# Triofox-Administrationshandbuch

Triofox-Serverversion 13.5.9497.54016

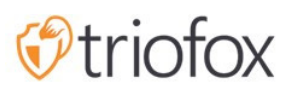

# Table of contents:

- [Einführung](#page-7-0)
- [Partnerportal](#page-8-0)
- [Selbstgehosteter Triofox](#page-8-1)
	- **-** [Benutzer, Geräte, Datei-Server-Freigaben](#page-8-2)
- [Cluster-Administrator](#page-8-3)
- [Die Grundlagen](#page-10-0)
- [Login und Verwalten](#page-10-1)
- [Veröffentlichte Freigaben](#page-11-0)
	- [Inhalt](#page-12-0)
	- [Zugriffskontrolle](#page-12-1)
		- **[Erlaubte Benutzer](#page-12-2)**
		- **[Externe Freigabe](#page-13-0)**
		- [Ordnerberechtigung](#page-13-1)
		- [Einstellungen](#page-14-0)
	- [Schutz & Katastrophenschutz](#page-14-1)
		- [Versionierung](#page-15-0)
		- [Erweiterte Sicherheitskontrollen](#page-15-1)
		- [Zugriffsrichtlinie](#page-16-0)
		- [Aktivitäten](#page-18-0)
		- [Katastrophenwiederherstellung](#page-18-1)
- [Datei-Server](#page-18-2)
	- [Verbinden Sie Ihren Datei-Server](#page-18-3)
- [Geräte](#page-20-0)
	- [Genehmigung für Gerätezugriff erforderlich](#page-21-0)  $\bullet$
	- [Aktiviere automatische Installation des Outlook-Plugins](#page-21-1)  $\bullet$
	- [Verknüpfung in der Dokumentenbibliothek erstellen](#page-21-2)
	- [Verknüpfung auf dem Desktop erstellen](#page-22-0)
- [Benutzer](#page-22-1)
	- [Normaler Benutzer](#page-22-2)
		- [Nativer Benutzer](#page-22-3)
- [AD Benutzer](#page-22-4)
- [Proxied AD Benutzer](#page-22-5)
- [Gastbenutzer](#page-23-0)
- **•** [Gruppenmanager](#page-23-1)
- [Rollen-Manager](#page-24-0)
	- [Neue Rolle erstellen](#page-25-0)
	- [Richtlinien](#page-25-1)
	- [Zugewiesene Benutzer/Gruppen](#page-26-0)
- [Berichte](#page-26-1)
	- [Bericht hochladen](#page-26-2)  $\bullet$
	- [Speicherstatistik](#page-27-0)
	- [Aktive Benutzer](#page-27-1)
	- [Gastbenutzer](#page-28-0)
	- [Knotenleistung](#page-28-1)
		- [Zuletzt gemeldet](#page-28-2)
		- [Verarbeitete Gesamtanfragen](#page-29-0)
		- [Anfrage ausführen](#page-29-1)
		- [Letzte Anfragezeit](#page-29-2)
		- [Ausstehende Änderungsbenachrichtigung](#page-29-3)  $\bullet$
		- [Aktive Knotenanfrage](#page-29-4)  $\bullet$
		- [Pending Change Polling](#page-29-5)
		- [Aktive Kunden](#page-29-6)
		- [Ausstehende Verzeichnisanfrage\(H\)](#page-29-7)
		- [Ausstehende Verzeichnisanfrage\(L\)](#page-30-0)
	- [Bandbreitennutzung](#page-30-1)
	- [Systemdiagnosebericht](#page-30-2)
	- [Audit-Trace](#page-31-0)
- [Einstellungen](#page-32-0)  $\bullet$ 
	- [Aktives Verzeichnis](#page-32-1)
		- [AD-Konto automatische Bereitstellung](#page-33-0)
		- [AD-Konto-automatische Vorgabe, beschränkt auf Organisationseinheit](#page-34-0)
		- [AD-Konto-automatische Vorgabe, beschränkt sich auf eine bestimmte AD-](#page-35-0)**[Gruppe](#page-35-0)**
	- **[Einmaliges Anmelden](#page-35-1)**
- **[Dateisperre](#page-36-0)**  $\bullet$
- **[Benachrichtigungen](#page-36-1)**  $\bullet$
- **[SharePoint Online-Integration](#page-36-2)**  $\bullet$
- **•** [Benutzerkonto & Sicherheit](#page-37-0)
- [2-Schritt-Verifizierung](#page-37-1)
- [Ransomware-Schutz](#page-38-0)  $\bullet$
- [Datenleckschutz](#page-38-1)  $\bullet$
- [Persönliches Heimlaufwerk](#page-39-0)
- [Kunden & Anwendungen](#page-39-1)
- [Ordner & Speicher](#page-39-2)
	- [Dateien und Ordnerberechtigungen](#page-40-0)
- [Client-Downloads](#page-40-1)  $\bullet$
- [Cluster-Info](#page-42-0)
- [Server Farm](#page-42-1)
	- [E-Mail-Dienst](#page-43-0)
	- [Arbeiterknotenanzahl](#page-43-1)
		- [Cluster Worker-Knoten](#page-44-0)
		- [Arbeiterknoteneinstellungen](#page-44-1)
		- [Worker-Knoten-Eigenschaften](#page-46-0)
		- [Cloud-Monitor-Einstellungen bearbeiten](#page-47-0)
	- [Cluster Web Nodes](#page-48-0)
	- [Zonen](#page-50-0)
- [Client-Versionen](#page-50-1)
	- [Windows-Client](#page-51-0)
		- **·** [Tägliches Upgrade-Limit](#page-51-1)
		- [Auf Benutzer anwenden](#page-51-2)
		- [Nicht auf Benutzer anwenden](#page-51-3)
	- **[Server Agent](#page-52-0)**  $\bullet$
	- [Mac-Client](#page-53-0)
- [Administratoren](#page-53-1)
- [Cluster-Branding](#page-54-0)
	- [Allgemein](#page-55-0)
		- [Produktname](#page-55-1)
		- [URL der Startseite](#page-55-2)
- [Copyright-Erklärung](#page-56-0)
- [Web-Portal](#page-56-1)
	- [Anwendungssymbol](#page-57-0)
	- [Laufwerks-Symbol](#page-57-1)
	- [Logo-URL & Login-Seite links Bild](#page-58-0)
- [Client-Download](#page-58-1)
	- [Mobile Clients Download-Links](#page-59-0)
- [Windows-Client](#page-59-1)
	- [EULA](#page-60-0)
	- [Code Signing Zertifikat](#page-61-0)
- [MAC Client](#page-61-1)
	- [Kunden-Branding](#page-61-2)
- [E-Mails](#page-61-3)
	- [Willkommens-E-Mail für neuen Teambenutzer](#page-61-4)
	- [Willkommens-E-Mail für neuen Gastbenutzer](#page-61-5)
	- [E-Mail für Datei/Ordnerfreigabe](#page-62-0)
	- [Datei anfordern](#page-62-1)
	- [Externen Benutzer benachrichtigen, dass die freigegebene Datei geändert](#page-62-2) [wurde](#page-62-2)
	- [Admin Passwort E-Mail zurücksetzen](#page-62-3)
	- **[Benutzer Passwort zurücksetzen E-Mail](#page-62-4)**
	- [Neue Sing-In-Aktion E-Mail](#page-62-5)
	- [Einstellungen](#page-62-6)
- [Cluster-Einstellungen](#page-63-0)
	- [Cluster-Einstellungen](#page-63-1)
		- [Login-Fehlermeldung ausblenden](#page-63-2)
		- [Build-Nummer von Login-Seite ausblenden](#page-63-3)
		- [Support-Button ausblenden](#page-64-0)
		- [Verstecke den Link "Passwort vergessen" beim Login](#page-64-1)
		- [Nicht wiederholen, wenn Login fehlgeschlagen ist](#page-64-2)  $\bullet$
		- [Zeige "Purge Storage Option" beim Löschen des Benutzers](#page-64-3)
		- [Keine E-Mail-Benachrichtigung an den Benutzer senden, wenn gelöschte](#page-64-4) [Inhalte gelöscht werden](#page-64-4)

[Senden Sie keine E-Mail-Benachrichtigung an Administrator, wenn gelöschte](#page-64-5) [Inhalte gelöscht werden](#page-64-5)

- [Abrufen des Avatars von Drittanbietern \(z. Google\)](#page-64-6)
- [Dateiendung im Web-Browser ausblenden](#page-65-0)  $\bullet$
- [Deaktiviere Windows Client Auto-Anmeldung](#page-65-1)
- [Erlaube Personendatenmarkierung](#page-65-2)
- [Nur Zugriff auf Performance-Informationen vom lokalen Host erlauben](#page-65-3)
- [Performace und Drosseln](#page-65-4)
	- [Vorschau des Dateisymbol nicht anzeigen, wenn die Dateigröße größer ist](#page-66-0) [\(KB, 0-Keine Symbolvorschau\)](#page-66-0)
	- [Cluster Breite Upload Bandbreitenlimit \(Per Worker Node, KB/Sec, 0-No](#page-66-1) [Limit\)](#page-66-1)
	- [Cluster Breite Download Bandbreitenlimit \(Per Worker Node, KB/Sec\)](#page-66-2)
	- [Größenlimit für den Download von Ordnern \(MB, 0-no limit\)](#page-66-3)
- [Timeouts und Limits](#page-66-4)
- [Sprachen](#page-66-5)
- [Log ändern](#page-67-0)
	- [Datei Änderungsprotokoll für n Tage behalten](#page-67-1)
	- [E-Mail-Adresse, um Cloud-Monitor-Nachrichten zu erhalten](#page-68-0)
	- [Logging DB Verbindungszeichenkette](#page-68-1)
- [Anwendungs-Manager](#page-68-2)
- [Sprachen](#page-69-0)
- [Anti-Virus](#page-69-1)
- [Cloud-Backup](#page-70-0)
	- [Cloud-Backup aktivieren](#page-70-1)
	- [Datei-Freigaben sichern](#page-70-2)
	- [Endpunkt-Sicherungsgeräte](#page-70-3)
- [Cloud-Backup aktivieren](#page-72-0)
- [Cloud-Backup-Einstellungen](#page-73-0)
	- [Cloud-Backup-Schnappschüsse](#page-73-1)
		- [Schnappschuss verteilen](#page-73-2)
		- [Schnappschuss durchsuchen](#page-74-0)
		- [Herunterladen und Wiederherstellen von einem Schnappschuss](#page-74-1)
	- [Backup-Log](#page-75-0)
- · [Status der Backup-Aufgabe](#page-75-1)
- [Fehlerhafte Aufgaben](#page-76-0)
- [Vorratsdatenspeicherung](#page-77-0)

## <span id="page-7-0"></span>Einführung

Willkommen im Verwaltungshinweis Triofox Server . Dieser Leitfaden beschreibt administrative Aufgaben für Triofox, den mobilen Zugriff und die sichere Lösung für den Dateiaustausch, die sich auf die lokale Cloud-Aktivierung von Dateiservern konzentriert.

Triofox beinhaltet den Triofox-Server auf der Microsoft Windows-Serverplattform und Client-Agenten-Anwendungen für Web-Browser, Microsoft Windows, macOS und für mobile Plattformen wie Android und Apple iOS Betriebssysteme.

#### **Wichtig**

Triofox enthält eine Client-Anwendung für Windows File Server namens "Server Agent". In diesem Dokument geht es um Triofox selbst, nicht um den "Server Agent".

#### Achtung

Diese Admin Anleitung wurde für Triofox Version 13.4.9785.53973 aktualisiert.

## <span id="page-8-0"></span>Partnerportal

Sie können einen Triofox-Cluster im Triofox-Partnerportal registrieren.

Das Partnerportal befindet sich unter [https://www.triofox.com,](https://www.triofox.com/) und Sie können sich hier einloggen: [https://www.triofox.com/management/partnerloginpage.aspx.](https://www.triofox.com/management/partnerloginpage.aspx) Über das Partnerportal können Sie die Triofox-Software herunterladen und die Lizenzierung Ihrer Server verwalten.

#### Tipp:

In der Regel laden Sie die Triofox-Software herunter, richten Sie sie ein und nutzen Sie die eingebaute 30-tägige Testzeit, um das Setup abzuschließen. Gegen Ende der Testperiode vergeben Sie Ihrem Server Lizenzen über das Partnerportal und aktivieren diese in einer Produktionsumgebung.

## <span id="page-8-1"></span>Selbstgehosteter Triofox

In der Benutzeroberfläche wird die selbstgehostete Triofox-Instanz als Cluster oder Server Farm bezeichnet. Ein Cluster kann so klein wie ein einzelner Server sein oder skaliert werden, um mehrere Server in einem Server zu integrieren.

### <span id="page-8-2"></span>Benutzer, Geräte, Datei-Server-Freigaben

Zu den Objekten, die Sie im Cluster verwalten, gehören Benutzer und Geräte sowie File Server Network Shares für Team-Ordner-Zusammenarbeit (Team Shares).

Dieses Dokument konzentriert sich auf den Verwaltungsbereich eines selbstgehosteten Triofox. In der Serververwaltungsschnittstelle wird der Administrationsbereich Cluster-Administrator genannt.

## <span id="page-8-3"></span>Cluster-Administrator

Der Cluster-Administrator kann Cluster-weite Funktionalitäten wie die Einrichtung von E-Mail-SMTP-Servern und Arbeiterknoteneigenschaften usw. verwalten.

Cluster Administrator wird oft als Master Admin, Root Admin oder einfach als Server-Administrator bezeichnet. Obwohl die Cluster-Server-Farm mehrere Server haben kann, In den meisten Fällen reicht eine Serverfarm mit einem einzigen Server für Ihren Anwendungsfall und Ihre Benutzerbasis aus.

#### **Notiz**

1: Die gesamte Administrationsarbeit erfolgt über das Webportal in einem Webbrowser. Empfohlene Browser beinhalten zuerst Google Chrome, gefolgt von Firefox, Internet Explorer, Safari und Opera (Internet Explorer benötigt Version 9 und höher und enthält Microsoft Edge Browser).

2: Der allererste Benutzer, der den Cluster Server installiert hat, ist auch der Cluster Admin.

3: Sie können die Administrationsarbeit jederzeit starten, indem Sie Ihren Web-Browser auf die Cluster Server IP-Adresse oder den DNS-Namen verweisen. Wenn Sie auf der Cluster-Server-Konsole sind, können Sie sogar [http://localhost](http://localhost/) verwenden, um loszulegen.

## <span id="page-10-0"></span>Die Grundlagen

Um auf Ihre Cluster-Verwaltungsfunktionen zuzugreifen, melden Sie sich im Web-Portal auf dem Server an. Die Beschreibung in dieser Anleitung geht davon aus, dass Sie als Hauptadministrator (aka., Cluster-Administrator) angemeldet sind. Einige der aufgelisteten Optionen sind möglicherweise nicht verfügbar, wenn Sie mit anderen Privilegien angemeldet sind. In diesem Dokument wird der Triofox auch einfach als Cluster-Server bezeichnet.

Tipp

Die Web-Portal-URL ist der DNS-Name des Servers, die IP-Adresse, oder der lokale Host ([http://localhost\)](http://localhost/), wenn Sie sich in der Server-Konsole befinden.

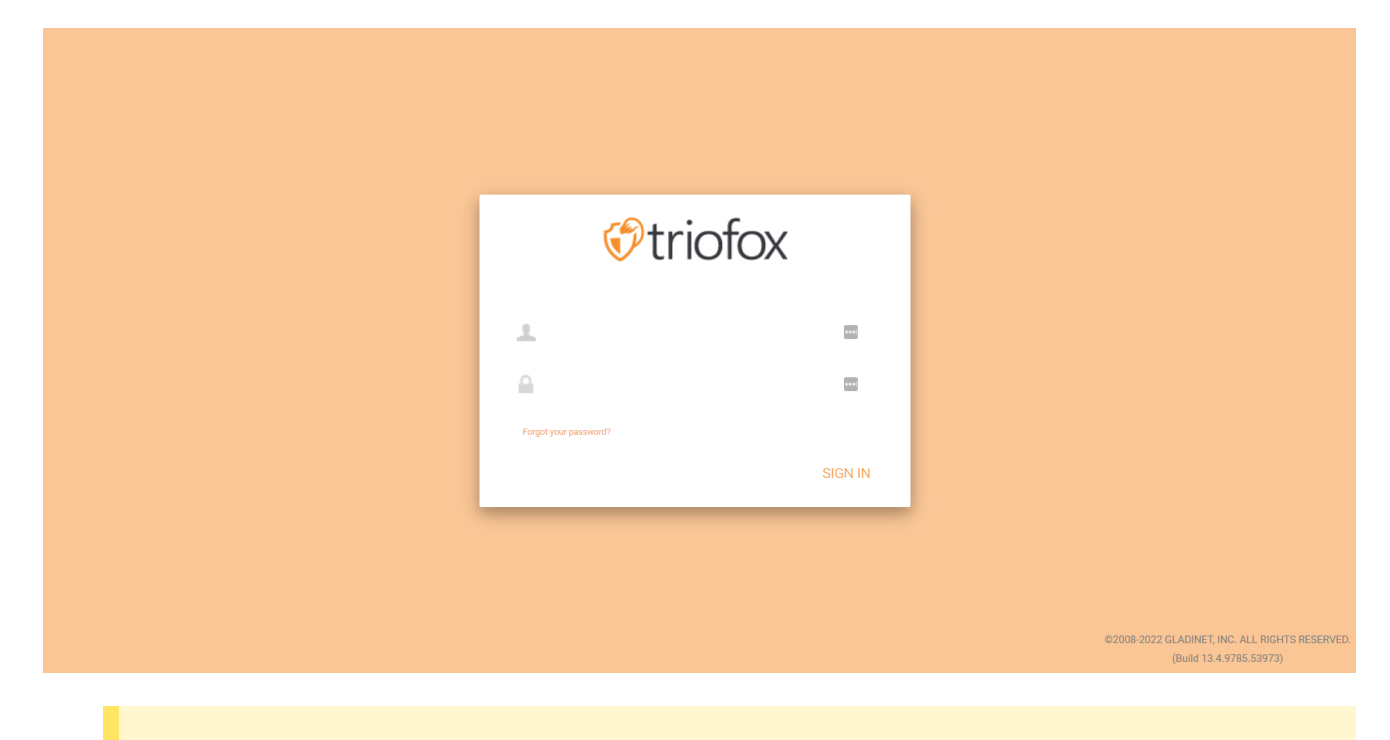

#### **Notiz**

Am unteren Rand des Anmeldebildschirms finden Sie Versionsinformationen, die Ihnen mitteilen, welche Version Sie installiert haben.

## <span id="page-10-1"></span>Login und Verwalten

Nachdem Sie sich als Cluster-Administrator auf dem Web-Portal angemeldet haben, sind Sie im Dashboard.

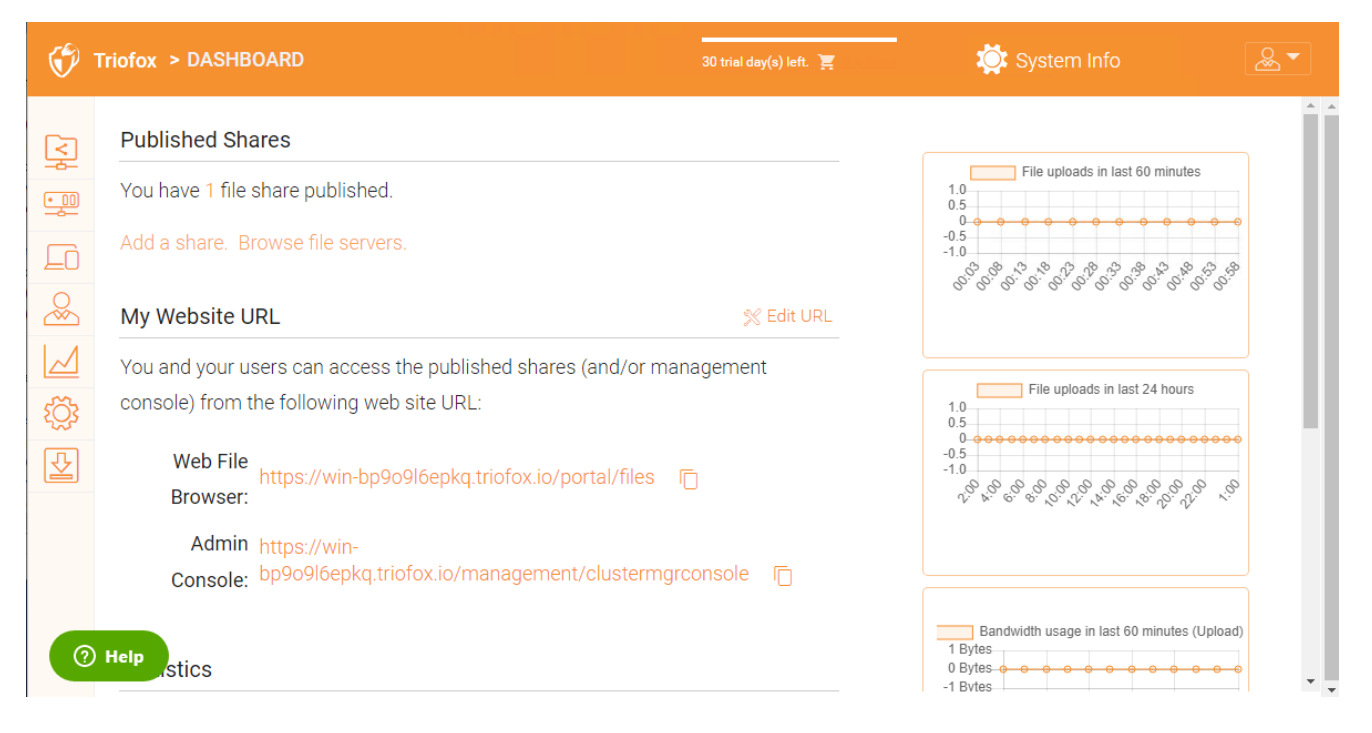

Als Cluster-Administrator können Sie auch die Gesamtzahl der normalen Benutzer im System sehen die Gesamtzahl der Gastbenutzer, die Anzahl der Gruppen, zugewiesenen Lizenzen, Geräte und erstellte Rollen.

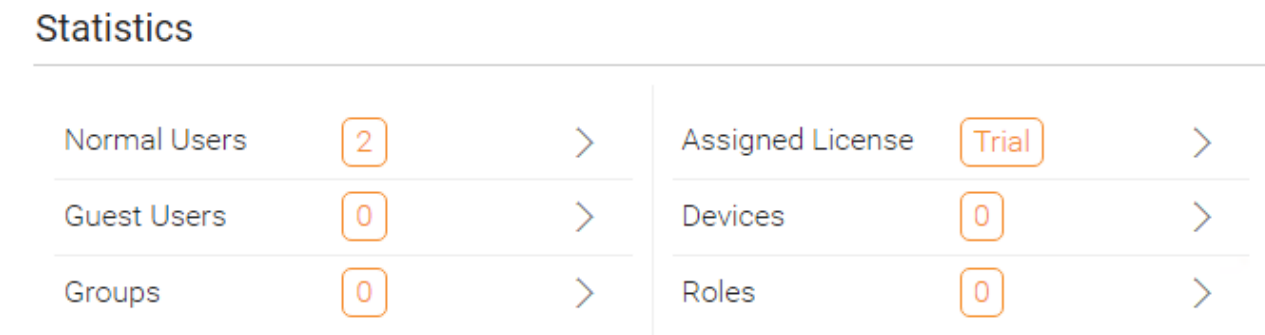

## <span id="page-11-0"></span>Veröffentlichte Freigaben

In diesem Bereich können Sie Ihre veröffentlichten Freigaben durchsuchen. Klicken Sie auf Verwalten um Details der veröffentlichten Freigaben anzuzeigen.

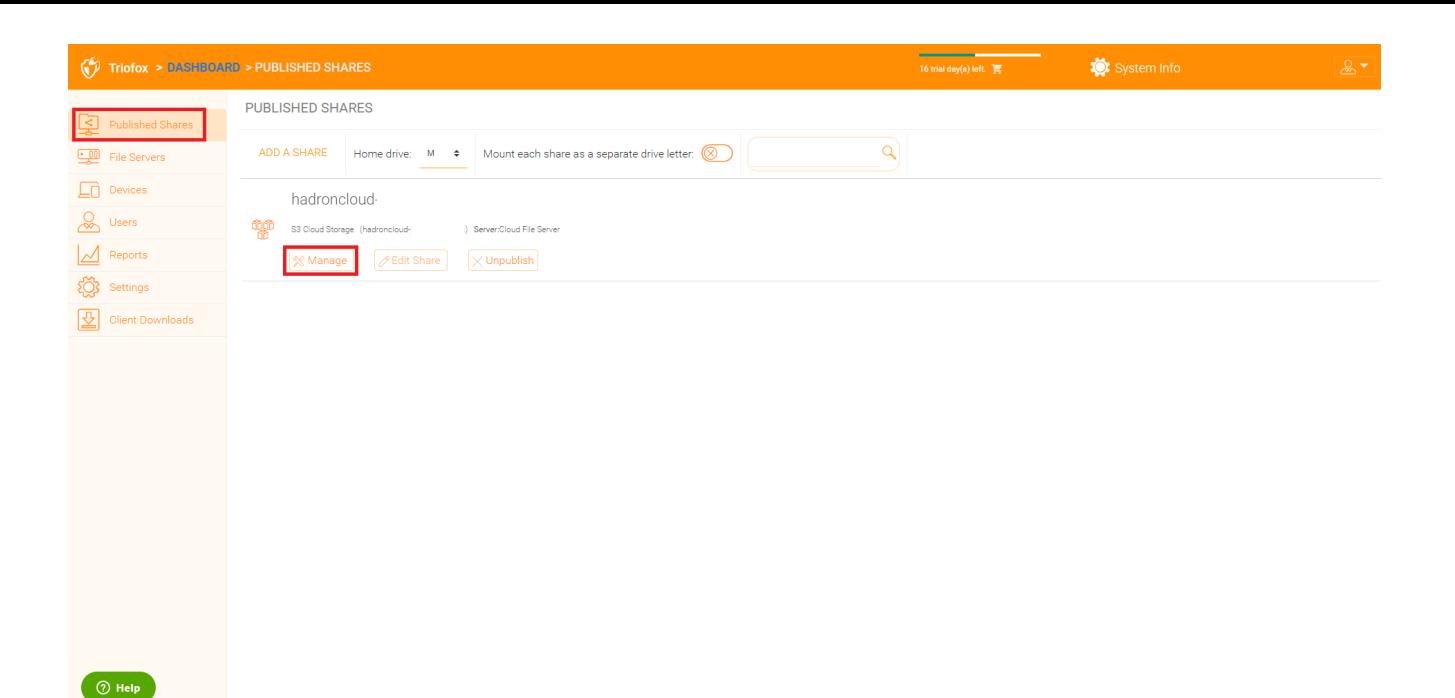

## <span id="page-12-0"></span>Inhalt

Hier finden Sie Dateien und Ordner innerhalb der veröffentlichten Freigaben.

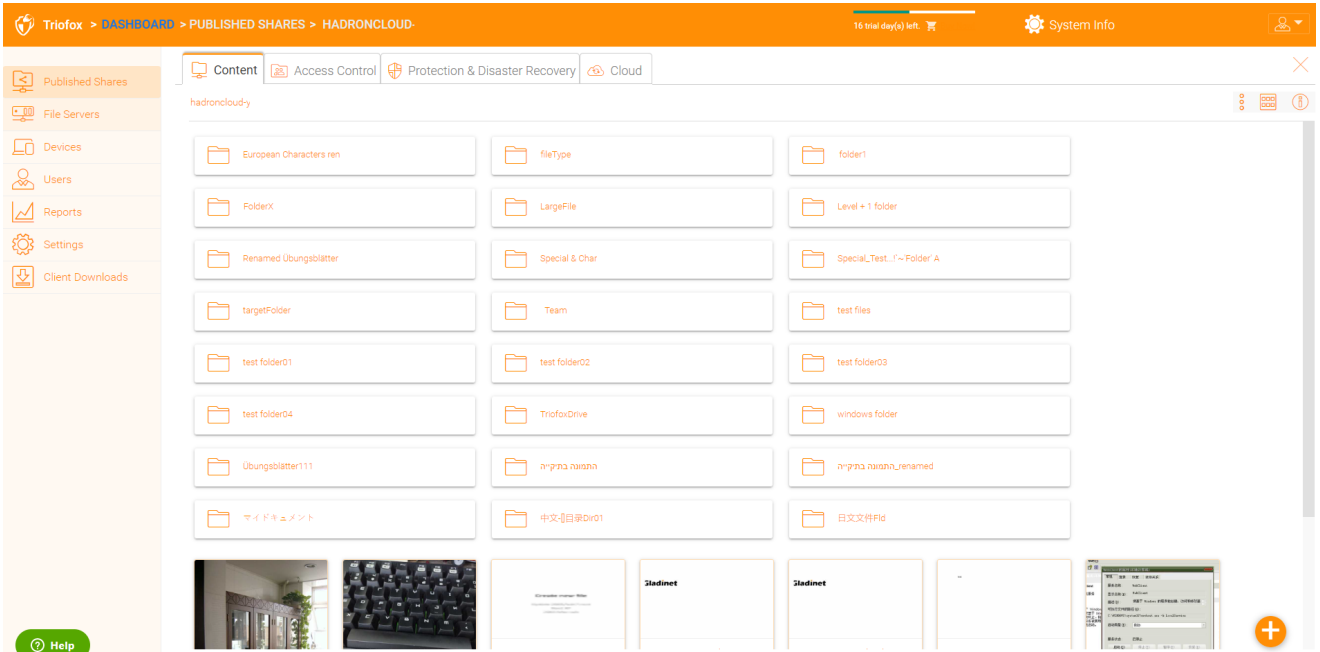

## <span id="page-12-1"></span>**Zugriffskontrolle**

#### <span id="page-12-2"></span>Erlaubte Benutzer

Sie können Benutzer und Gruppen in der Sektion Erlaubte Benutzer hinzufügen.

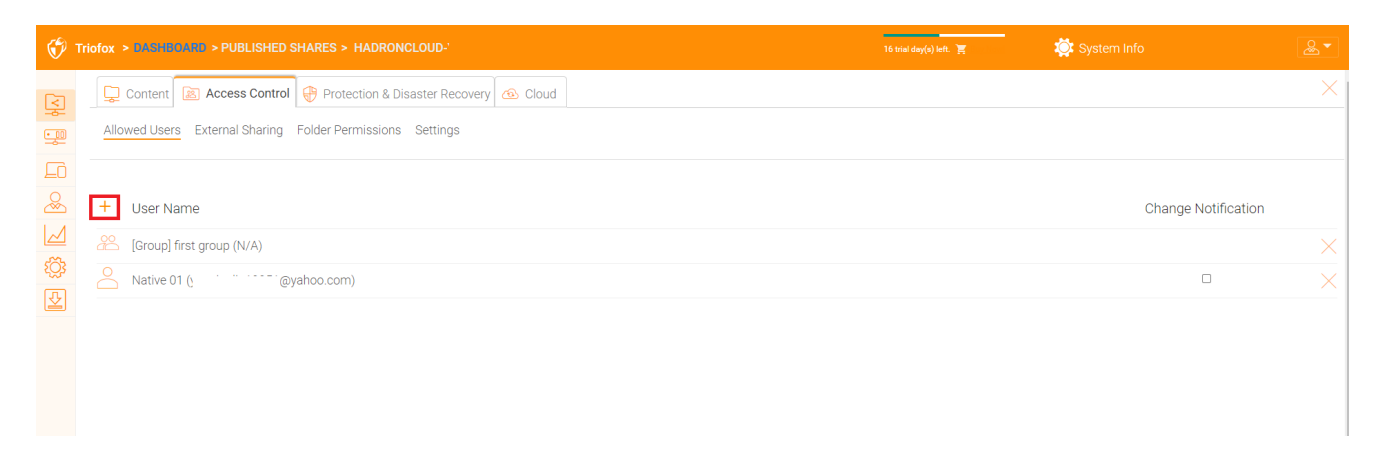

#### <span id="page-13-0"></span>Externe Freigabe

Mit dieser Einstellung können Sie sehen, welche Ordner und Dateien freigegeben wurden und den Zugriff darauf kontrollieren.

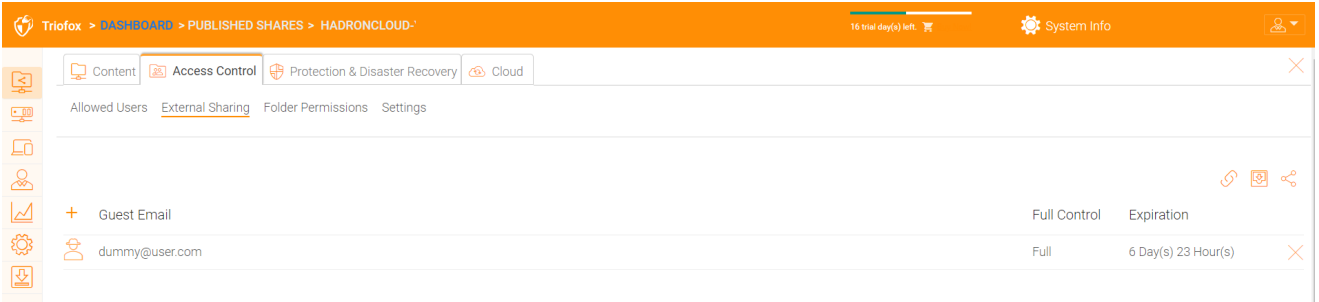

#### <span id="page-13-1"></span>Ordnerberechtigung

Sie können verschiedene Unterordner durchsuchen und die Ordnerberechtigung festlegen. Die hier definierten Ordnerberechtigungen stellen die Cluster-Server-Seite der Berechtigung dar.

Wenn Sie die native Active Directory/NTFS Berechtigung eines Datei-Servers verwenden, müssen Sie hier keine Berechtigungen festlegen.

#### **Notiz**

Sie können sich die Berechtigungen als zwei verschiedene Tore vorstellen, die den Zugriff auf Dateien und Ordner kontrollieren. Das erste Tor wird hier als "Cluster Server Folder Permission" definiert. Nach dieser Berechtigungsprüfung gibt es eine weitere Überprüfung auf der Datei-Server-Ebene (die NTFS-Berechtigung).

In der Praxis geschieht dies in der Regel auf die eine oder andere Weise. Wenn Sie NTFS nativ verwenden möchten, können Sie die Berechtigungseinstellungen hier leer lassen und undefiniert lassen.

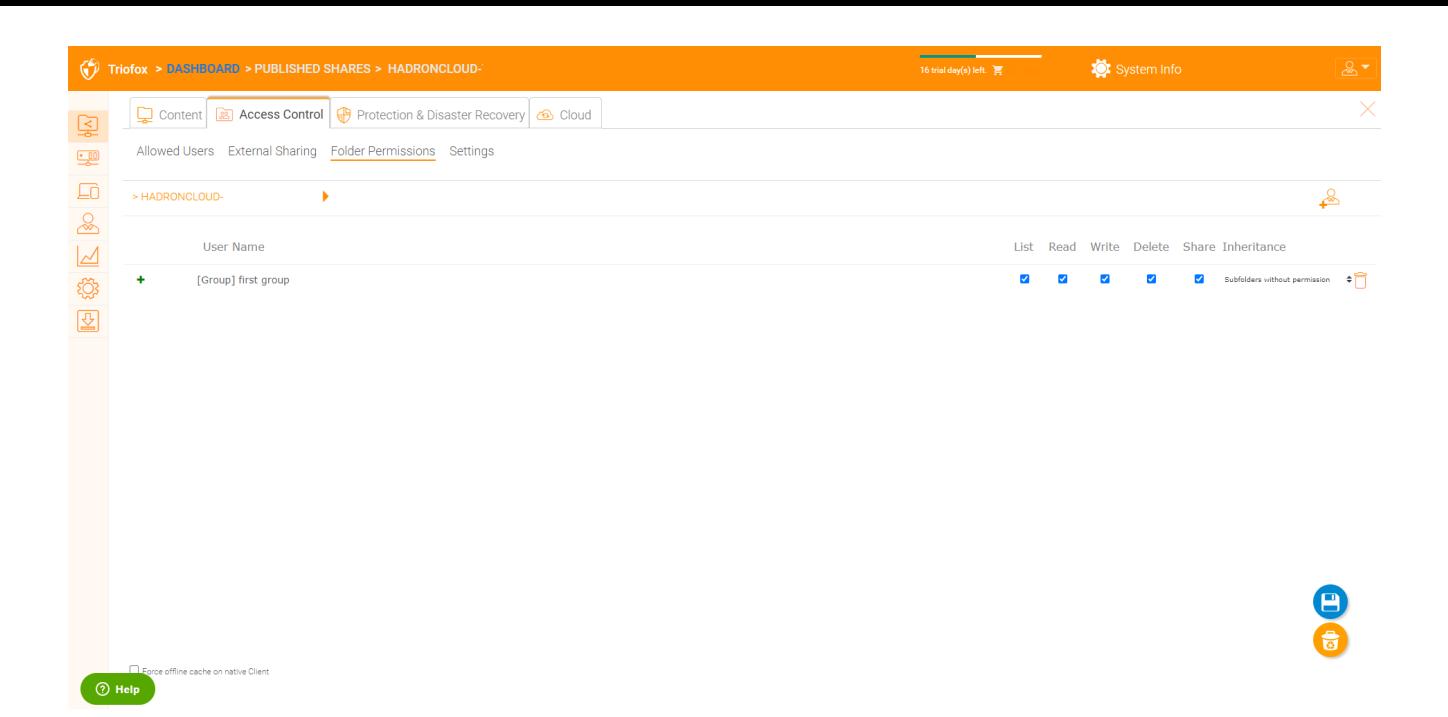

#### <span id="page-14-0"></span>Einstellungen

Hier können Sie die Einstellungen für Ihre veröffentlichten Freigaben ändern.

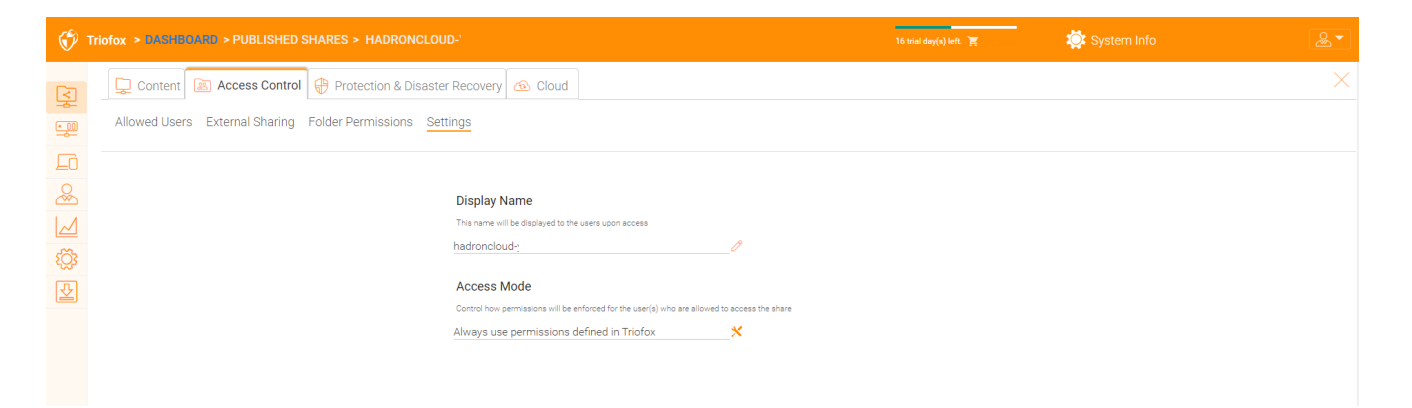

<span id="page-14-1"></span>Schutz & Katastrophenschutz

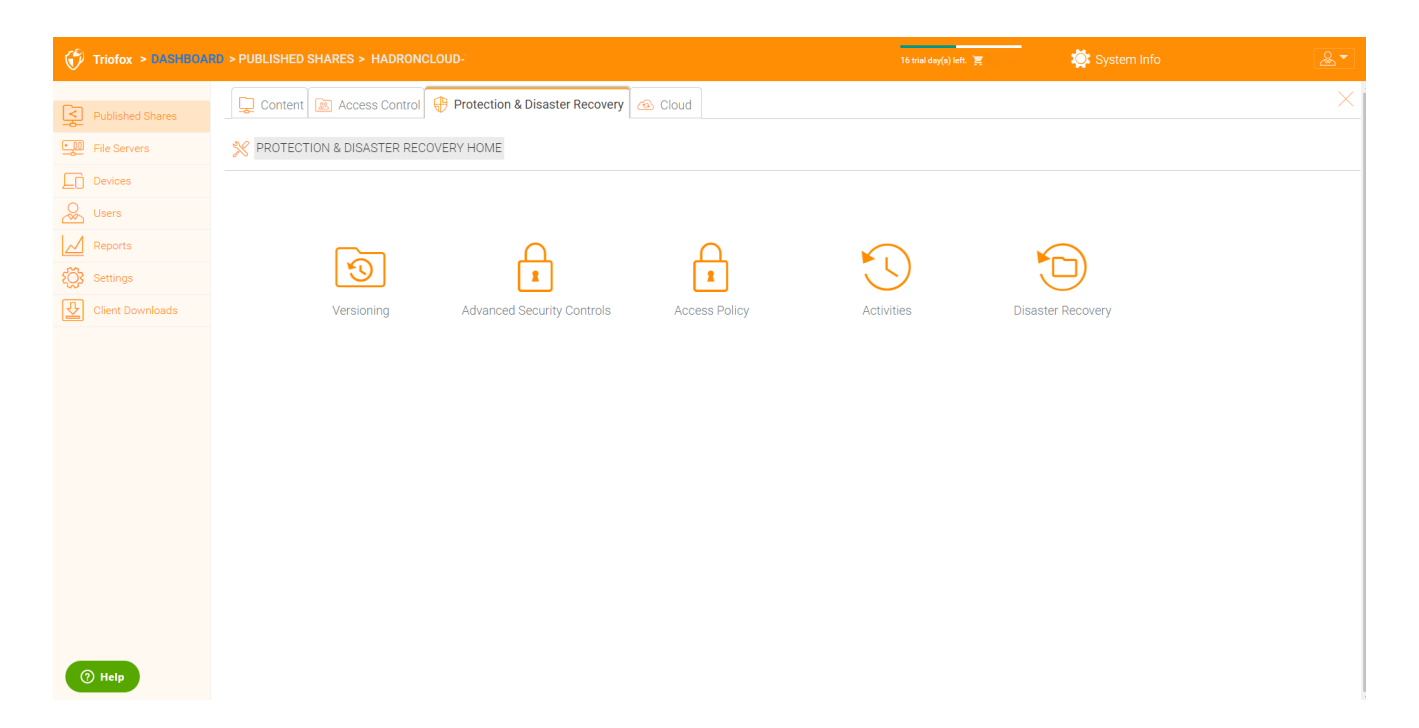

#### <span id="page-15-0"></span>Versionierung

Versionierung vor Ort kann hier aktiviert werden.

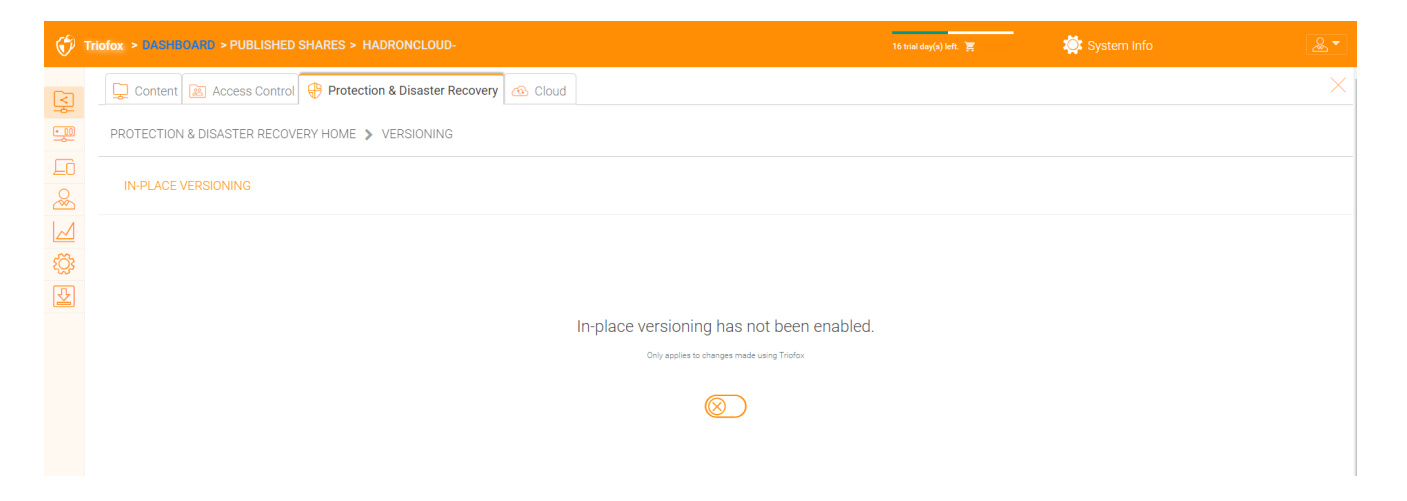

#### <span id="page-15-1"></span>Erweiterte Sicherheitskontrollen

Hier finden Sie einige Einstellungen für erweiterte Sicherheitskontrollen. Sie können externe Freigaben deaktivieren, den Offline-Zugriff deaktivieren oder Ordner ausblenden, für die Benutzer keine Berechtigung haben.

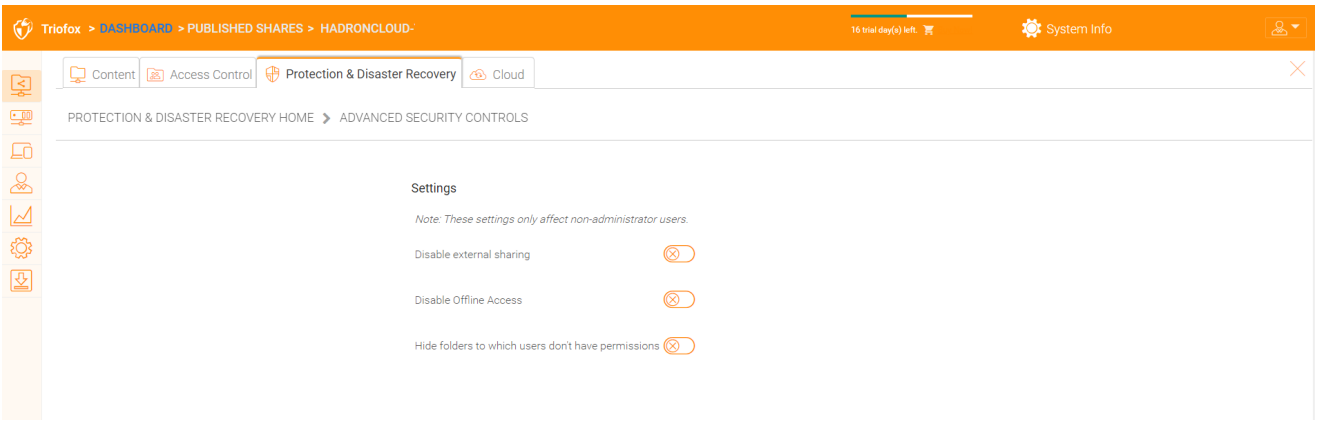

#### <span id="page-16-0"></span>**Zugriffsrichtlinie**

Auf dieser Registerkarte können Sie eine Zugriffsrichtlinie aktivieren.

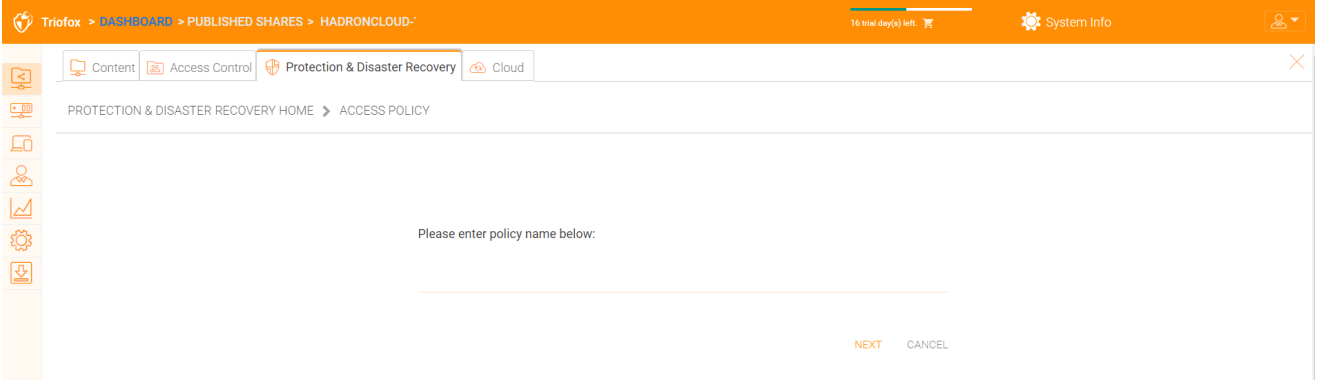

#### Zugriffsrichtlinien des Kunden

Definieren Sie benutzerdefinierte Zugriffsrichtlinien zur Beschränkung oder Erlaubnis des Zugriffs basierend auf der Position des Geräts. Zum Beispiel möchte ein Unternehmen den Zugriff aus dem Internet nur für Windows-Clients und Web-Clients zulassen. IT kann Richtlinien konfigurieren, die den Zugriff von Kunden an den folgenden Standorten erlauben oder verweigern:

- Zugang aus dem Internet
- Zugriff vom lokalen Netzwerk
- Zugriff von überall
- Zugriff von kundendefinierten Netzwerken
- Zugriff von kundendefinierten Netzwerken verweigern

Die obigen Richtlinien für das Erlauben und Verweigern von Client-Zugriff können für die folgenden Clients konfiguriert werden:

Web-Client, Web-Management, Windows Client, mac client, mobile Client.

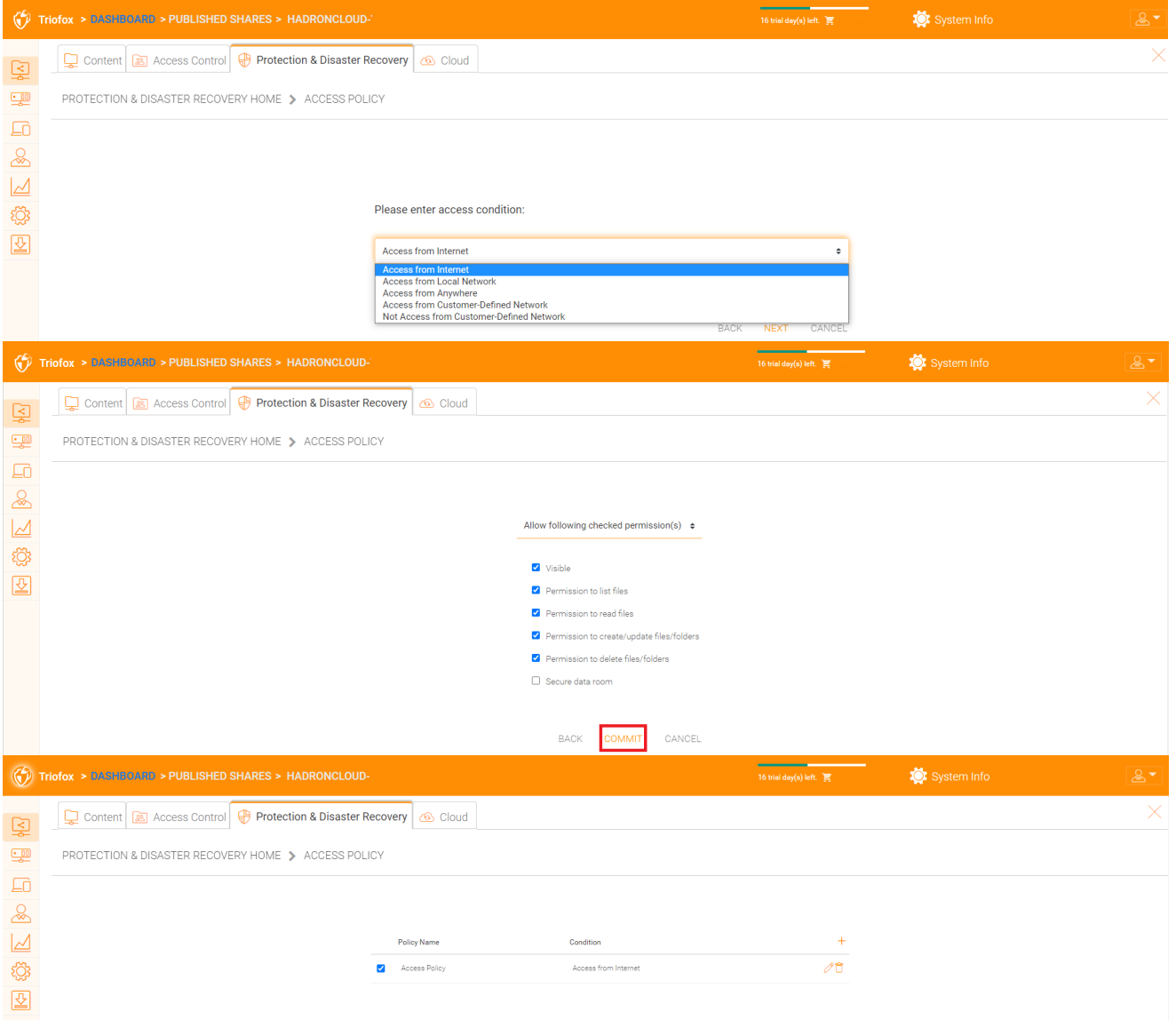

#### Zugriffsrichtlinien teilen

Die IT kann außerdem Datenverlust und Datenlecks wichtiger vertraulicher Aktien verhindern, indem sie für externe Benutzer, die keine Mitarbeiter des Unternehmens sind, "Shared Access Policies" konfiguriert. Erneut kann die IT die Zugriffsrichtlinien für Freigaben konfigurieren oder verweigern:

- Zugang aus dem Internet
- Zugriff vom lokalen Netzwerk
- Zugriff von überall
- Zugriff von kundendefinierten Netzwerken
- Zugriff von kundendefinierten Netzwerken verweigern

Die oben genannten Genehmigungs- und Verweigerungsrichtlinien können mit den folgenden Bedingungen konfiguriert werden:

• Sichtbar

- Berechtigungen zum Auflisten von Dateien
- Berechtigungen zum Lesen von Dateien
- Berechtigungen zum Erstellen oder Aktualisieren von Dateien und Ordnern
- Berechtigungen zum Löschen von Dateien und Ordnern
- Sicherer Datenraum

#### <span id="page-18-0"></span>Aktivitäten

Hier sehen Sie Aktivitäten für Aktien.

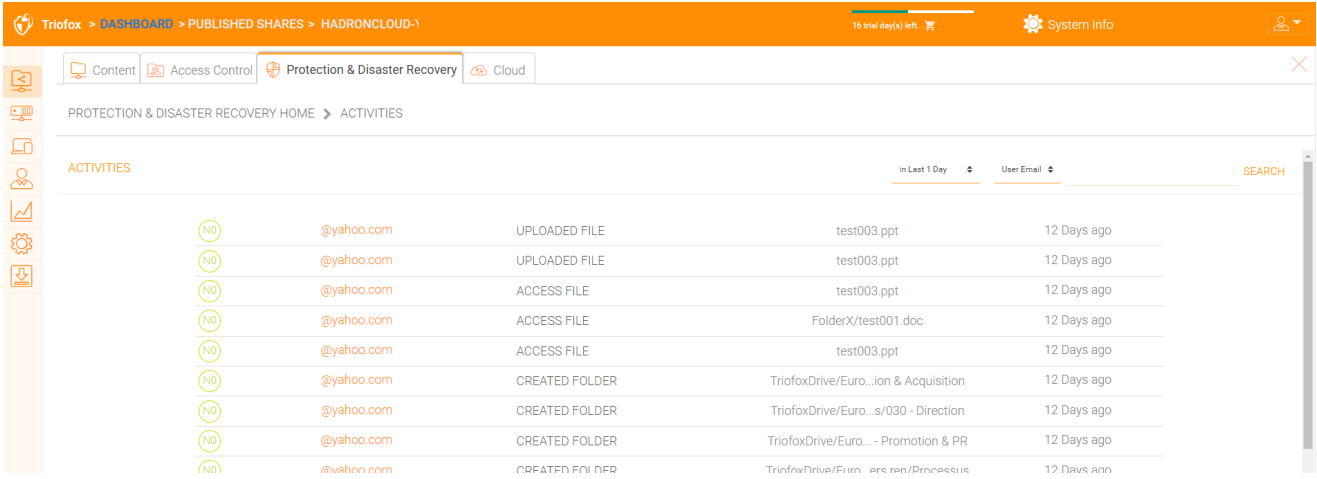

<span id="page-18-1"></span>Katastrophenwiederherstellung

Sie können den Team-Ordner durch "Lokale Versionierung" wiederherstellen oder Dateien aus einem "Cloud-Backup" wiederherstellen.

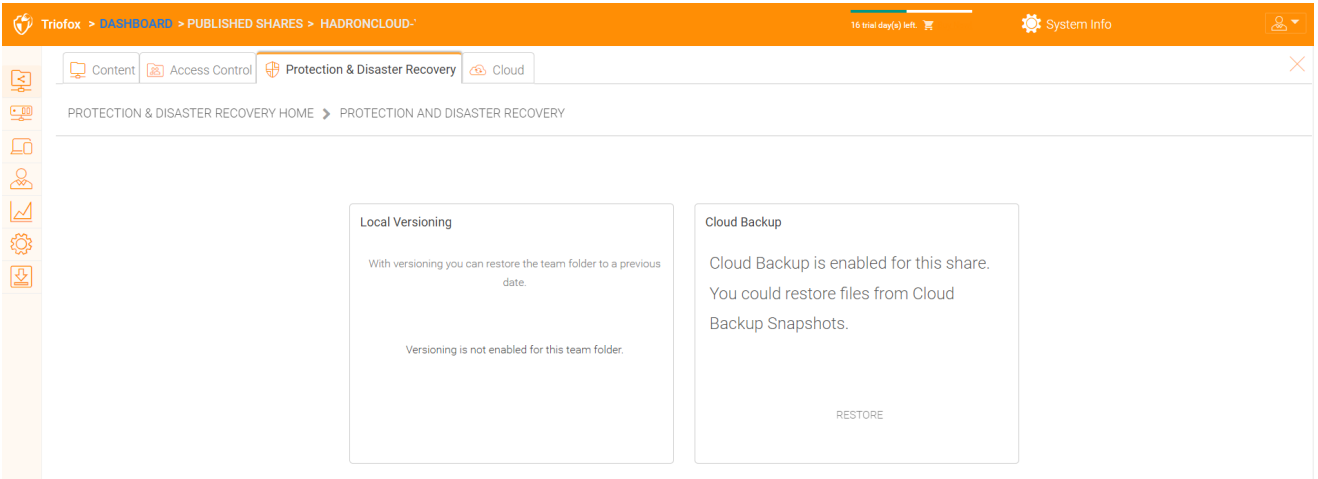

## <span id="page-18-2"></span>Datei-Server

### <span id="page-18-3"></span>Verbinden Sie Ihren Datei-Server

Abhängig davon, wo sich Ihr Datei-Server befindet, gibt es mehrere Wege, ihn zu verbinden.

Der Dateiserver befindet sich möglicherweise im gleichen lokalen Netzwerk (LAN) wie der Triofox-Server. In diesem Fall ist die direkte Netzwerkverbindung die beste. Dies wird in der Regel mit der Einrichtung einer direkten LDAP-Verbindung zu Active Directory kombiniert.

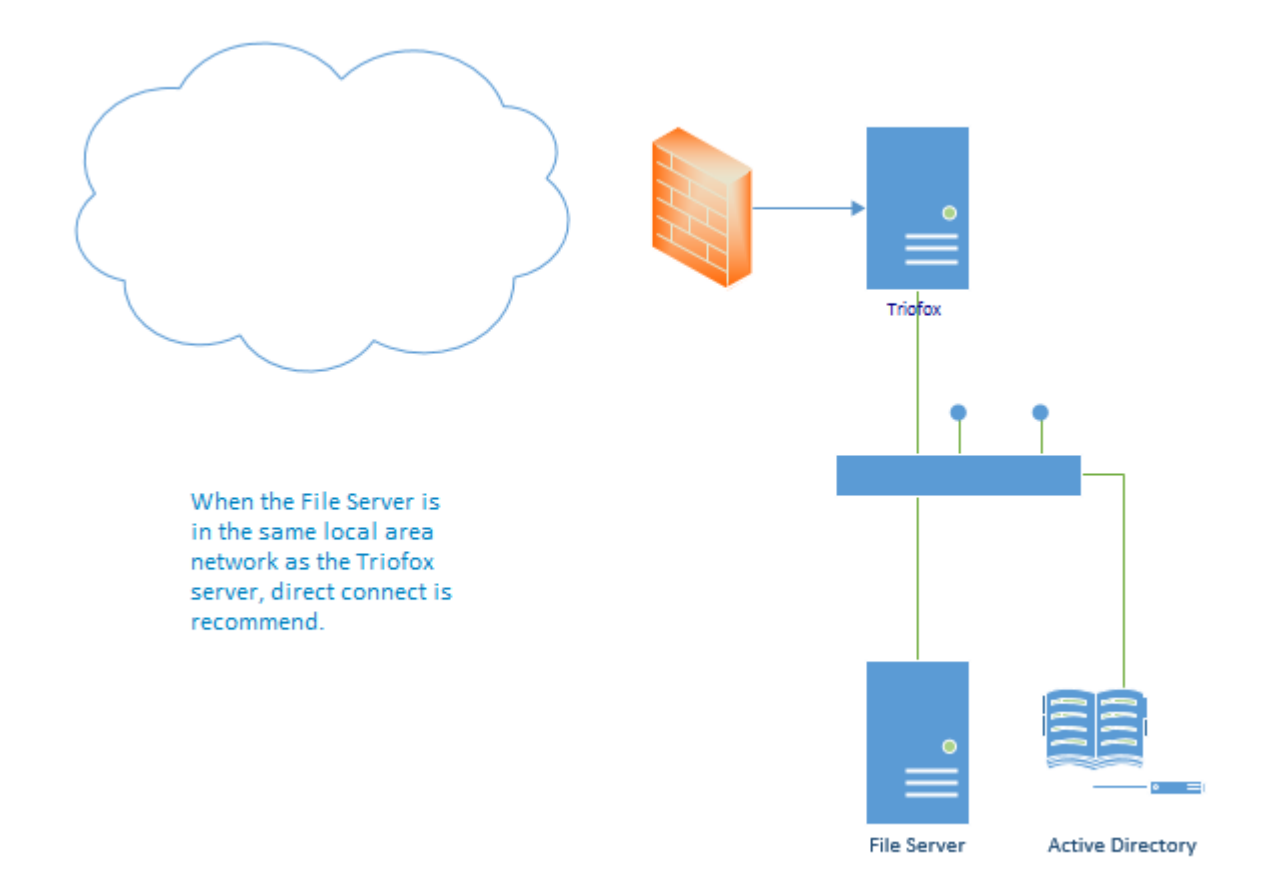

Der Dateiserver kann auch entfernt werden, weg vom Triofox-Server und vor Ort des Kunden. In diesem Fall wird empfohlen, einen File Server Agent zu verwenden. Der Datei-Server-Agent ist auf dem Datei-Server installiert und kann sich mit dem Active Directory des Kunden verbinden und sowohl Ordnerinhalte als auch Active Directory über HTTPS synchronisieren. In diesem Fall zeigt die Benutzeroberfläche "Proxied AD User" an, um anzugeben, dass der Active Directory Benutzer oder die Gruppe aus dem File Server Agent stammt.

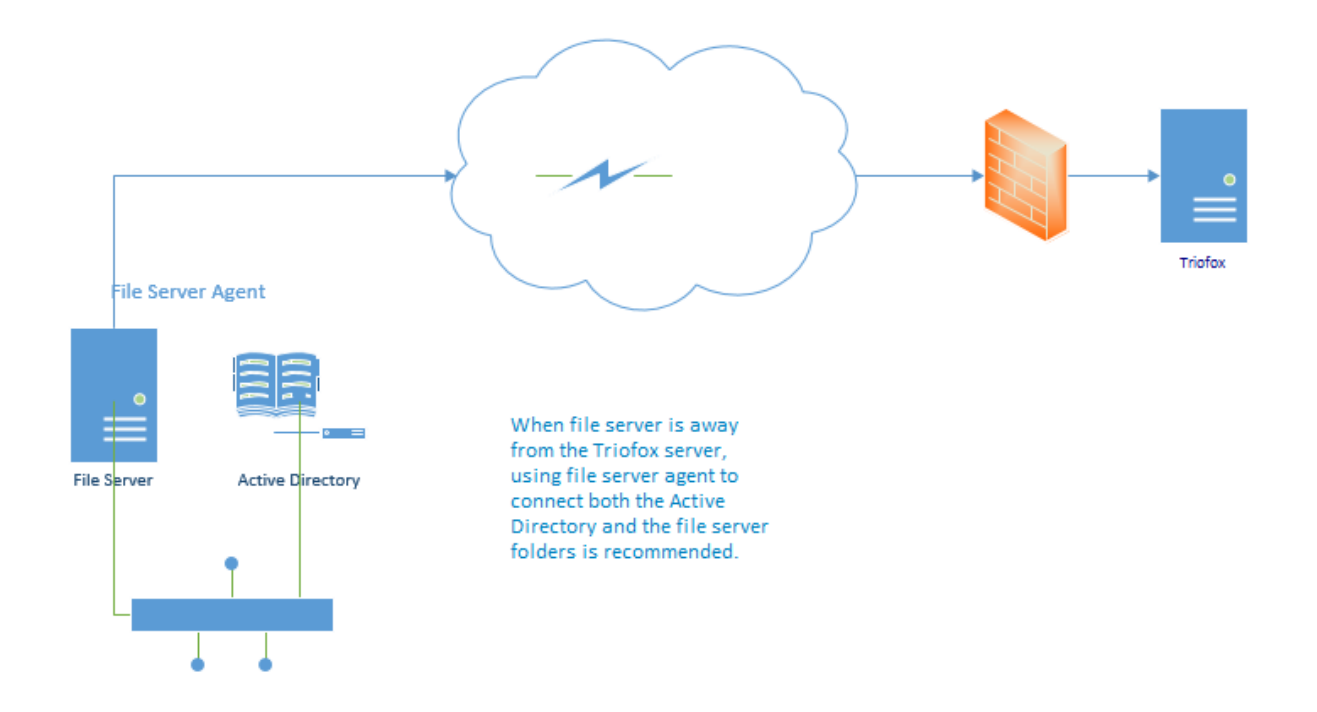

Der beste Weg, um mit einem File Server Agent zu beginnen, ist, einen File Server über das Web Portal hinzuzufügen.

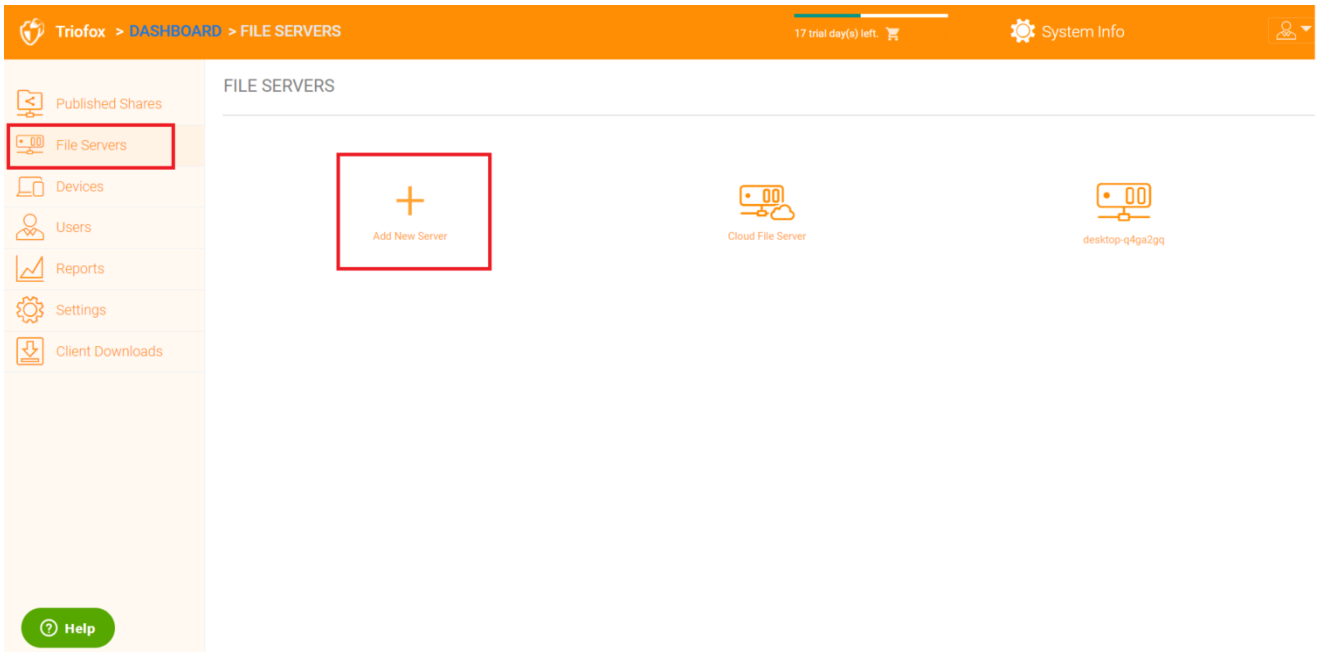

## <span id="page-20-0"></span>Geräte

Der Cluster-Administrator kann sich die Geräte anschauen, die die Client-Agent-Software im jeweiligen Benutzer installiert und angeschlossen haben.

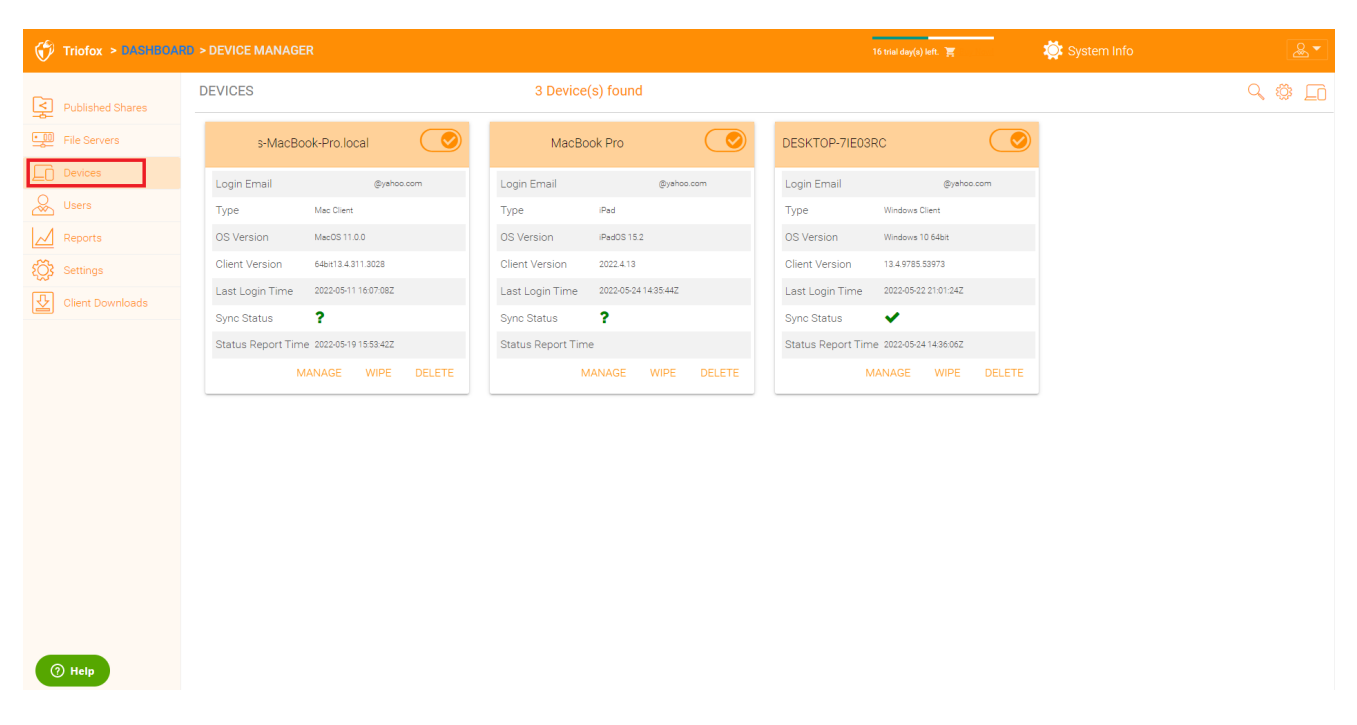

Hier finden Sie die Einstellungen für die Geräteverwaltung.

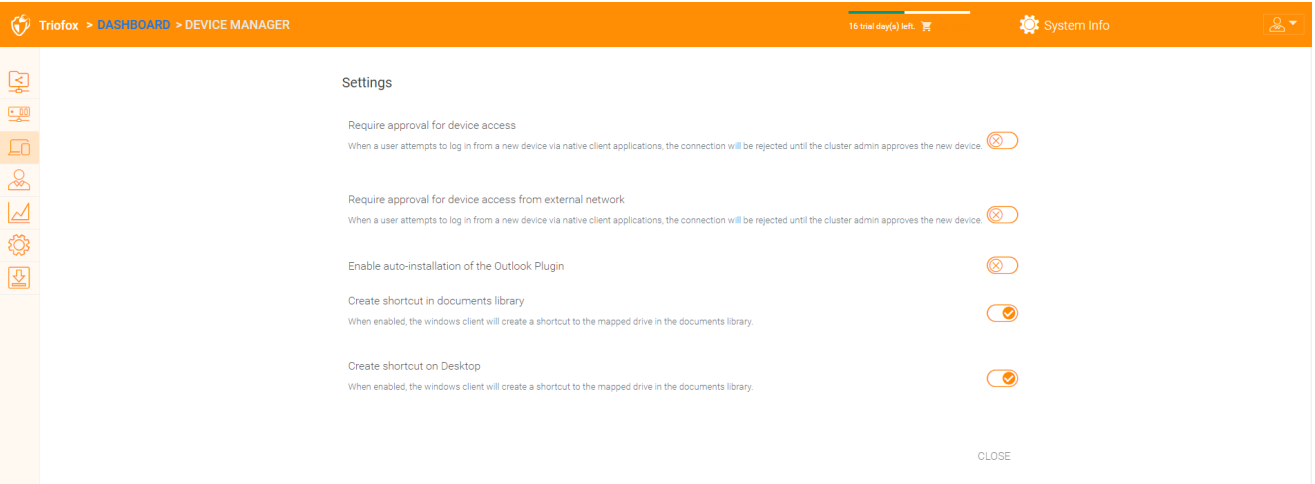

#### <span id="page-21-0"></span>Genehmigung für Gerätezugriff erforderlich

Standardmäßig deaktiviert. Wenn ein Benutzer versucht, sich von einem neuen Gerät aus über native Client-Anwendungen anzumelden die Verbindung wird abgelehnt, bis der Cluster-Administrator das neue Gerät genehmigt. Die Genehmigung kann über den "Client Device Manager" erfolgen.

#### <span id="page-21-1"></span>Aktiviere automatische Installation des Outlook-Plugins

Standardmäßig deaktiviert. Der Cluster Server Windows Desktop-Client wird mit einem Outlook Plugin ausgeliefert. Wenn diese Option aktiviert ist, wird das Outlook-Plugin beim Client-Start aktiviert.

#### <span id="page-21-2"></span>Verknüpfung in der Dokumentenbibliothek erstellen

Standardmäßig aktiviert. Dies ist eine praktische Funktion, um einen Link zur Dokumentenbibliothek dem Cloud-Laufwerk hinzuzufügen.

#### <span id="page-22-0"></span>Verknüpfung auf dem Desktop erstellen

Standardmäßig aktiviert. Wie oben, aber die Verknüpfung ist auf der Arbeitsfläche.

## <span id="page-22-1"></span>Benutzer

## <span id="page-22-2"></span>Normaler Benutzer

Normale Benutzer können hier hinzugefügt werden:

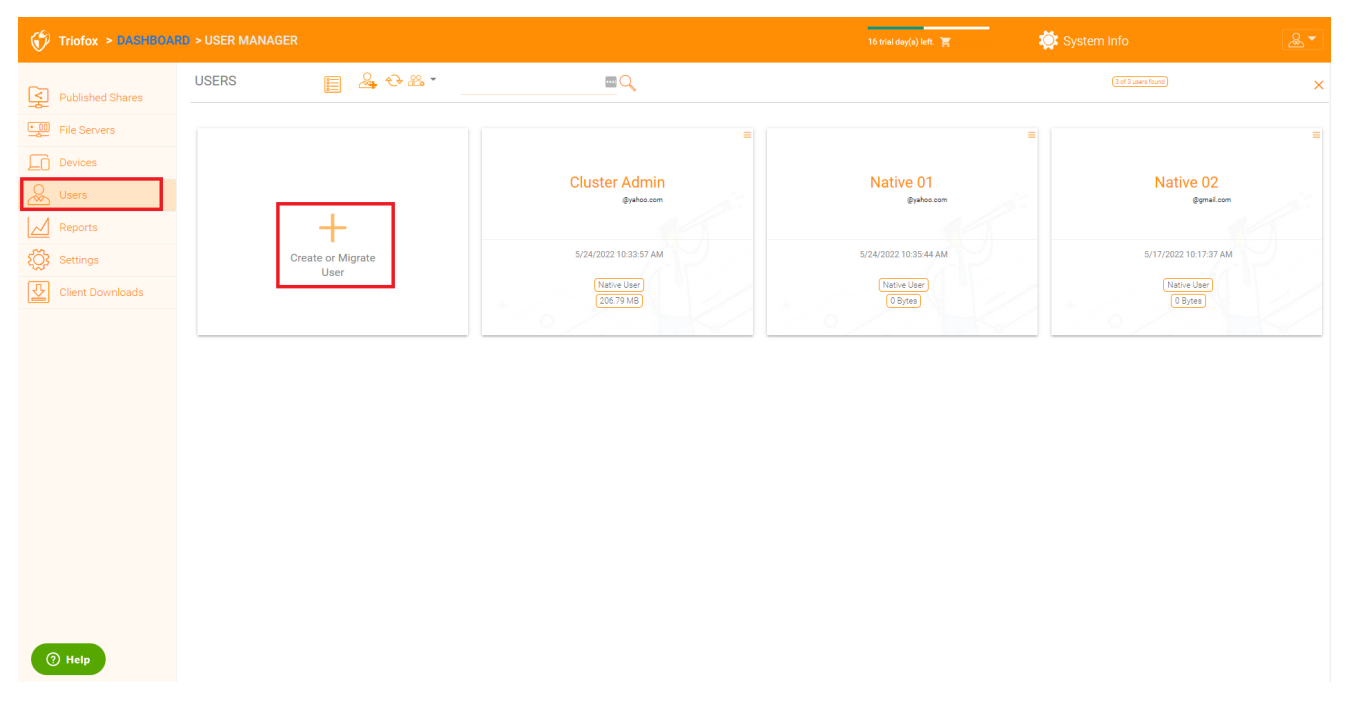

Wenn Sie Active Directory haben, sind dies normalerweise die Benutzer im Active Directory.

#### <span id="page-22-3"></span>Nativer Benutzer

Dies sind die Benutzer, die manuell mit einer E-Mail erstellt werden.

#### <span id="page-22-4"></span>AD Benutzer

Dies sind die Benutzer, die aus Active Directory über LDAP importiert werden.

#### <span id="page-22-5"></span>Proxied AD Benutzer

Dies sind die Benutzer, die von Server Agent importiert werden, wobei der File Server Agent vom Server entfernt und vom Cluster Server auf der Kundenseite entfernt ist. Die Active Directory Domain des Kunden ist auch Remote und der Dateiserver selbst (wo Server Agent installiert ist) befindet sich im entfernten Active Directory Verzeichnis.

Ein Administrator kann die Datei- und Ordnerliste eines Benutzers ansehen.

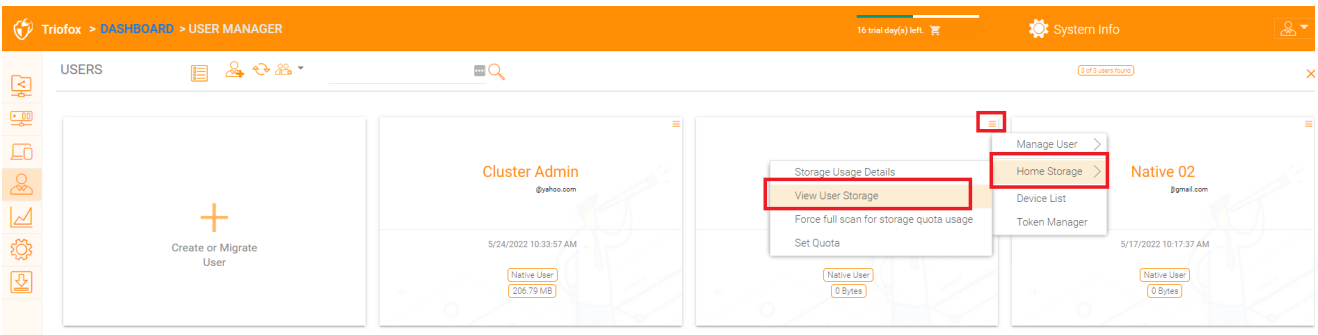

## <span id="page-23-0"></span>**Gastbenutzer**

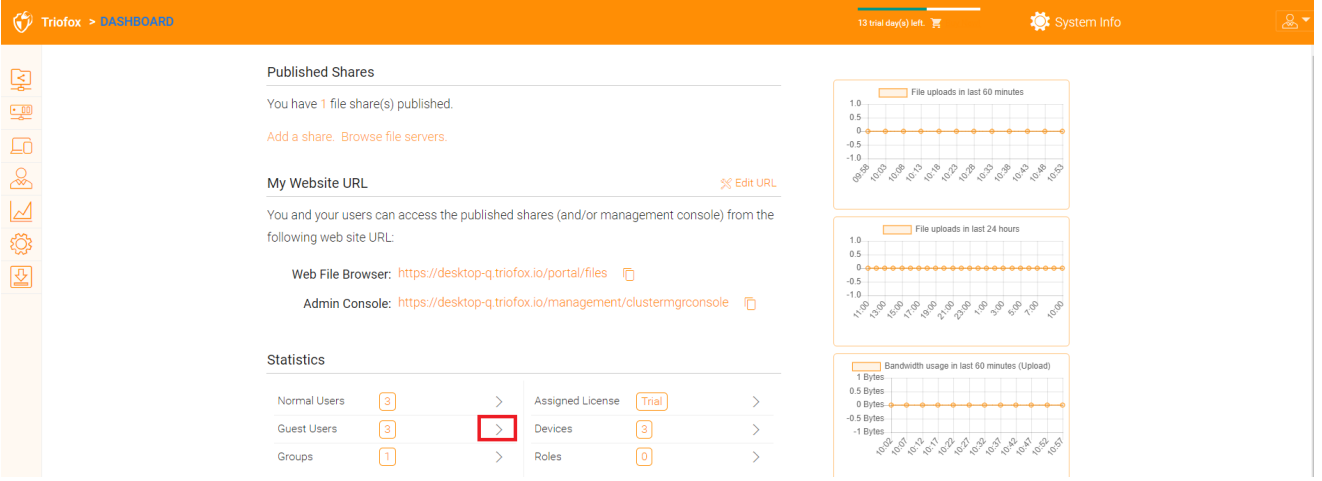

Gäste sind Benutzer, die kein Home-Verzeichnis haben. Der einzige Ordner, den sie haben, ist "Dateien mit mir geteilt". Also verlassen sie sich auf einen anderen "normalen Benutzer", um Dateien und Ordner mit ihnen zu teilen, bevor sie etwas tun können. Wenn niemand irgendetwas mit einem Gastbenutzer teilt, hat der Gastbenutzer keine Lese- und Schreibrechte auf einen Ordner.

Der Hauptgrund für das Vorhandensein von Gastbenutzern ist es, externen Benutzern eine sichere Möglichkeit zur Zusammenarbeit und Bearbeitung von Dokumenten zu bieten.

### <span id="page-23-1"></span>Gruppenmanager

Wenn Sie die Active Directory Integration haben, verwenden Sie die Active Directory Gruppe, anstatt hier den Group Manager zu verwenden. Mit diesem Gruppenmanager können Sie ganz einfach eine Gruppe von Benutzern erstellen. Es ist nicht so

kompliziert wie Active Directory (wie die Unterstützung verschachtelter Gruppen), aber es macht es einfach für nicht-aktive Verzeichnisnutzer. Dies ist native Cluster-Gruppe. Im Produkt sehen Sie auch die AD-Gruppe in der Benutzeroberfläche und die Proxied AD-Gruppe in der Benutzeroberfläche. Die AD-Gruppe und die Proxied AD-Gruppe sind nicht identisch mit der hier genannten Gruppe.

Sie können neue Gruppen hinzufügen, indem Sie auf die Registerkarte Gruppen klicken.

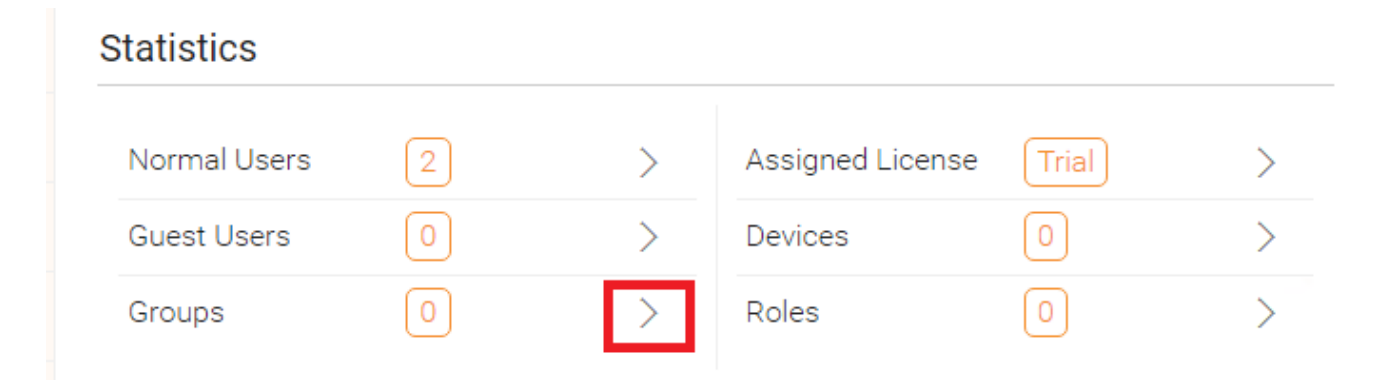

Klicke oben auf "Neue Gruppe erstellen" um eine neue Gruppe zu erstellen und dann den "Gruppennamen" festlegen Klicken Sie auf die Symbole oben rechts, um Benutzer hinzuzufügen, und klicken Sie dann auf "Anwenden", um zu beenden.

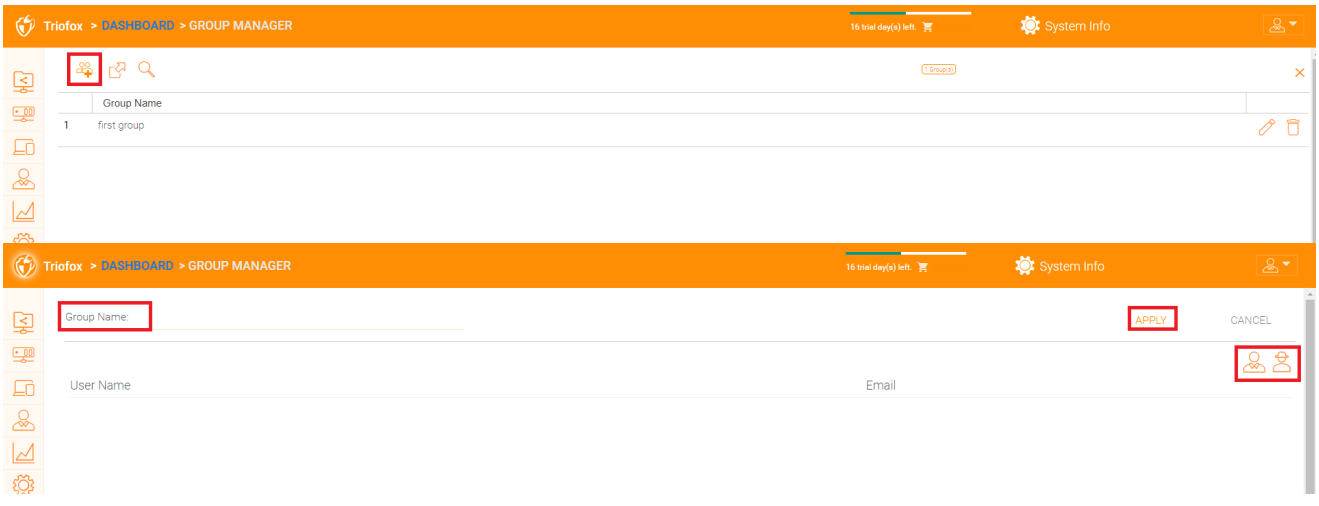

## <span id="page-24-0"></span>Rollen-Manager

Der Rollenmanager wird für das Rollenmanagement verwendet. Zum Beispiel können Sie einigen Benutzern schreibgeschützte Berechtigungen zuweisen. Sie können auch bestimmte Gruppenrichtlinien für bestimmte Gruppen von Benutzern festlegen. Dem Rollen-Manager werden immer mehr politische Elemente hinzugefügt, so dass der Rollenmanager nicht nur zur Verwaltung von Benutzerrollen verwendet werden kann, sondern auch zur Definition von Richtlinien-Elementen für Benutzer.

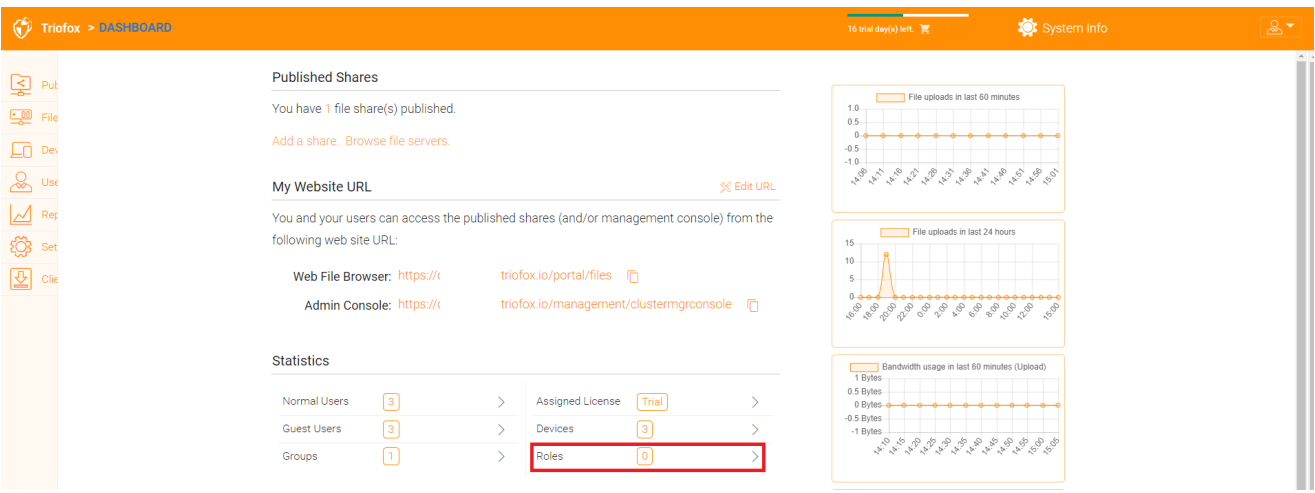

Beim Erstellen einer Rolle gibt es drei verschiedene Abschnitte:

- Teilen
- Richtlinien
- Zugewiesene Benutzer/Gruppen

#### <span id="page-25-0"></span>Neue Rolle erstellen

Sie können Bereiche im Rollen-Manager definieren und einer Rolle zuordnen.

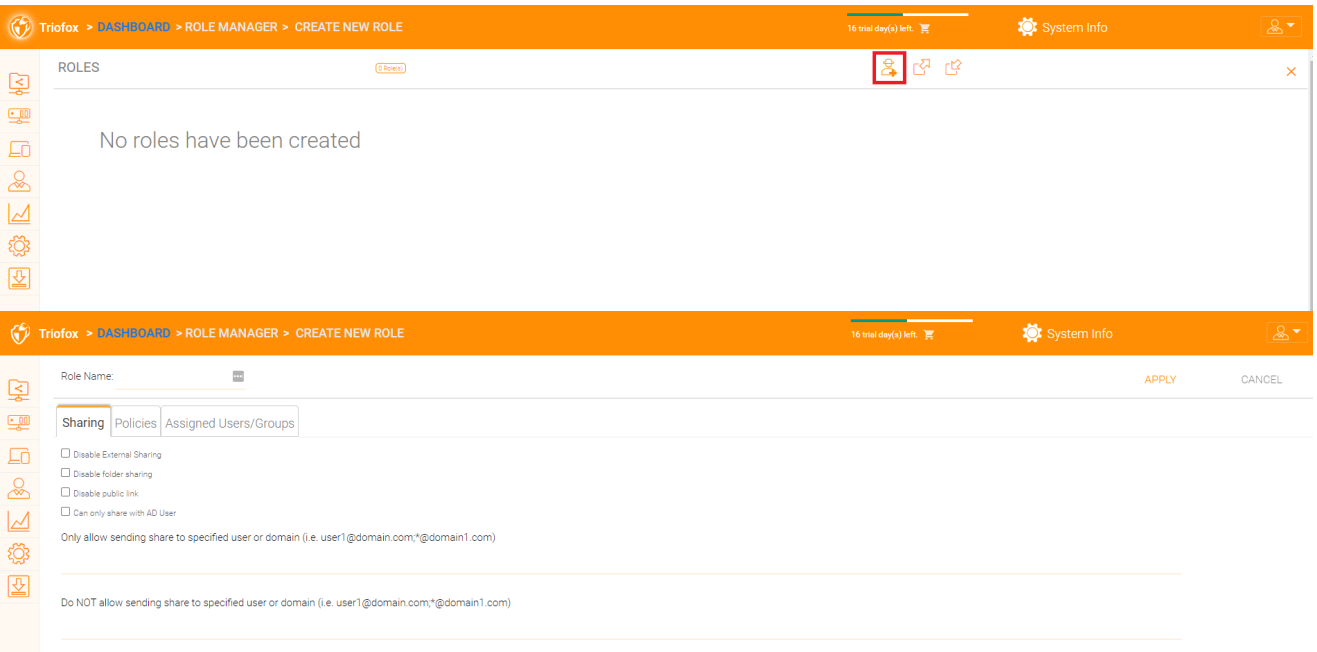

#### <span id="page-25-1"></span>Richtlinien

Zusätzliche Strategien für die Rolle.

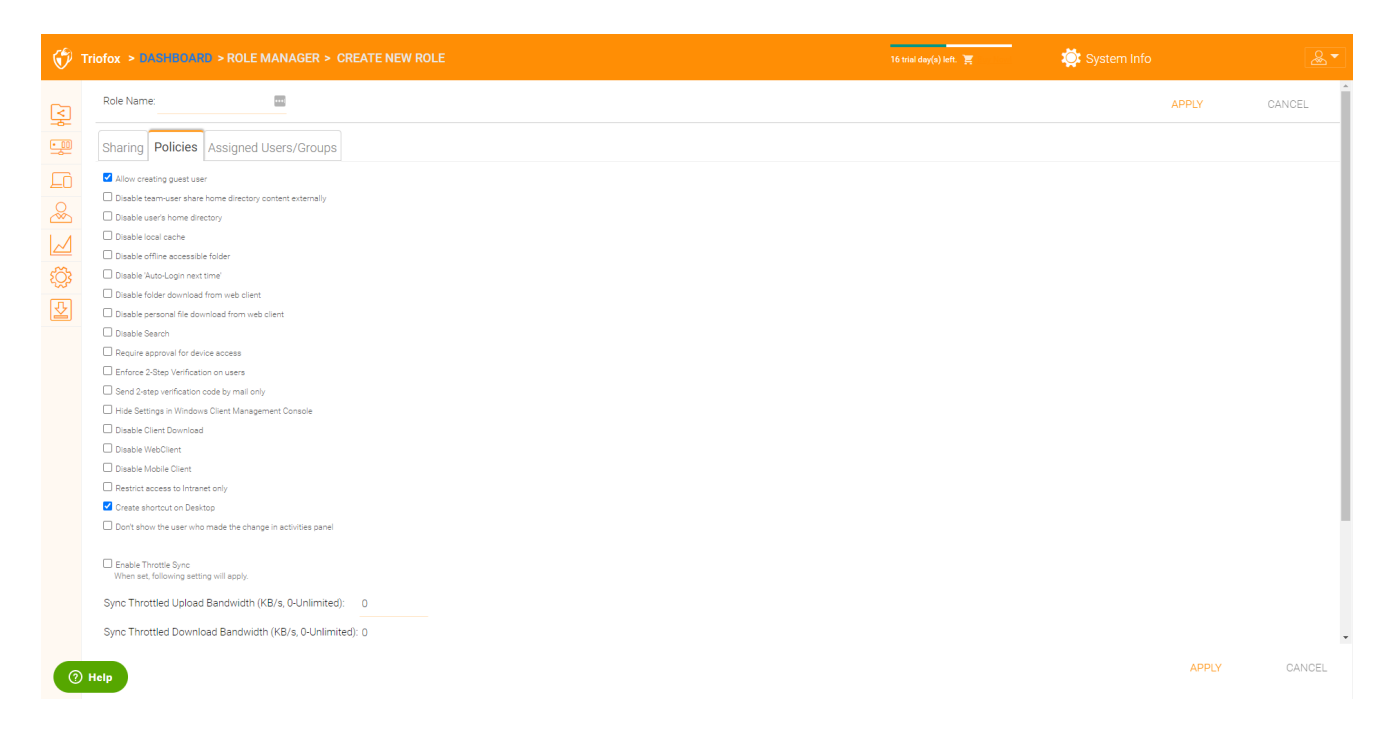

#### <span id="page-26-0"></span>Zugewiesene Benutzer/Gruppen

Nachdem der Inhalt der Rolle alle gesetzt ist, können Benutzer und Gruppen einer Rolle zugewiesen werden.

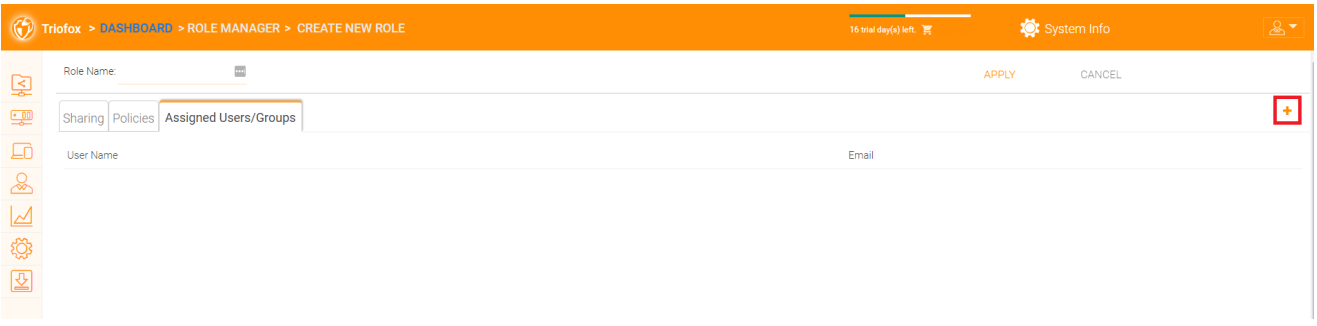

## <span id="page-26-1"></span>**Berichte**

## <span id="page-26-2"></span>Bericht hochladen

Auf der Registerkarte "Bericht hochladen" finden Sie Diagramme für alle Uploads der letzten sechzig Minuten, 24 Stunden, 30 Tage und eine ganze Woche.

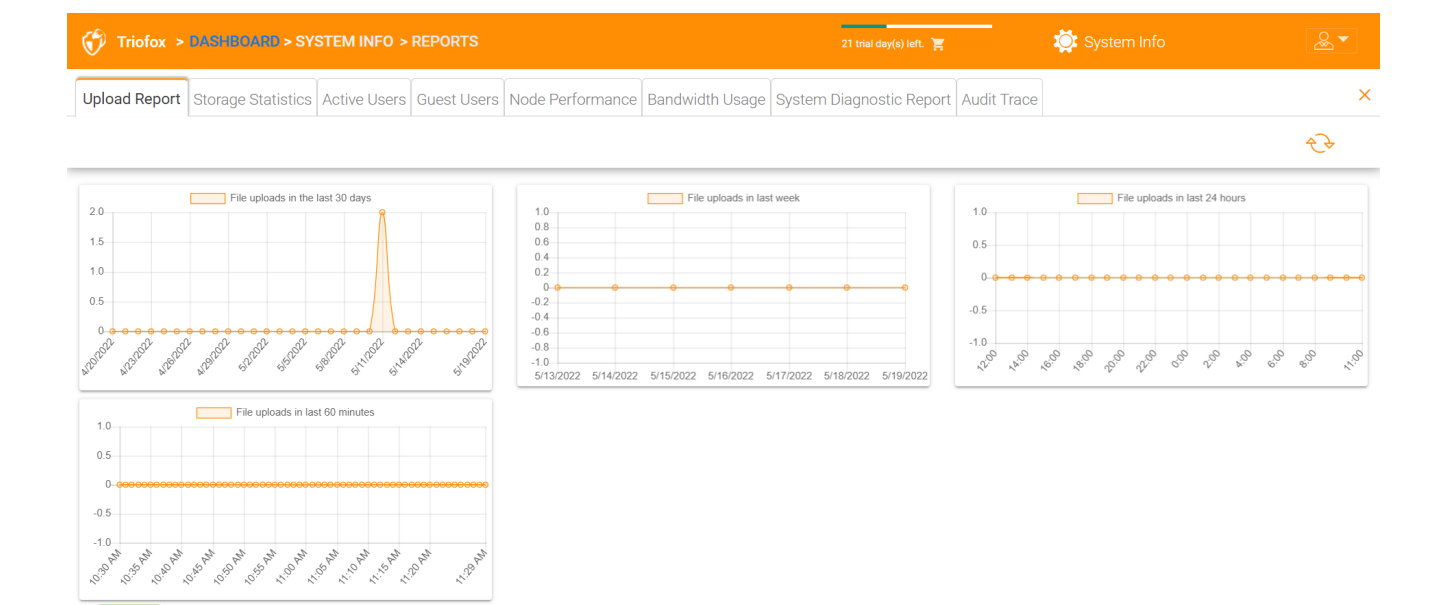

### <span id="page-27-0"></span>**Speicherstatistik**

 $<sup>①</sup>$  Help</sup>

Storage Statistics gibt Ihnen einen schnellen Überblick über die Gesamt-Speicherstatistiken, die Dateityp Distribution Pie Diagramme und die Benutzer, die bisher den meisten Speicher verwendet haben.

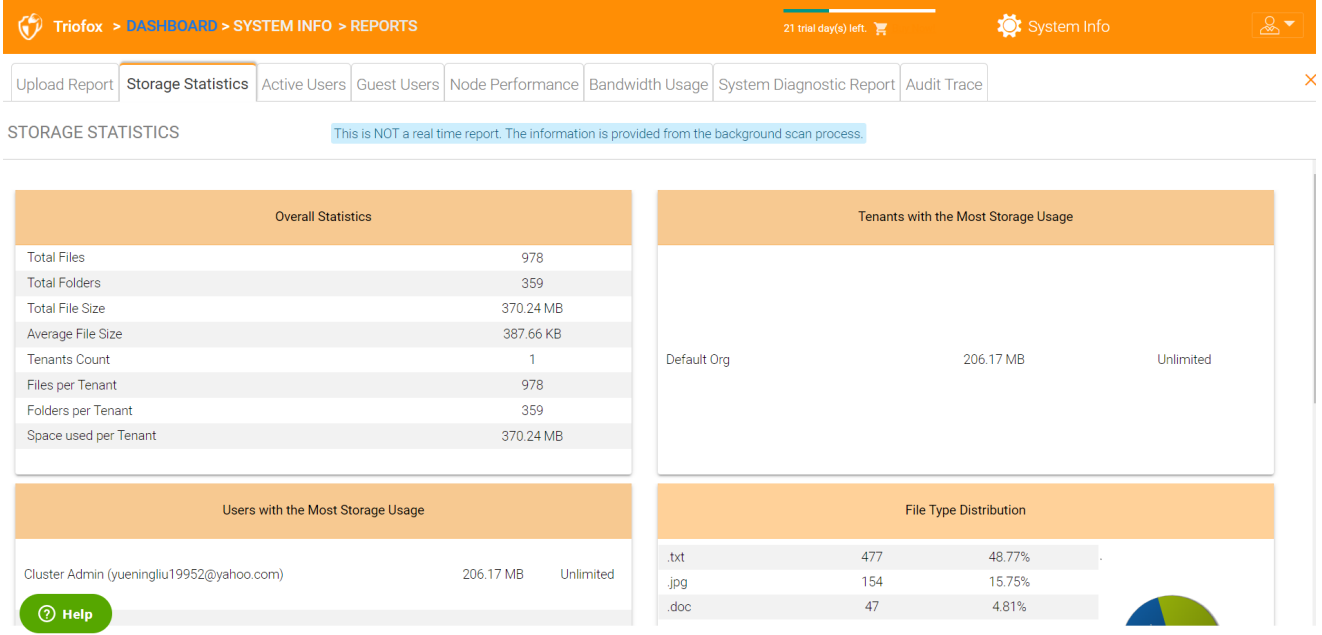

### <span id="page-27-1"></span>Aktive Benutzer

Aktive Benutzer zeigen die Aktivität der Benutzer auf dem Webportal an. Der Bericht Active Users enthält keine Benutzer des Windows-Clients oder anderer nativer Clients, da diese Benutzer persistenter sind (immer vorhanden). Um auf diesen Bericht zuzugreifen, klicken Sie auf den Bereich Aktive Benutzer in der Kontrollleiste am oberen Bildschirmrand.

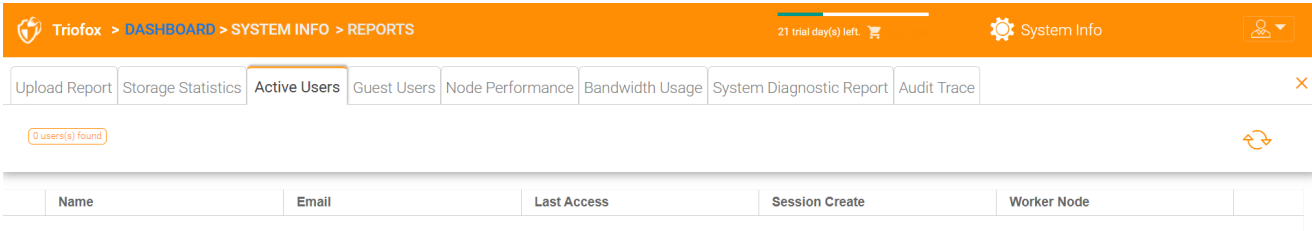

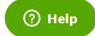

### <span id="page-28-0"></span>**Gastbenutzer**

Andere Berichte sind auch verfügbar, wie Gastbenutzer, die kein eigenes Verzeichnis besitzen, aber sind eingeladen, an einigen freigegebenen Ordnern und Dateien teilzunehmen.

## <span id="page-28-1"></span>Knotenleistung

Sie können die Knotenleistung verwenden, um die Gesundheit der Arbeiterknoten und die Datenbank-Gesundheit zu überprüfen.

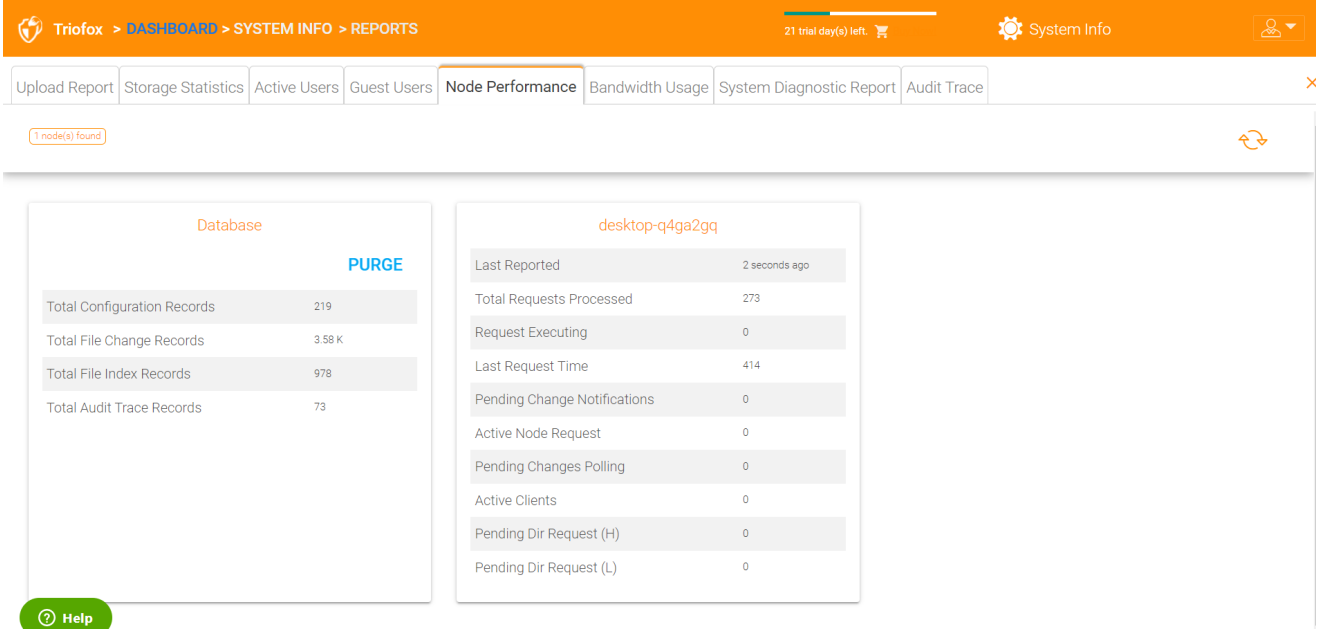

<span id="page-28-2"></span>Zuletzt gemeldet

Sie sollten sehen, dass dieses Feld kleine Zahlen wie 6 Sekunden oder 10 Sekunden enthält. Wenn Sie eine Zahl wie vor 3 Stunden sehen, bedeutet dies, dass der Knoten nicht die Gesundheit meldet.

#### <span id="page-29-0"></span>Verarbeitete Gesamtanfragen

Diese Zahl sollte so groß wie möglich sein. Diese Nummer ist eine kumulative Nummer seit dem letzten Neustart des Dienstes. Je größer die Zahl, desto stabiler ist der Dienst. Wenn Sie mehrere Arbeiterknoten haben, sollten Sie die Gesamtzahl der Anfragen gleichmäßig auf die Arbeiterknoten verteilen.

#### <span id="page-29-1"></span>Anfrage ausführen

Sie möchten diese Nummer so klein wie möglich halten. Dies bezieht sich auf die Anzahl der Anfragen, die gleichzeitig auf dem Server ausgeführt werden. Im Allgemeinen ist eine Zahl kleiner als 100 normal. Größer als 100 ist abnormal. Etwas größer als 20 muss untersucht werden.

#### <span id="page-29-2"></span>Letzte Anfragezeit

Sie sollten diese Nummer so klein wie möglich halten. Es ist die Anzahl der Millisekunden für die letzte Anfrage. Im Allgemeinen sind Zahlen kleiner als 3000 oder 5000 normal, d.h. weniger als 3-5 Sekunden.

#### <span id="page-29-3"></span>Ausstehende Änderungsbenachrichtigung

Bei geänderten Dateien und Ordnern wird eine Änderungsbenachrichtigung in die Datenbank geschrieben. Im Allgemeinen sollte die Warteschlange für ausstehende Änderungen so kurz wie möglich gehalten werden.

#### <span id="page-29-4"></span>Aktive Knotenanfrage

Dies sind die Clients, die den Server kontaktieren. Normalerweise dienen sie nur der Berichterstattung.

#### <span id="page-29-5"></span>Pending Change Polling

Dies sind die Clients dort draußen, um zu sehen, ob es Dateien und Ordner gibt, die geändert wurden. In der Regel desto kleiner desto besser.

#### <span id="page-29-6"></span>Aktive Kunden

<span id="page-29-7"></span>Zum Berichtszweck.

#### Ausstehende Verzeichnisanfrage(H)

Die ausstehenden Verzeichnisaufrufe von entfernten Clients an den Cluster-Server. Dies ist die Warteschlange mit hoher Priorität.

#### <span id="page-30-0"></span>Ausstehende Verzeichnisanfrage(L)

Die ausstehenden Verzeichnisaufrufe von entfernten Clients an den Cluster-Server. Dies ist die Warteschlange mit niedriger Priorität.

Notiz

Wenn Sie den Node Performance Report nicht sehen, überprüfen Sie die interne URL Einstellung jedes Arbeiterknotens.

Unter Berichte können Sie die Upload-Graphen und Speicherstatistiken einsehen.

### <span id="page-30-1"></span>Bandbreitennutzung

Dies zeigt die Nutzungsstatistiken der Bandbreite sowie die Statistiken der körnigeren Mieter- und Nutzerstufen.

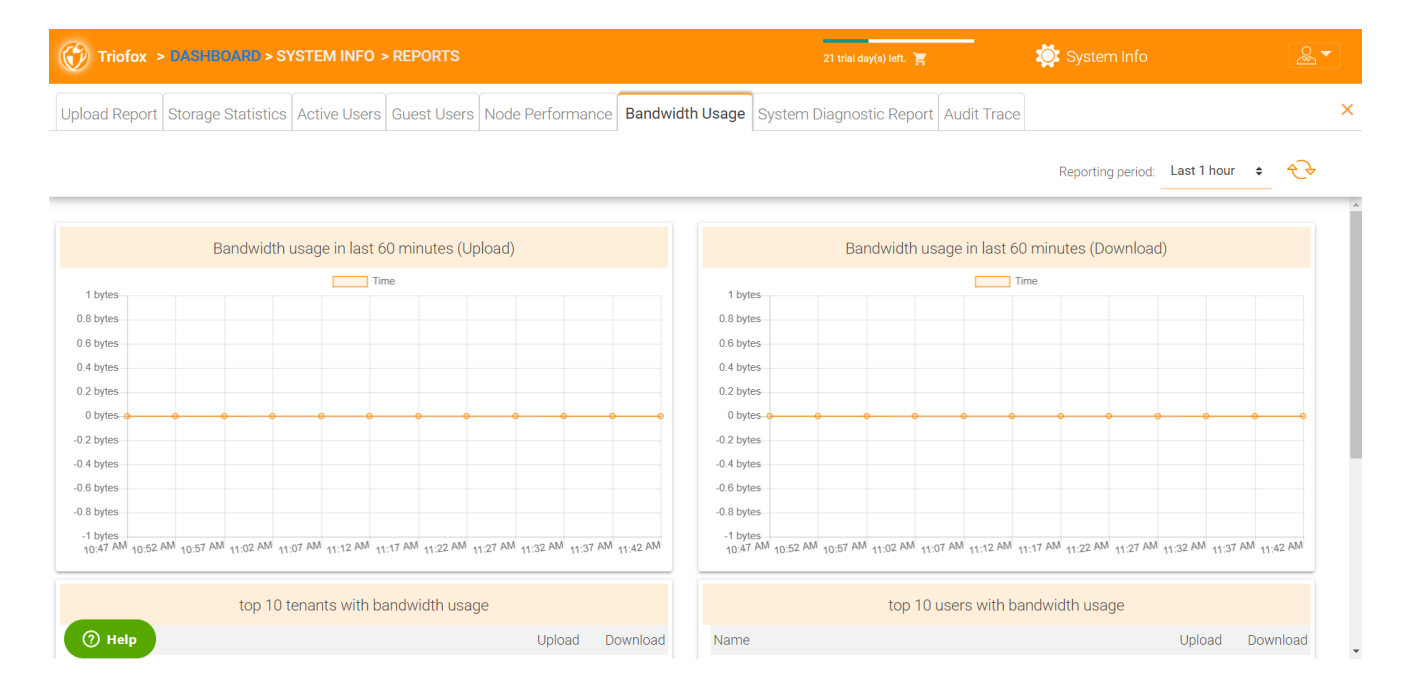

## <span id="page-30-2"></span>Systemdiagnosebericht

Klicken Sie auf den Button "System-Scan starten, um Bericht zu generieren" um Systemdiagnosebericht zu erstellen.

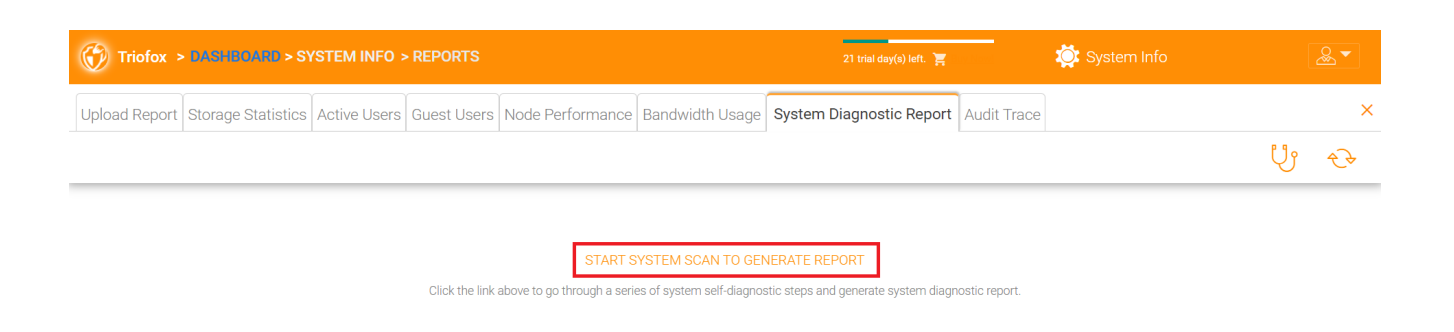

 $\circledR$  Help

#### Ein Beispiel für einen Systemdiagnosebericht wird unten angezeigt.

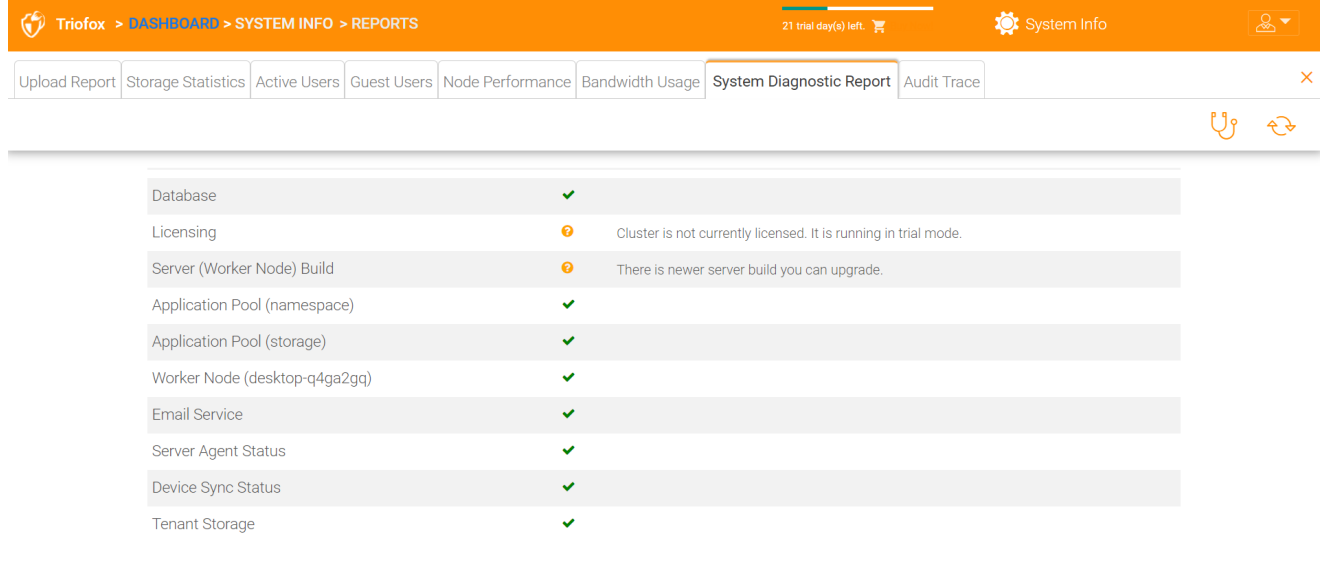

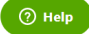

## <span id="page-31-0"></span>Audit-Trace

Dies ist ein Beispiel für einen Audit-Spur.

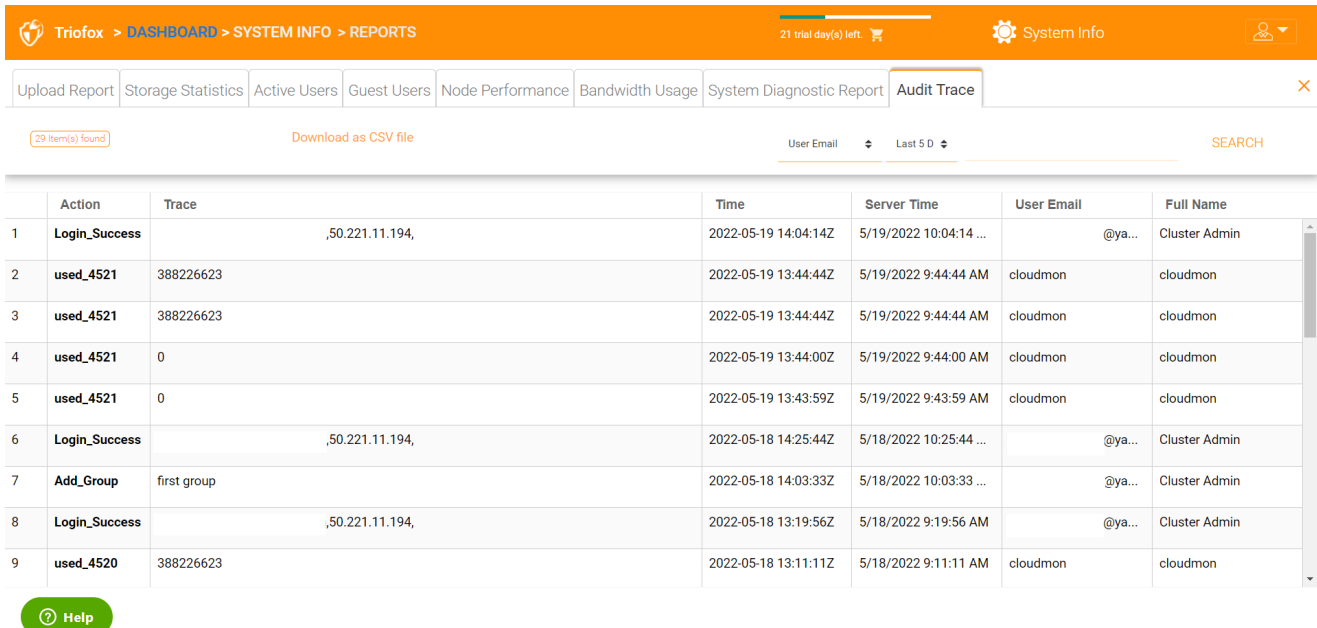

## <span id="page-32-0"></span>Einstellungen

In den Einstellungen kann der Administrator einige Funktionen aktivieren/deaktivieren, wie Active Directory, 2-Step Verifizierung (MFA), Single Sign-On, Ransomware Protection. Und es gibt auch viele andere Optionen, die konfiguriert werden können.

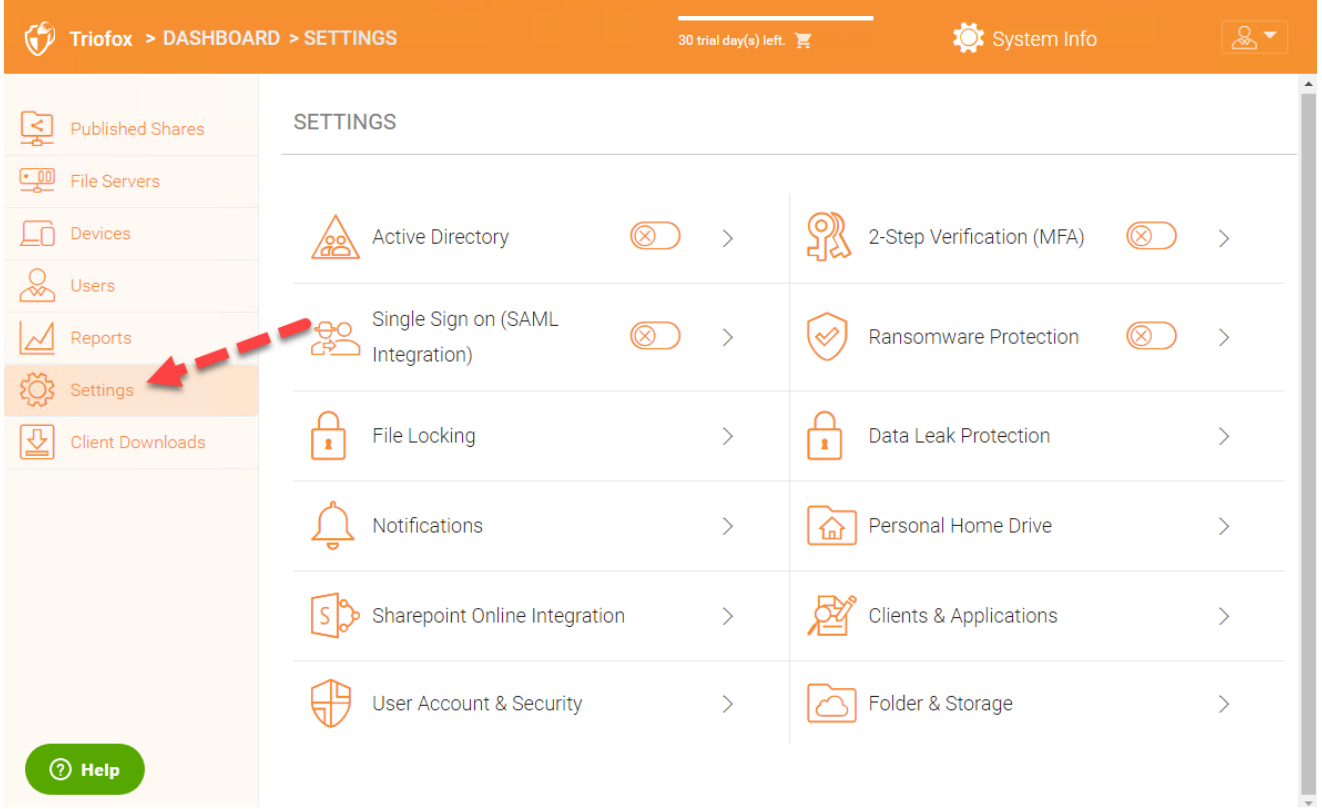

### <span id="page-32-1"></span>Aktives Verzeichnis

Wenn sich das Active Directory im lokalen Netzwerk (LAN) befindet, kann LDAP verwendet werden, um sich mit dem Active Directory zu verbinden. Es gibt hier mehrere Fälle

- Manchmal möchten Sie, dass das Benutzerkonto automatisch zur Verfügung gestellt wird, so dass es für den Administrator einfach ist.
- Manchmal soll das Benutzerkonto auf eine bestimmte AD-Gruppe beschränkt sein aber immer noch automatisch das Benutzerkonto bereitstellen, wenn sich die Benutzer in der AD-Gruppe befinden.
- Manchmal möchten Sie, dass das Benutzerkonto auf eine bestimmte Organisationseinheit beschränkt ist.

#### <span id="page-33-0"></span>AD-Konto automatische Bereitstellung

 $\bigcirc$  Help

Diese Option finden Sie unter Einstellungen - > Active Directory.

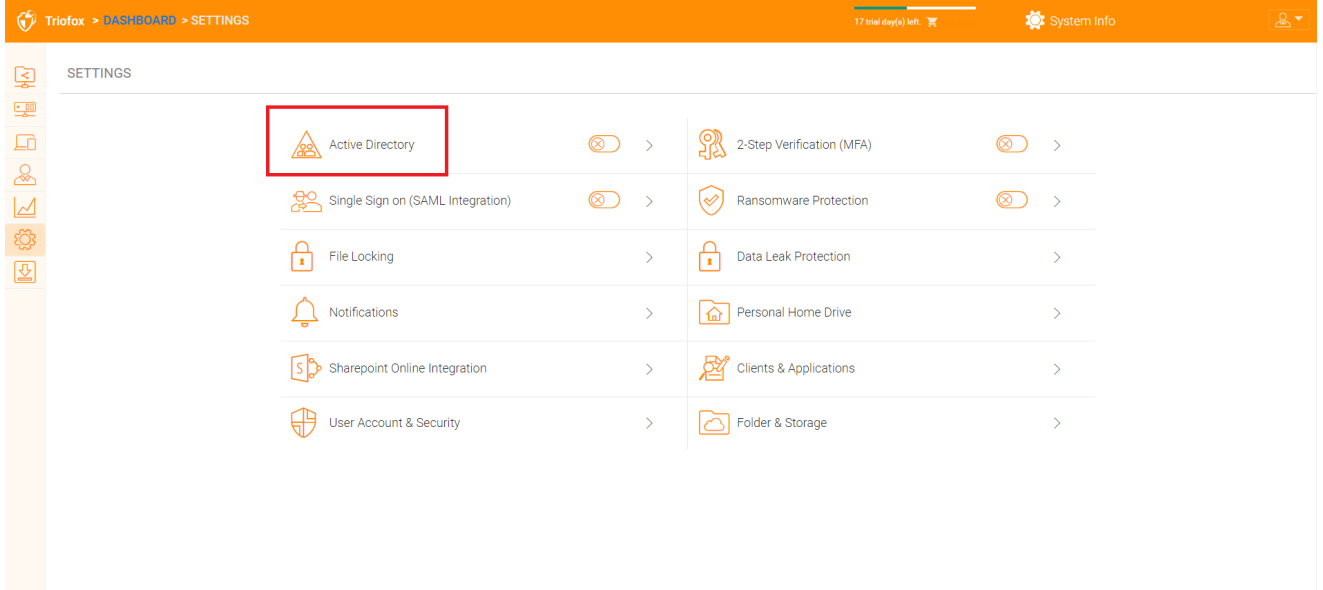

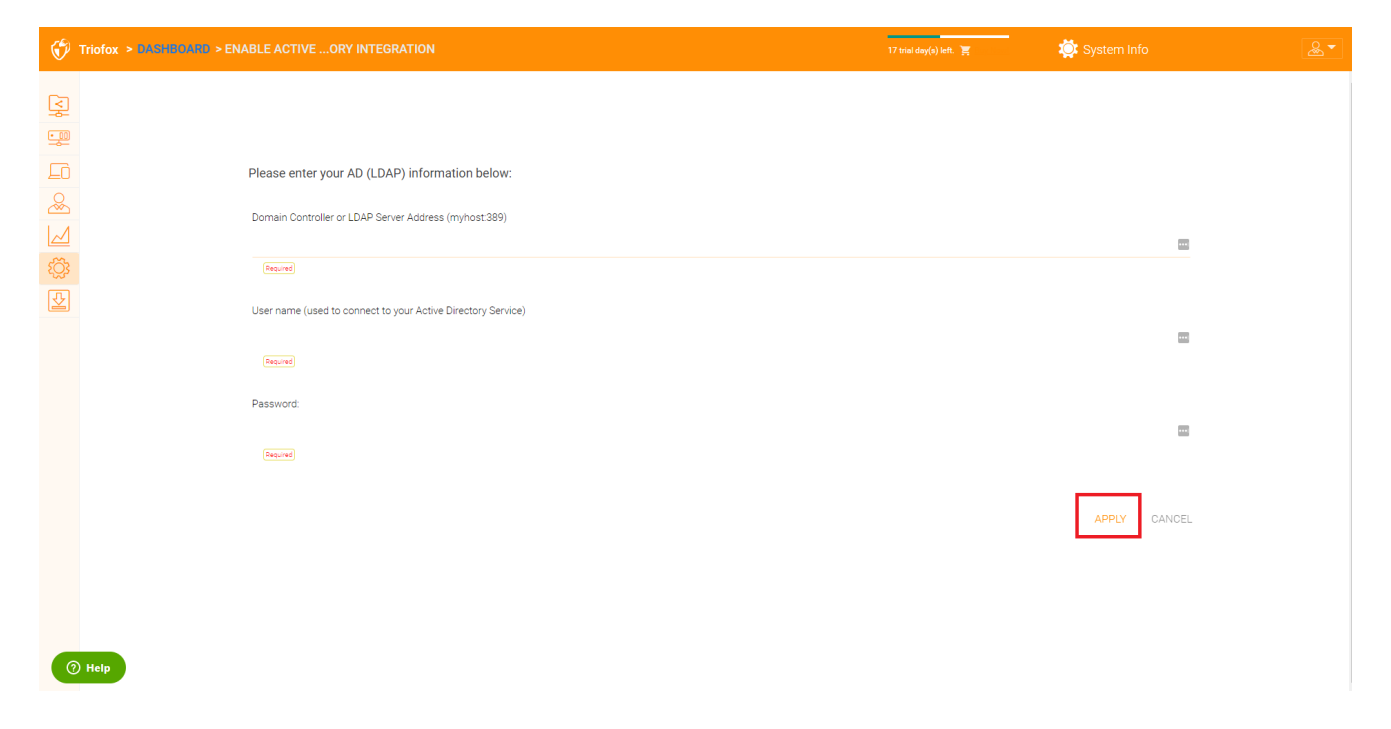

Solange die Option "Automatische Erstellung des Benutzers nicht zulassen" nicht aktiviert ist, dürfen Active Directory Benutzer zum Web-Portal gehen und sich anmelden. Das erste Mal, wenn sich der Benutzer anmeldet, wird das Triofox-Konto automatisch bereitgestellt.

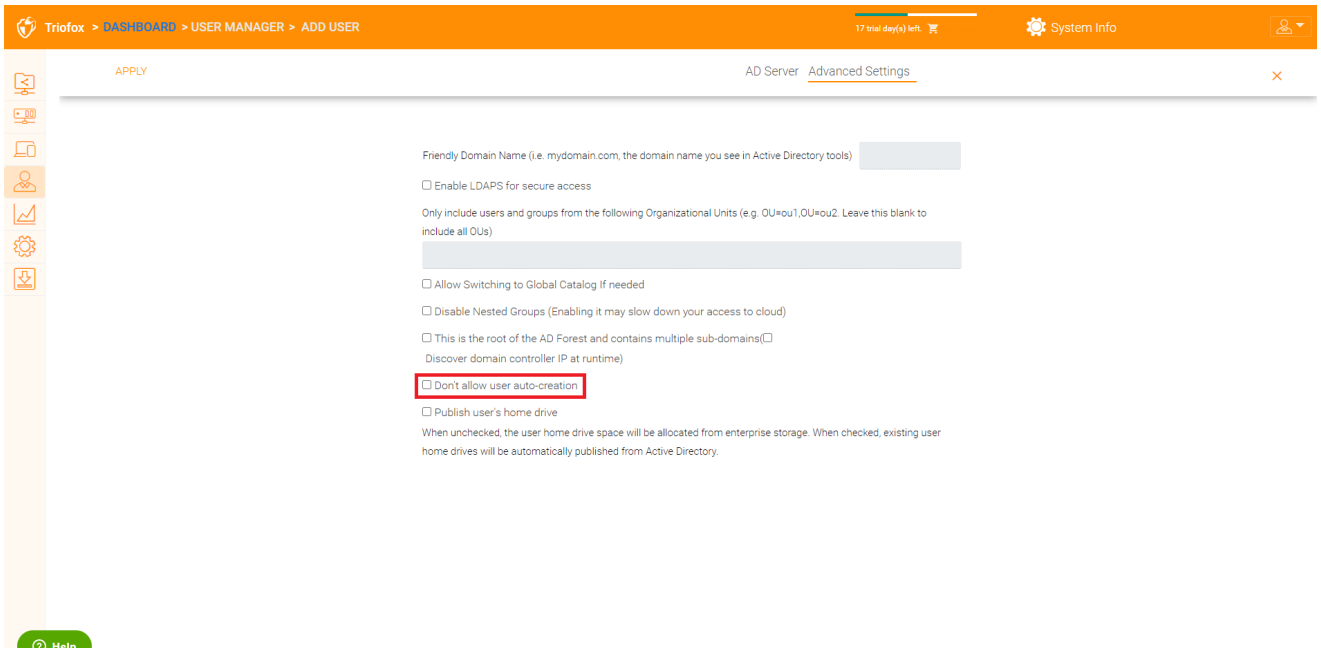

#### <span id="page-34-0"></span>AD-Konto-automatische Vorgabe, beschränkt auf Organisationseinheit

Das Feld der Organisationseinheit kann dazu verwendet werden, das Active Directory Benutzerkonto weiter einzuschränken, das automatisch zur Verfügung gestellt werden soll.

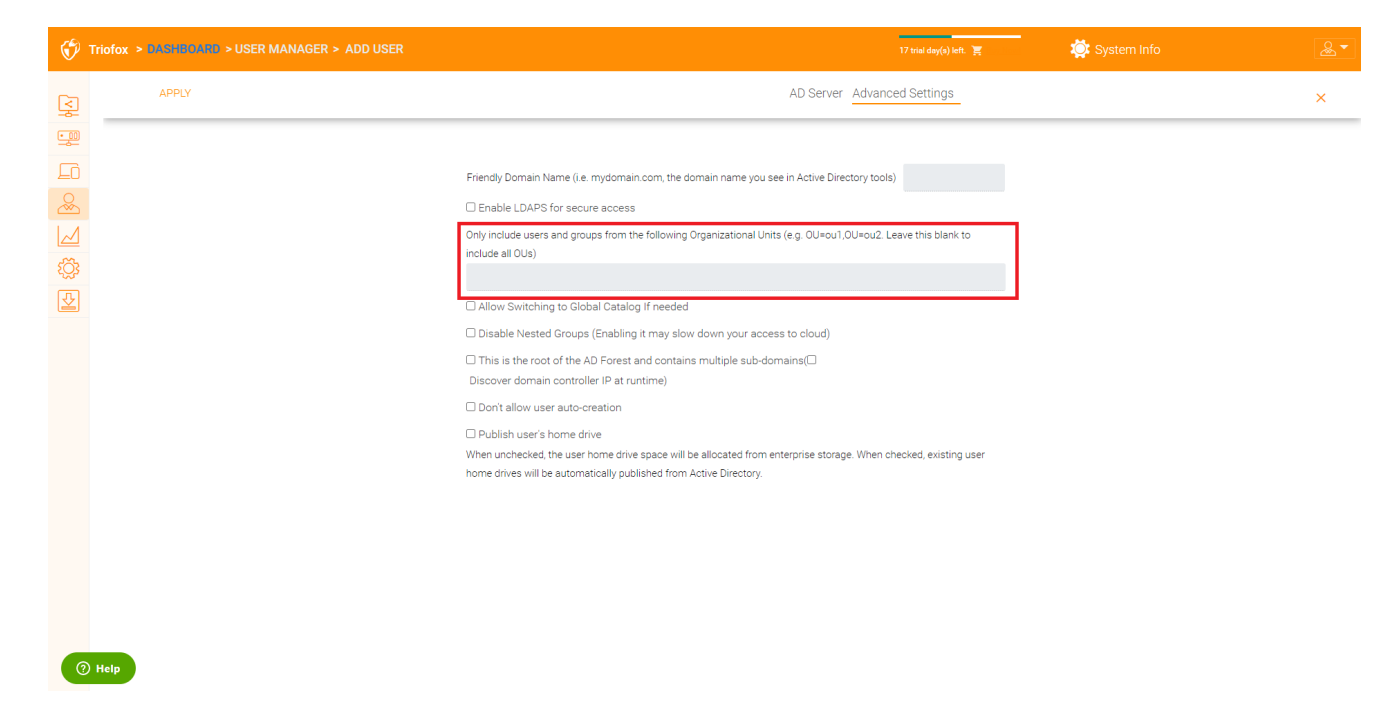

Das Format der Organisationseinheit ist der unterscheidbare Name der OU abzüglich des DC-Suffix.

Zum Beispiel lautet die Eigenschaft der folgenden OU: UnterscheidungName => DC=tsys,DC=gladinet,DC=com

#### <span id="page-35-0"></span>AD-Konto-automatische Vorgabe, beschränkt sich auf eine bestimmte AD-Gruppe

Vom Benutzermanager, Sie können die AD-Gruppe importieren und die Benutzer in der AD-Gruppe können das Konto automatisch bereitstellen.

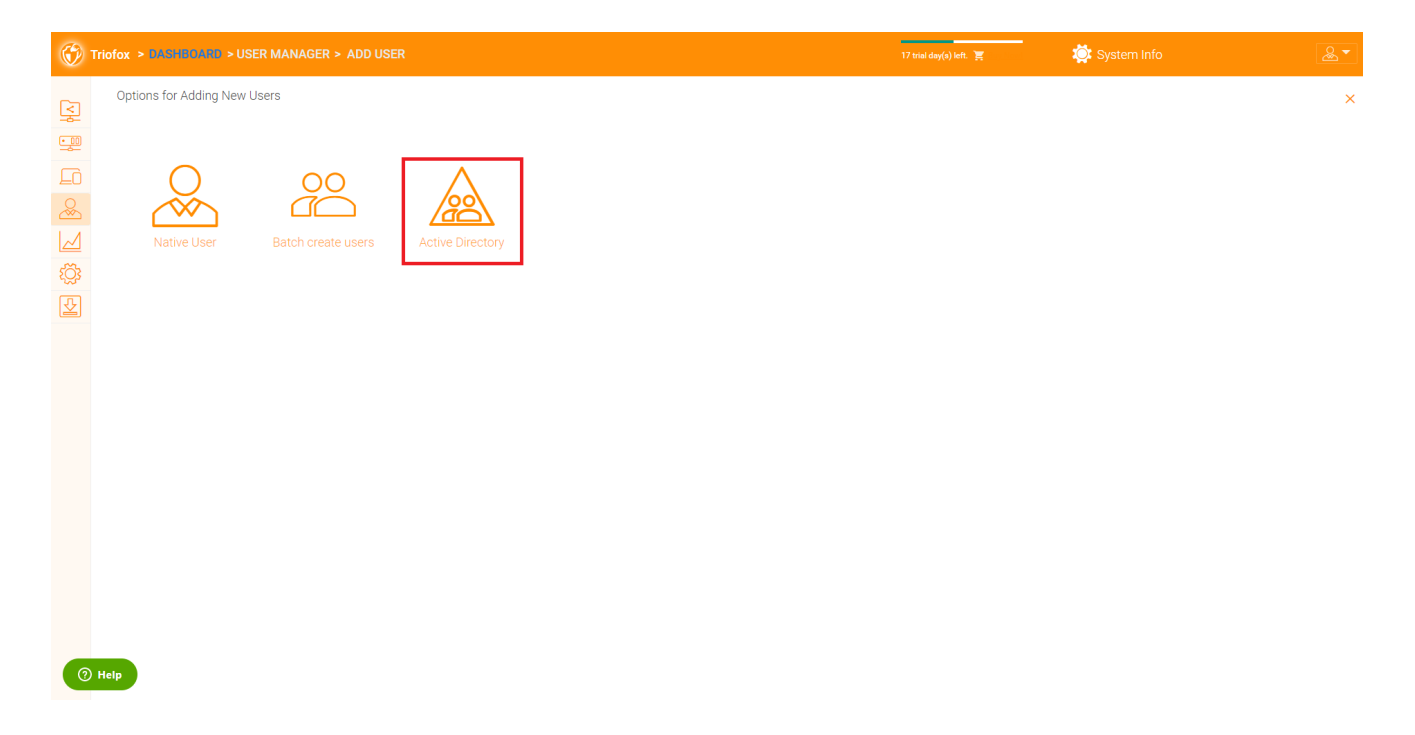

<span id="page-35-1"></span>Einmaliges Anmelden
Single Sign on via SAML ist eine Cluster-Einstellung.

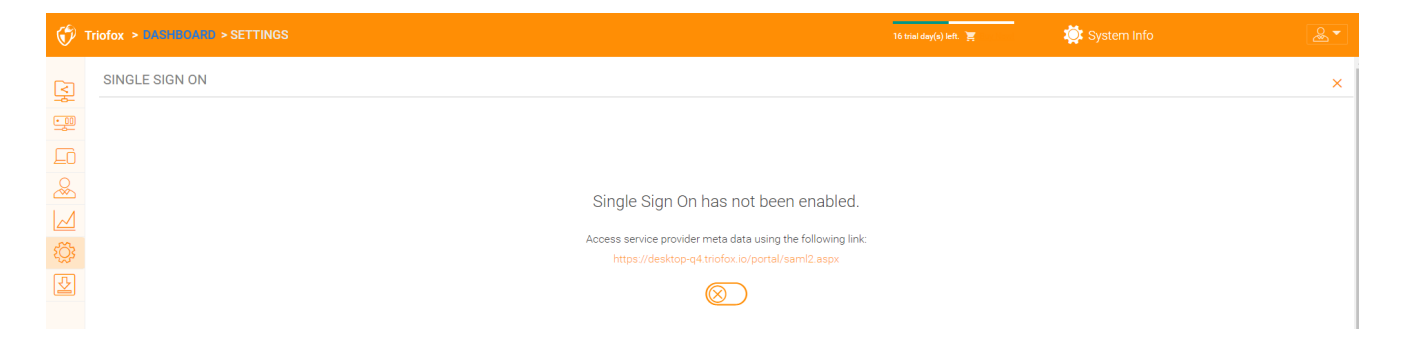

## **Dateisperre**

Die Dateisperre ist eine weitere wichtige Komponente, um sicherzustellen, dass die Änderungen der Benutzer nicht von einander überschrieben werden. Hier können Sie alle Dateisperroptionen aktivieren oder deaktivieren.

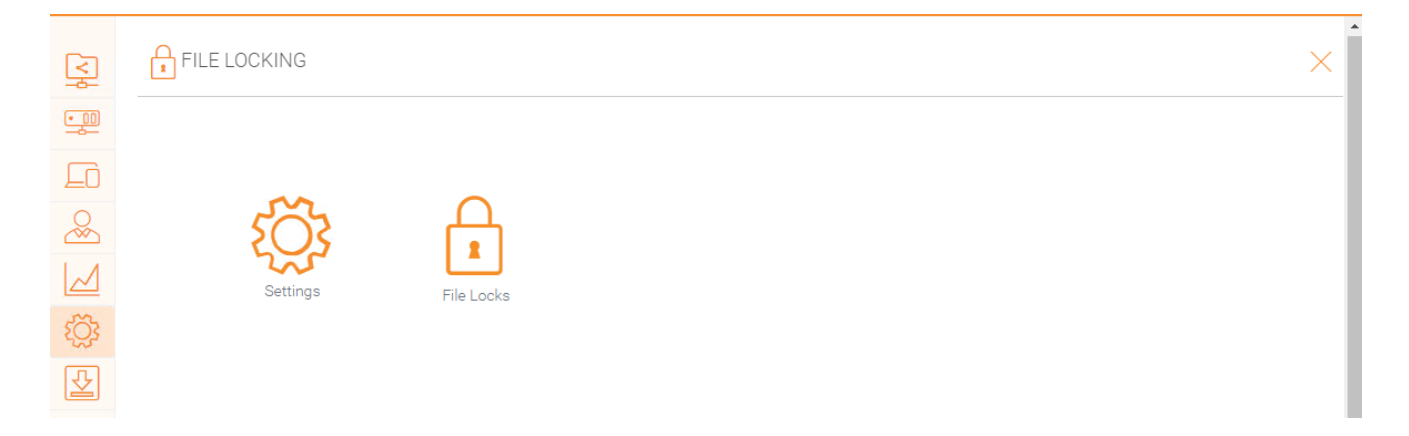

## Benachrichtigungen

Benachrichtigungen sind eine entscheidende Komponente, um sicherzustellen, dass Benutzer die Kontrolle darüber haben, was sie mit ihren Benachrichtigungen tun können.

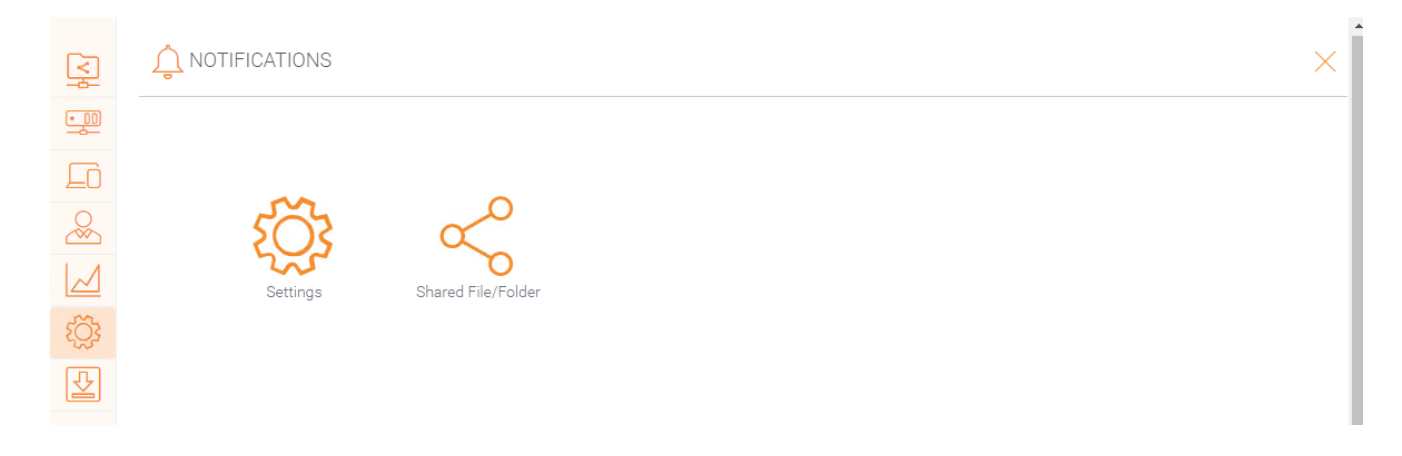

SharePoint Online-Integration

Unter "SharePoint Online Integration" können Sie Ihren SharePoint Online mit Triofox integrieren.

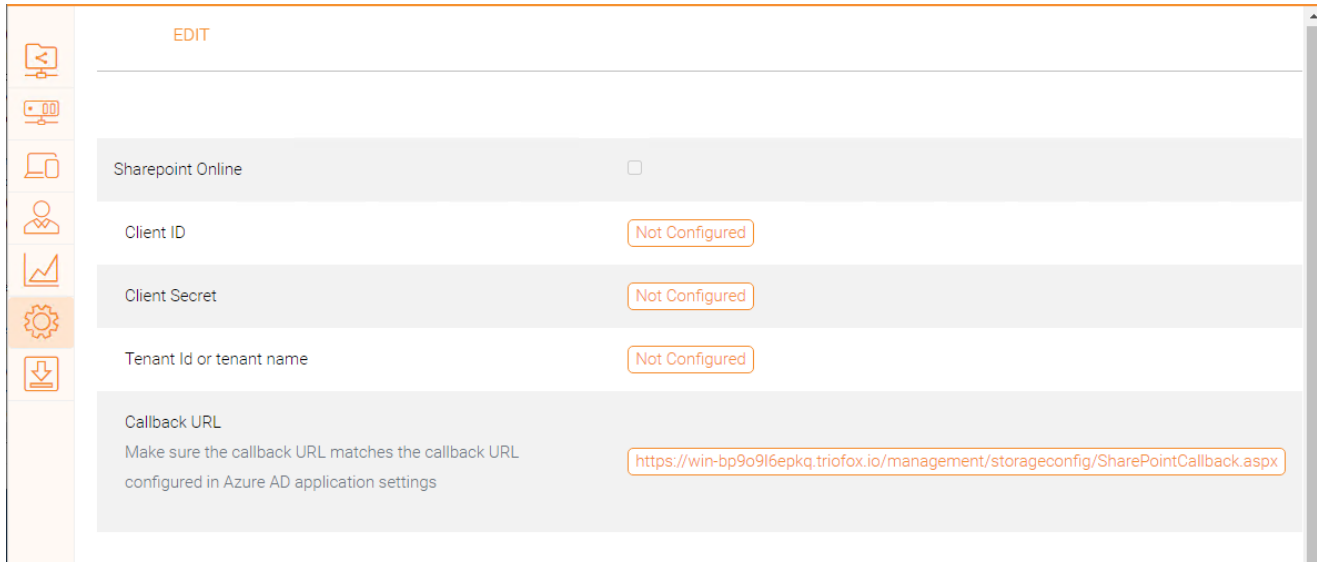

# Benutzerkonto & Sicherheit

Unter "Benutzerkonto & Sicherheit" können Sie die Sicherheit der Mandanten Administratoren, der Benutzerkonten und der Kennwortrichtlinien kontrollieren. Daneben sehen Sie die Einstellungen für Zugriffskontrolle, Sicherheit, Home-Directory und Azure AD-Integration.

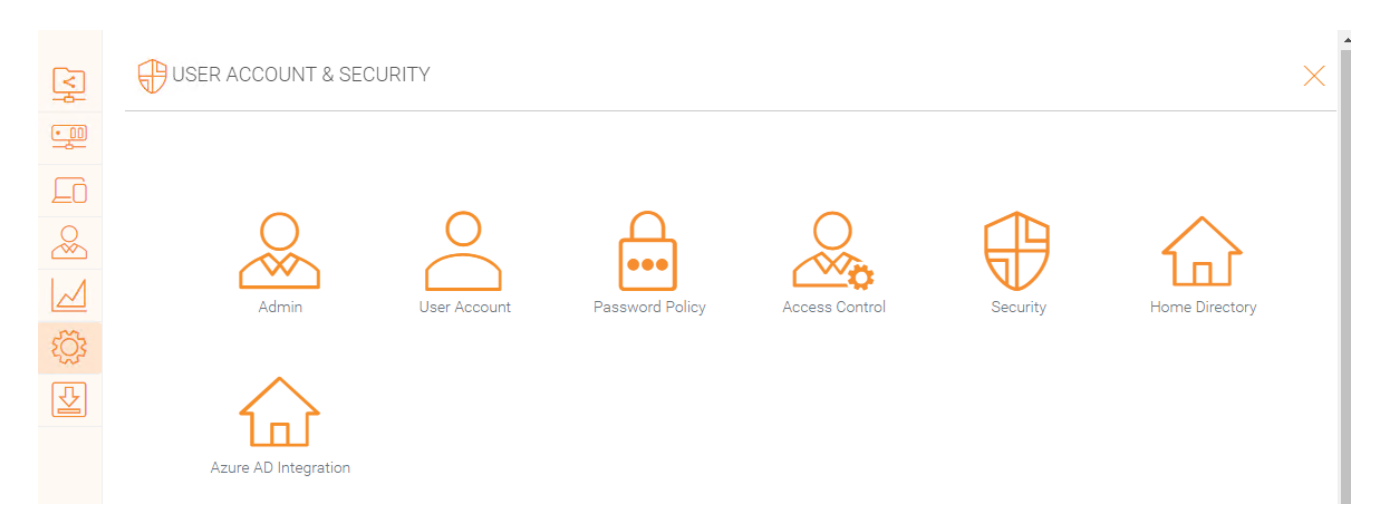

# 2-Schritt-Verifizierung

Erzwinge 2-Schritt-Verifizierung zwingt die Benutzer die 2-Schritt-Verifizierung über Google Authenticator einzurichten Microsoft Authenticator, Amazon MFA oder jede andere App, die den gleichen 2-stufigen Überprüfungsalgorithmus unterstützt.

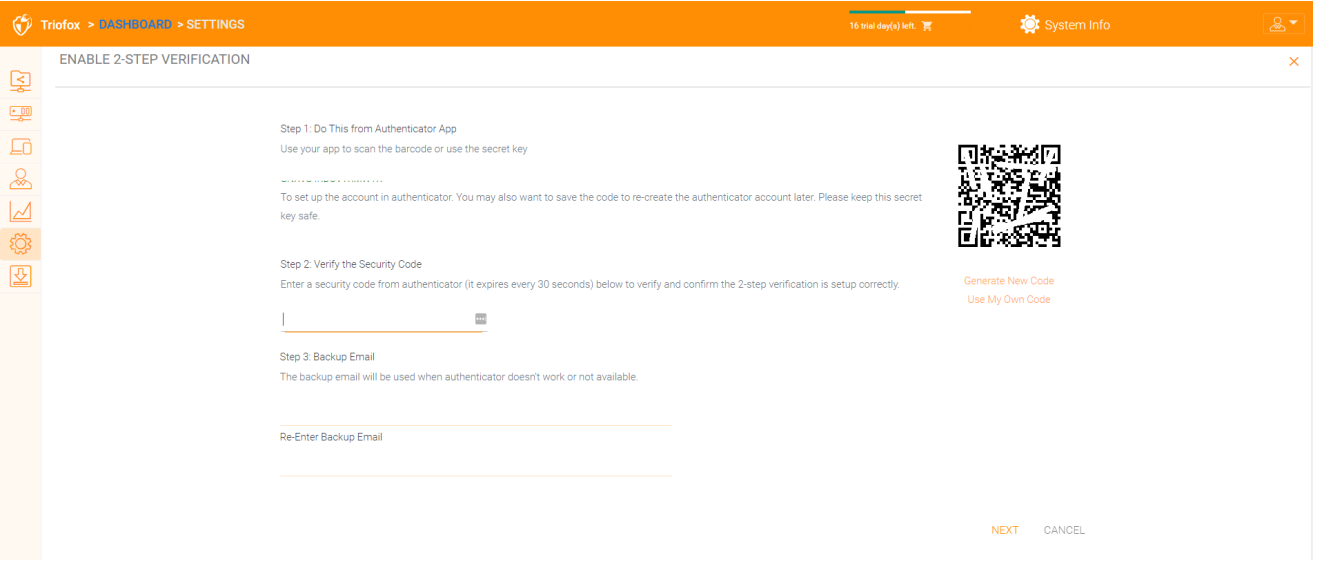

## Ransomware-Schutz

Triofox fügt Ihren Dateiservern einen Lösemittelschutz und einen automatischen Warnmechanismus hinzu. Es überwacht kontinuierlich alle Triofox-Clients auf ungewöhnliche Aktivitäten und schließt sie automatisch, wenn es einen möglichen Angriff entdeckt.

Sie können den Lösemittelschutz aktivieren, indem Sie auf Einstellungen klicken.

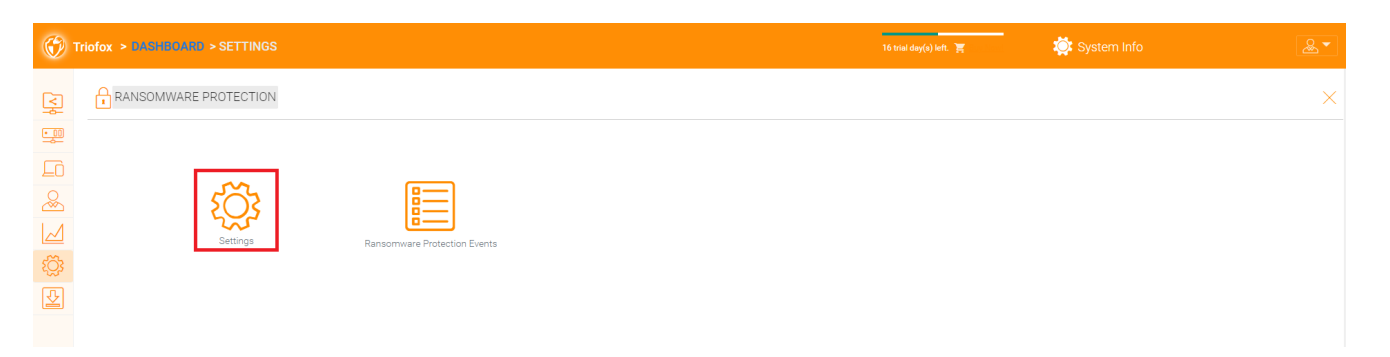

# Datenleckschutz

Unter "Data Leak Protection" können Sie die Client Access-Richtlinien, Sharing, Watermarks, Shared Objects und DLP Events steuern.

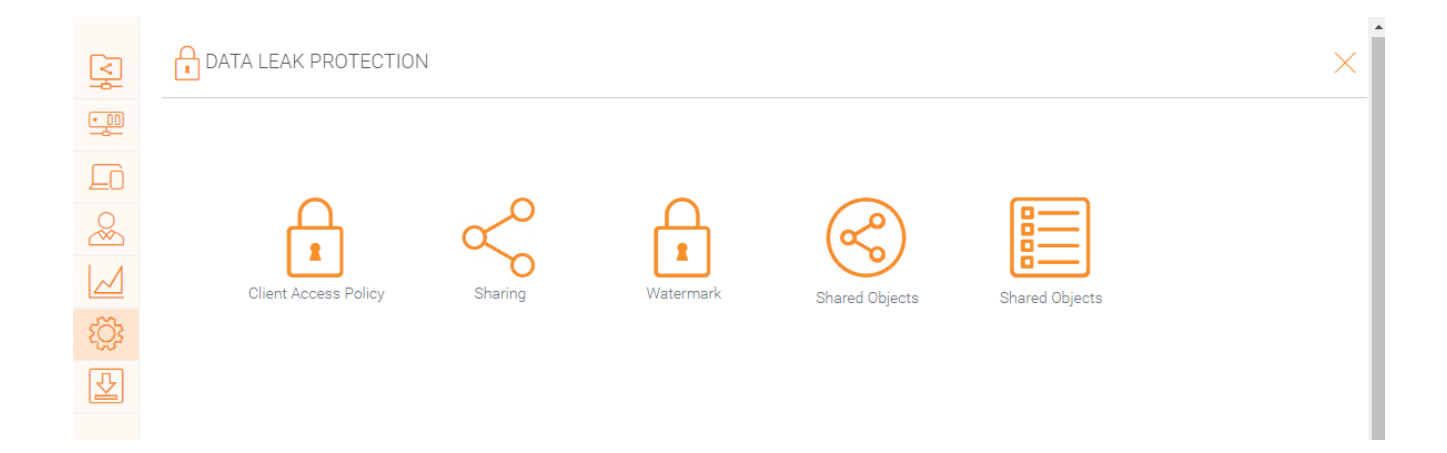

# Persönliches Heimlaufwerk

Unter "Personal Home Drive" können Sie neben Triofox auch auf Ihr eigenes persönliches Laufwerk zugreifen.

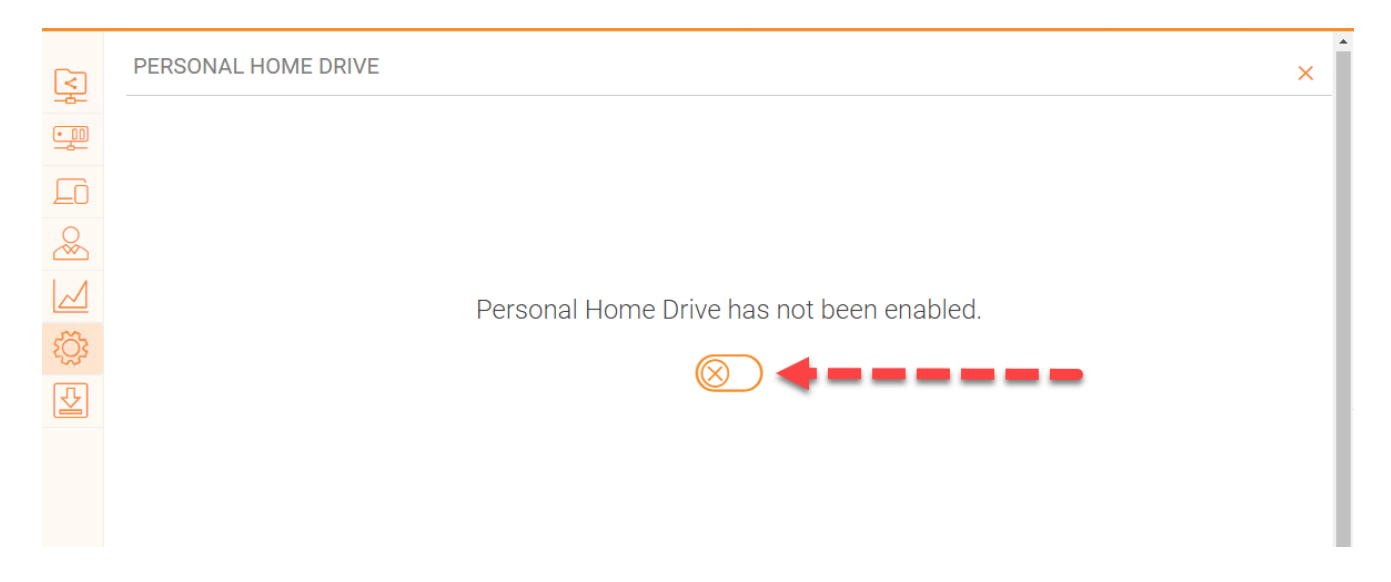

## Kunden & Anwendungen

Unter "Kunden & Anwendungen" können Sie Office 365 integrieren, die Standardeinstellungen für Dokumentenbetrachter, Client-Einstellungen, Webportal-Einstellungen und Native Client-Einstellungen ändern.

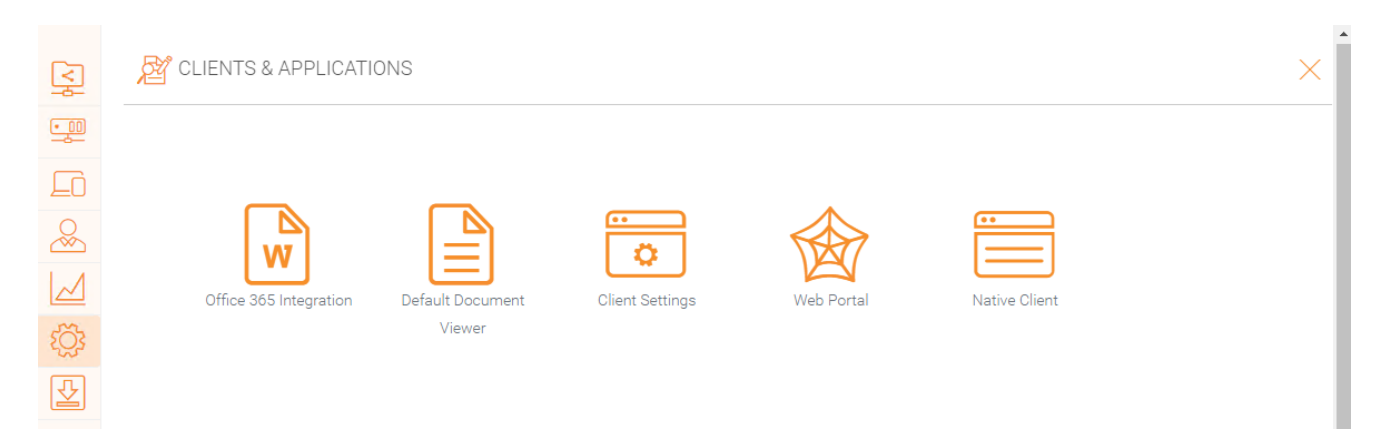

# Ordner & Speicher

Im Abschnitt "Ordner & Speicher" können Sie alle Einstellungen für Ihren Speicher und Ordner ändern. Zum Beispiel die Retention Policy und Ordnerberechtigungen.

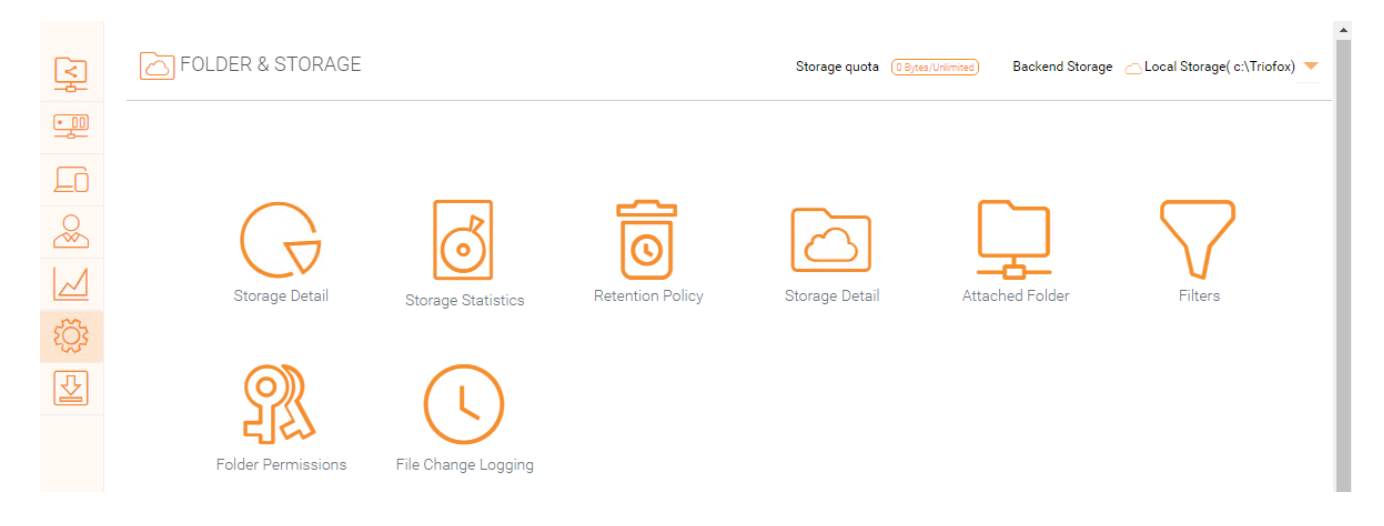

#### Dateien und Ordnerberechtigungen

Wenn Ihre Dateien und Ordner auf einem Datei-Server im gleichen lokalen Netzwerk (LAN) wie der Triofox-Server liegen ist es am besten, 100% der Datei- und Ordnerrechte an die NTFS-Berechtigung zu delegieren.

Wenn Sie keine native NTFS-Berechtigung verwenden. Wenn Sie zum Beispiel Cloud-Speicherdienste wie Amazon S3 oder OpenStack Swift verwenden, können Sie die Berechtigung zum Triofox-Ordner verwenden.

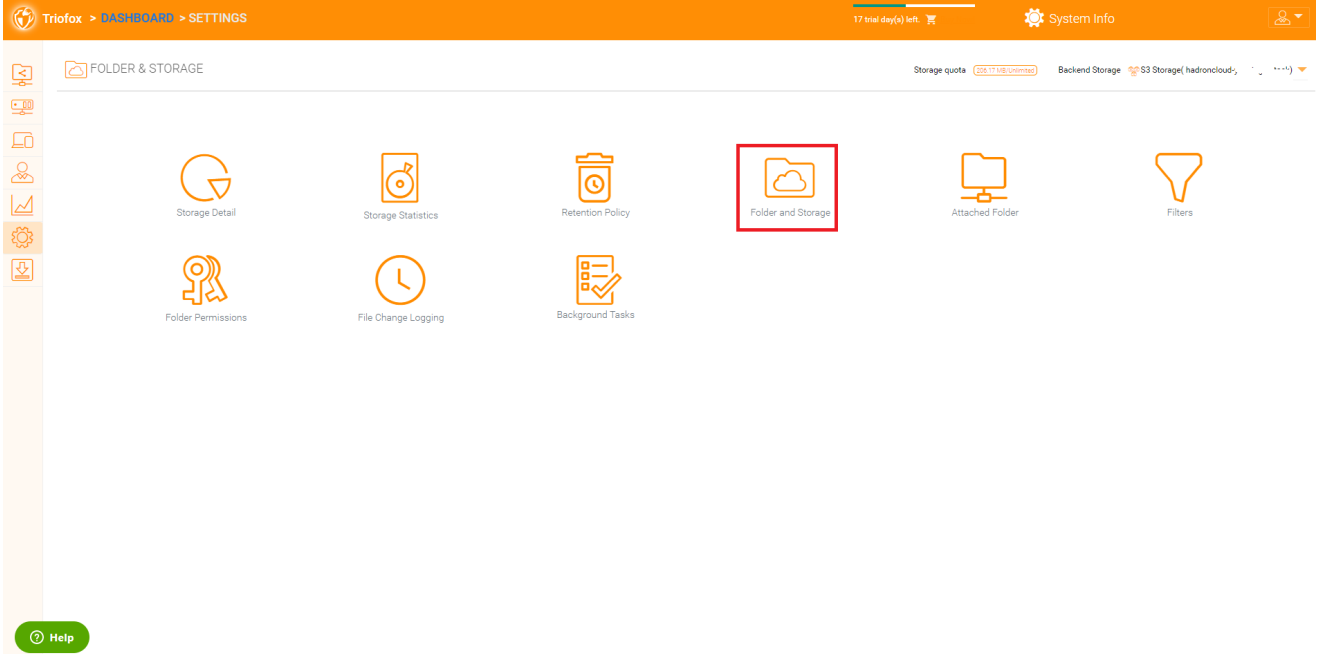

# Client-Downloads

In diesem Bereich finden Sie alle Clients zum Download.

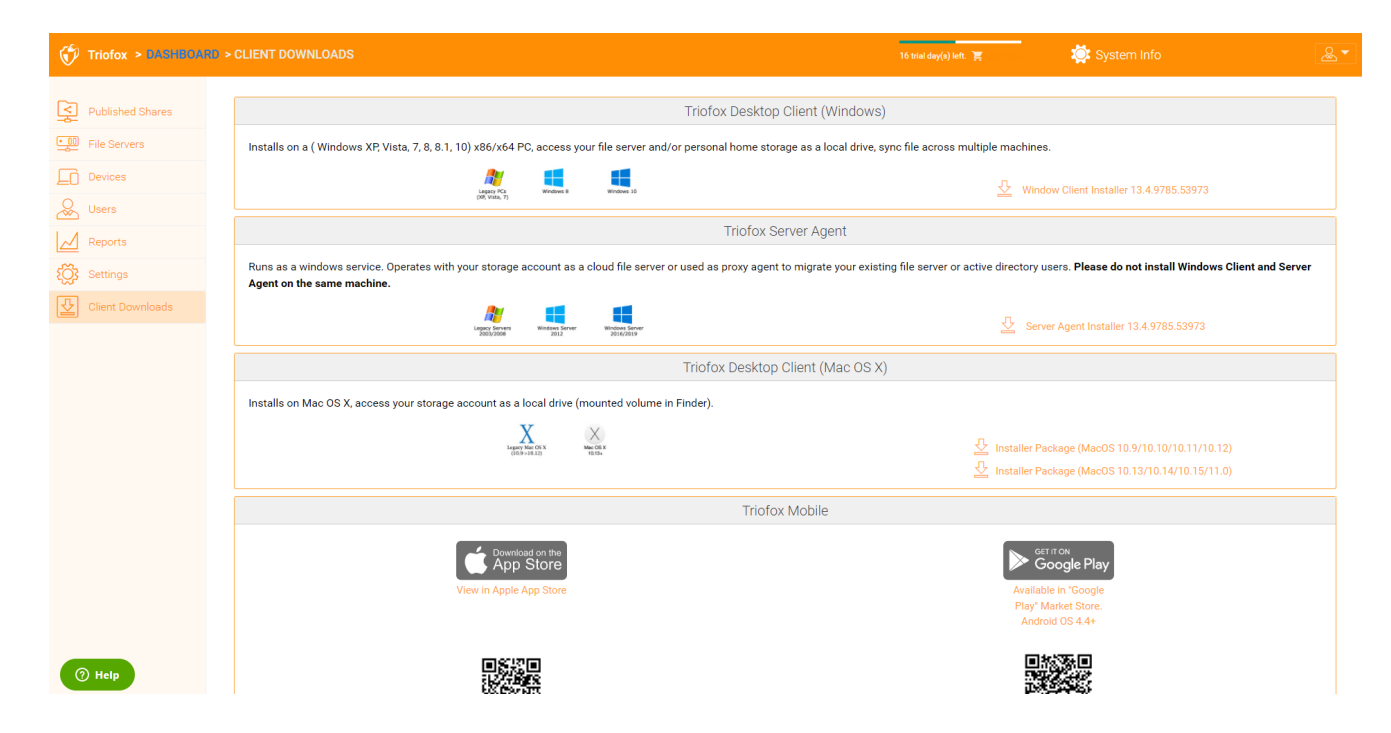

Im System-Informationsfenster erhalten Sie Zugriff auf zusätzliche Einstellungen sowie Informationen zu Ihrem Cluster, Serverfarm und Client-Versionen.

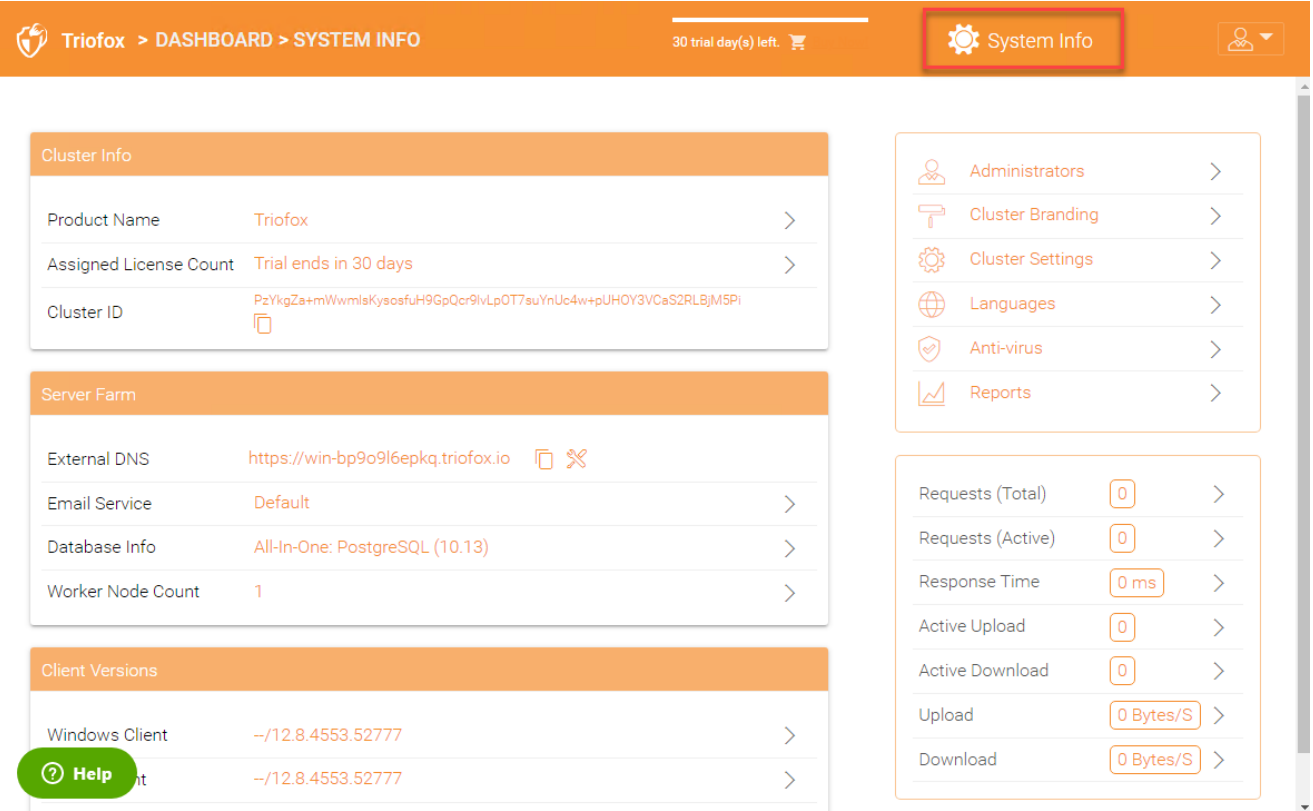

# Cluster-Info

Im Cluster-Info-Fenster sehen Sie den Produktnamen, in dem Sie das Markenzeichen Ihres Clusters ändern können. Der Bereich "Zugewiesene Lizenzzähler " zeigt Lizenzdetails wie die Lizenzausgabe, die Anzahl der Benutzer, die Cluster-ID und die Triofox-Server-Version. Hier können Sie Ihre Umgebung auf eine höhere Auflage aktualisieren, indem Sie auf den Warenkorb neben Ihrer Edition klicken. Außerdem können Sie die Cluster-ID ansehen und kopieren.

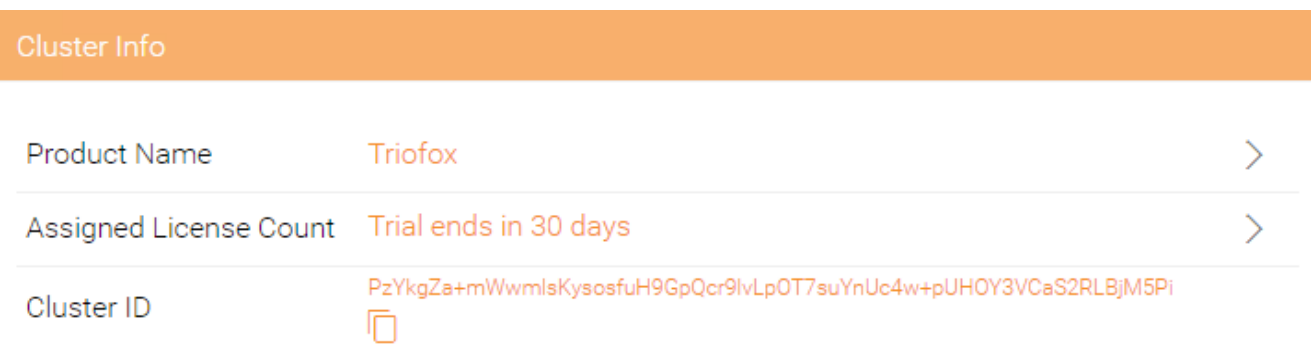

# Server Farm

In der Server-Farm kannst du deine externe DNS einrichten, die Einstellungen für den E-Mail-Dienst konfigurieren die Datenbankinformation erhalten und die Anzahl der Worker-Knoten anzeigen.

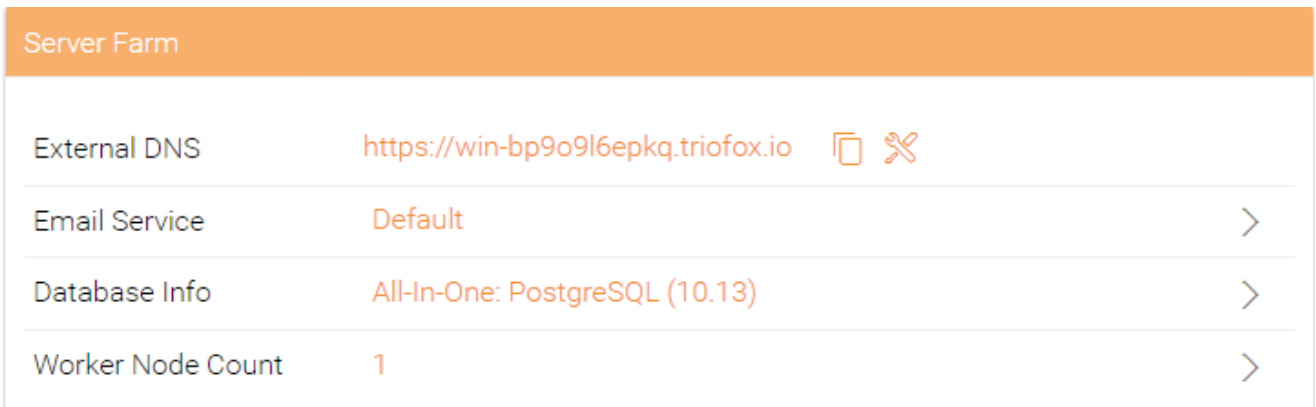

# E-Mail-Dienst

In der Triofox-Lösung gibt es viele Orte, an denen der Benutzer per E-Mail kontaktiert werden muss. Der E-Mail-Service wird verwendet, um den SMTP-E-Mail-Dienst für den Versand der E-Mails einzurichten.

Standardmäßig funktioniert es unter Verwendung des Standard-E-Mail-Dienstes mit der E-Mail-Adresse des Kundendienstes des Cluster-Servers als Absender.

Es wird empfohlen, den SMTP-Dienst einzurichten, um Ihren eigenen SMTP-Dienst zum Versenden von E-Mails zu nutzen.

Wenn Ihr SMTP-Dienst keine Authentifizierung benötigt, können Sie eine Dummy-E-Mail in das Feld Authentifizierung eingeben.

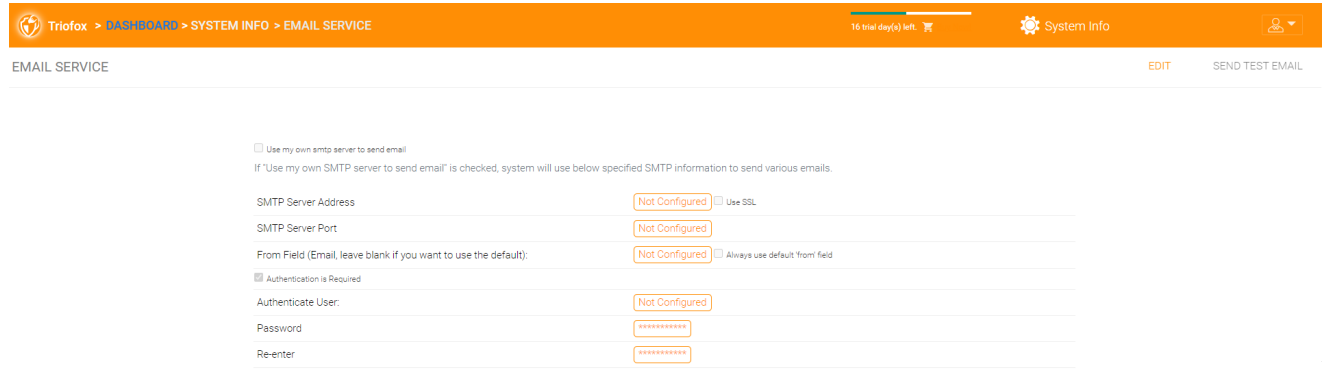

# Arbeiterknotenanzahl

Cluster Server Farm hat zwei Arten von Knoten. Der eine ist "Worker Node" und der andere "Web Nodes".

#### Cluster Worker-Knoten

Dieser Knotentyp enthält Dienste wie den Web Browser Based File Manager, Storage Service Connectors, etc. Auch hier können zusätzliche Knoten hinzugefügt werden, wenn die Last steigt. Da Cache-Informationen auf jedem Knoten liegen, haben Benutzer eine Affinität zu einem einzelnen Knoten, sobald dieser zugewiesen ist. Wenn der Lastausgleich Benutzer gleichmäßig über alle Arbeiterknoten verteilt, können die Cache-Informationen auf allen Arbeiterknoten vorhanden sein.

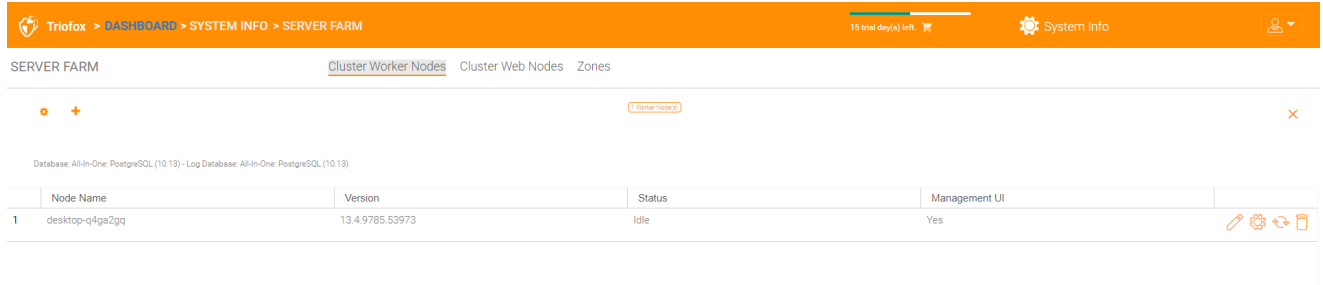

#### Arbeiterknoteneinstellungen

Es gibt einige Einstellungen, die für alle Arbeiterknoten gelten. Nachdem Sie auf das Symbol "Einstellungen" geklickt haben, wird das "Erweiterte Einstellungen" Panel angezeigt.

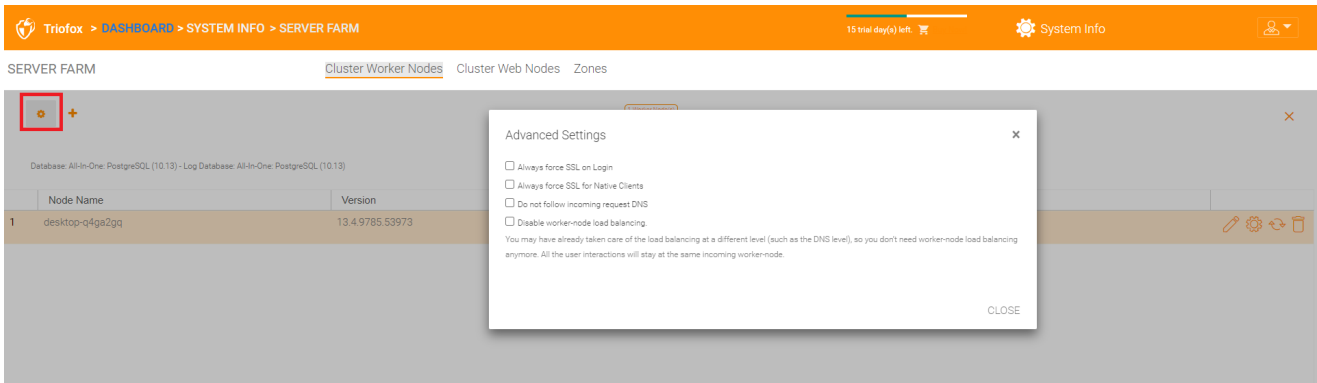

#### SSL bei Anmeldung immer erzwingen

In einer Produktionsumgebung benötigen Sie fast 100% der Zeit, um die Option "Immer erzwingen SSL bei Login" zu aktivieren. Wenn diese Option aktiviert ist und Triofox erkennt, dass die eingehende Verbindung HTTP ist, wird eine Weiterleitung zu HTTPS durchgeführt. Wenn Sie SSL aktivieren, müssen Sie zuerst ein SSL-Zertifikat einrichten.

Wenn Sie SSL-Offload haben, so dass SSL auf eine Hardware-App abgeladen wird, und danach ist die eingehende Verbindung HTTP zwischen dem Hardware-Gerät und Triofox. In diesem SSL-Offload Fall Sie werden NICHT "immer erzwingen SSL bei Login" aktivieren, weil es eine unendliche Weiterleitungsschleife erzeugt, da die eingehende Verbindung immer HTTP ist, was den Triofox Server betrifft.

#### SSL für Native Clients immer erzwingen

In einer Produktionsumgebung benötigen Sie fast 100% der Zeit, um die Option "Immer SSL für Native Clients erzwingen" zu aktivieren.

Speziell bei SSL-Offload MÜSSEN "Immer SSL für Native Clients erzwingen". Andernfalls könnte der Triofox-Server denken, dass die eingehende Verbindung HTTP ist, so wird es die nativen Clients (wie Windows-Clients) weiterhin ermutigen, HTTP statt HTTPS zu verwenden.

#### Notiz

auf iOS-Geräten kann die Sicherheit des Anwendungstransports durch das Betriebssystem erzwungen werden und HTTPS muss für eine iOS-Anwendung verwendet werden, um sich mit dem Cluster-Server zu verbinden.

#### Deaktiviere den Ladestand des Arbeiter-Knotens

Wenn Sie einen eigenen Lastausgleich haben, deaktivieren Sie den Lastausgleich. Der Cluster Server verfügt über integrierte Lastausgleichung für Knotenaffinitäten, die je nach Benutzer durchgeführt werden können. Wenn Sie einen eigenen Lastausgleicher haben, können Sie eine Sitzungsaffinität haben oder einfach nur ein Rundrobin haben, entweder ist es in Ordnung.

#### **Notiz**

Wie füge ich einen Arbeiterknoten hinzu?

Installieren Sie einfach den Cluster Server während der Installation und verweisen Sie den Cluster Server auf die gleiche Datenbank. Sobald die Installation der Cluster Server Worker-Knoten abgeschlossen ist, starten Sie neu. Die Seite des Portals erscheint und fordert Sie auf, den Arbeiterknoten zum Server hinzuzufügen.

#### Warnung

Was passiert, wenn Sie den Cluster Server Hostnamen geändert haben?

Bei Windows Server 2012 und neueren Servern wird ein neu bereitgestellter Server üblicherweise ähnlich im Hostnamenformat (WIN-ABCDEFG) benannt. Manchmal ist es wünschenswert, den Namen unter Systemsteuerung -> System zu ändern. Wenn der Cluster Server bereits installiert ist, wird der Name des Cluster Servers erneut mit dem neuen Namen hinzugefügt. Wenn Sie also das nächste Mal [http://localhost](http://localhost/) auf dem Cluster-Server besuchen, nachdem der

Server umbenannt wurde, werden Sie sehen, dass der Arbeiterknotenabschnitt sowohl den Knoten mit dem alten Namen (der nicht mehr existiert) als auch den Knoten mit dem neuen Namen (aktuell und gut) enthält. In diesem Fall müssen Sie einfach den Arbeiterknoten mit dem alten Namen entfernen.

#### Worker-Knoten-Eigenschaften

Möglicherweise müssen Sie die Arbeiterknoteneigenschaften ändern, wenn Sie SSL und den DNS-Namen für den Cluster einrichten.

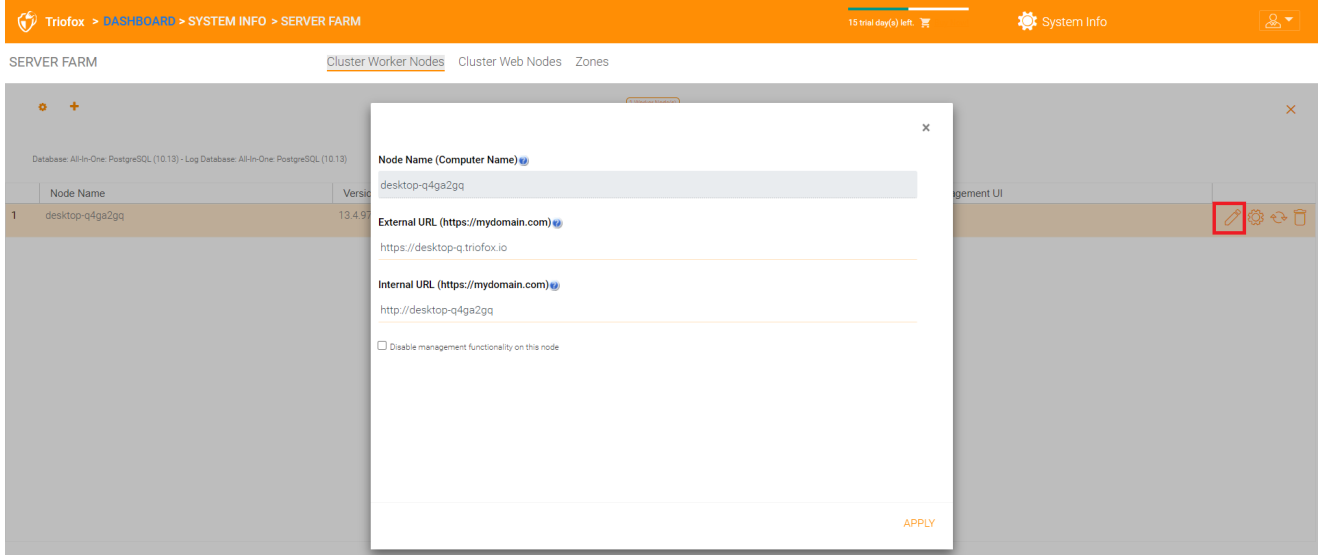

#### Knotenname

Der Knotenname muss mit dem Hostnamen des Arbeiterknotens übereinstimmen. Wenn Sie den Windows-Hostnamen (NETBIOS-Name) eines Arbeiterknotens nach der Installation des Cluster-Servers umbenennen, Es kann passieren, dass der Cluster Server nach dem Neustart eine Webseite anzeigt und Sie auffordert, den neuen Arbeiterknoten hinzuzufügen. In diesem Fall können Sie den neuen Arbeiterknoten hinzufügen und dann den alten Arbeiterknoten löschen.

#### Externe URL

Die Externe URL muss mit der externen URL des Arbeiterknotens übereinstimmen. In einer Produktionsumgebung ist dies normalerweise im Format https:// und enthält den DNS-Namen des Knotens.

Die externe URL ist eine wichtige Eigenschaft für E-Mail-Vorlagen. Nachdem die Cluster-Server-Installation abgeschlossen ist, zeigt das Dashboard die Warnmeldung "Externes DNS wurde nicht für diesen Arbeiterknoten konfiguriert. Einige Funktionen funktionieren möglicherweise nicht richtig. Jetzt konfigurieren".

Der Moment, in dem Sie auf dem externen DNS-Namen des Cluster-Servers fertig sind, Sie müssen hierher kommen und die externe URL-Eigenschaft für den Cluster-Server konfigurieren.

#### Interne URL

Die interne URL ist die interne URL des Knotens, in der Regel im Format [http://local-ip-](http://local-ip-adresse/)[Adresse.](http://local-ip-adresse/) Bei späteren Cluster-ServerBuilds ist diese Eigenschaft versteckt und muss nicht mehr gesetzt werden.

#### Management-Funktionalität deaktivieren

Sie können einen internen Arbeiterknoten erstellen (dieser hat keine externe URL) und die Management-Funktionalität nur auf diesem Arbeiterknoten erlauben. Dies ist ein Sicherheitsmerkmal.

### Cloud-Monitor-Einstellungen bearbeiten

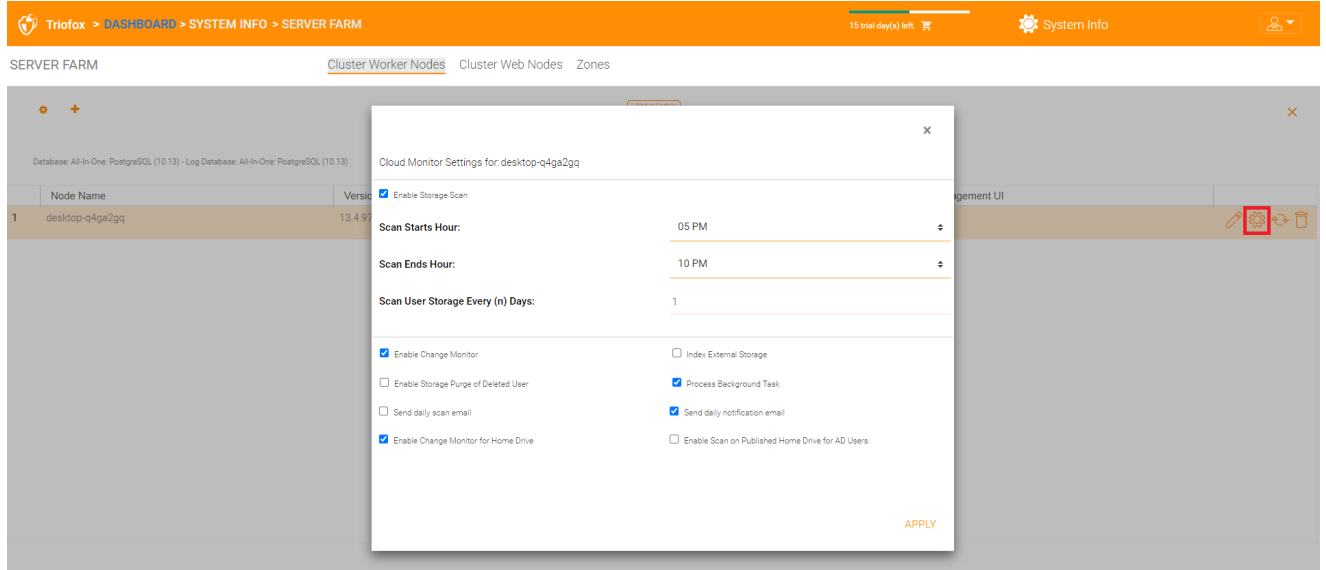

#### Speicher-Scan aktivieren

Aktiviert oder deaktiviert den Speicher-Scan auf dem Arbeiterknoten. Es gibt einen Cloud-Monitor-Service auf dem Worker-Knoten. Der Service führt Hintergrundüberwachung durch und scannt den Speicher von Zeit zu Zeit, um die Quotenberechnung zu korrigieren und andere Wartungsaufgaben durchzuführen.

#### Scanne Start-Stunde

Normalerweise haben Sie die Startzeit für den Scan am frühen Morgen, gegen 1 Uhr, festgelegt.

#### Endstunde scannen

Normalerweise haben Sie die Endzeit für den Scanvorgang am Morgen festgelegt, wie z.B. 8 Uhr, bevor jeder zur Arbeit kommt. Die Idee ist, die Leerlaufzeit (wenn Menschen nicht arbeiten) für das Scannen zu nutzen.

#### Benutzerspeicher alle (n) Tage scannen

Normalerweise können Sie dies jede Woche oder jede zweite Woche festlegen. Daher ist eine Zahl zwischen 7 und 15 angemessen.

#### Änderungsmonitor aktivieren

Wenn Sie den Monitor ändern aktivieren, ist der angehängte lokale Speicher, z. - Speicherung vom File-Server Netzwerk-Share, wird überwacht, und die Benachrichtigung über Änderungen von Dateien wird an entfernte verbundene Clients gemeldet. Dies ist in der Regel erforderlich, wenn Ihre Benutzer Dokumente sowohl direkt vom angehängten Netzwerk als auch vom Frontend-Cluster-Zugriff auf Clients ändern.

#### Externen Speicher indizieren

Diese Einstellung indiziert die Speicherdienste, die durch den "Storage Manager" hinzugefügt wurden. Der Index wird in die Dateitabelle in der Datenbank geschrieben.

#### Aktiviere Speicherbereinigung des gelöschten Benutzers

Wenn ein Benutzer vom System gelöscht wird, wird das Home-Verzeichnis des Benutzers nicht sofort entfernt. In vielen Fällen kann es sein, dass Sie es gar nicht löschen wollen. Zum Beispiel wird ein Benutzer vom Cluster-Server gelöscht, aber der Benutzer kann die Dateien und Ordner immer noch direkt aus dem Netzwerk benutzen.

#### Hintergrund-Aufgabe bearbeiten

Gibt an, ob dieser Knoten Hintergrundaufgaben bearbeiten soll.

#### Change Monitor für Home Drive aktivieren

Wenn die Integration des Active Directory Home Drive aktiviert ist, Dies erlaubt Cluster Server Änderungen auf dem Home-Laufwerk zu überwachen und Remote-Client-Agenten darüber zu informieren, dass die Dateien/Ordner geändert wurden.

#### Tägliche Scan-E-Mail senden

Wenn Speicher-Scan aktiviert ist, wird eine tägliche Scan E-Mail an den Cluster-Administrator über das Scanergebnis gesendet.

# Cluster Web Nodes

#### **Notiz**

Für einen kleinen Einsatz ist es nicht notwendig, Webknoten zu haben. Sie können direkt zu Arbeiterknoten gehen, da Arbeiterknoten standardmäßig auch Web-Knoten sind.

Auf dieser physischen (oder virtuellen) Maschine werden die Services Account-Management, Sign-in und Load Balancing installiert. Abhängig von der Last können Sie 1 bis N solcher Knoten benötigen. Normalerweise empfehlen wir die Verwendung von 10+ Arbeiterknoten für jeden Frontknoten. Für kleine Anwendungen können Sie Webfrontknoten weglassen und sie zu Arbeiterknoten kombinieren. Alle Installationsarbeiten sind gleich. Wenn Sie keinen Web-Frontknoten benötigen, müssen Sie ihn nicht im Cluster Manager zuordnen.

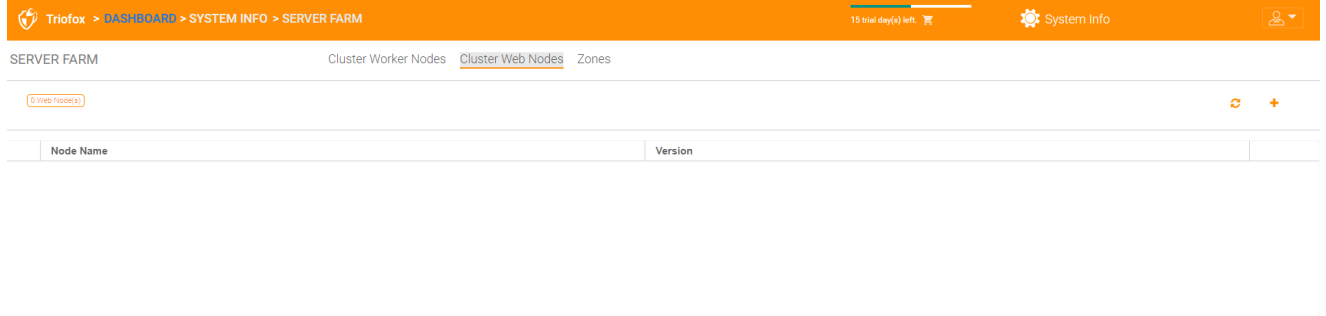

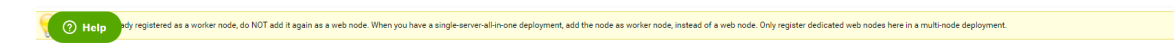

## Beispiel:

- ACME Corporation stellt zwei Web-Frontknoten node1.acme.com und node2.acme.com zur Verfügung. Jeder Knoten führt eine Kopie des Cluster-Servers aus, der mit der gleichen SQL-Datenbank verbunden ist.
- ACME Corporation erwirbt einen Domain-Namen (DNS) von cloud.acme.com, die beladen ausgewogen zu node1.acme.com und node2.acme.com.

Wenn Benutzer ihre Browser auf [https://cloud.acme.com](https://cloud.acme.com/) verweisen, werden sie auf die Login-Seite eines der Knoten geleitet.

#### **Hinweis**

HINWEIS 1: Wenn Sie Hardware Lastausgleich haben, brauchen Sie keine Webknoten zu verwenden.

HINWEIS 2: Windows 2012/R2 kommt mit Network Load Balancing (NLB). Wenn Sie NLB verwenden, brauchen Sie keine Web-Knoten.

Wenn Sie einen bestehenden Loadbalancer haben, können Sie die Webknoten grundsätzlich weglassen.

## Zonen

Das Konzept einer Zone ist es, Ihre Arbeiterknoten mit dem Speicherort zu verbinden. Wenn man an Zonen denkt, denkt man zuerst an den Speicherort.

Zum Beispiel habe ich Speicher in LA, also habe ich eine LA-Zone. Ich habe auch Speicher in NY, so dass ich eine NY-Zone.

Sie können auch Arbeiterknoten aus verschiedenen Zonen haben und Benutzer einer bestimmten Zone zuweisen. Wenn sich das Home-Verzeichnis des Benutzers aus der LA Zone befindet, muss der Benutzer der LA Zone zugewiesen werden.

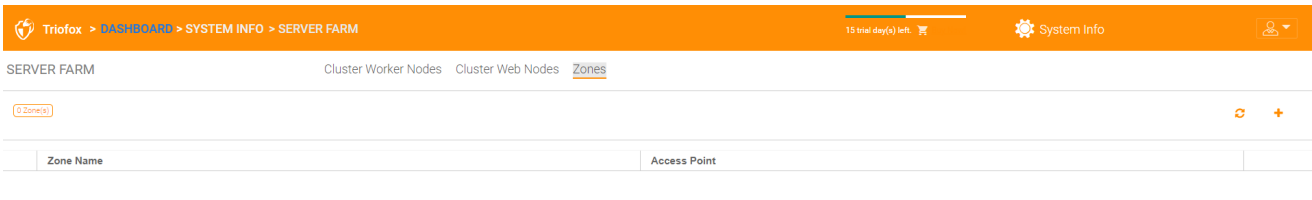

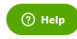

# Client-Versionen

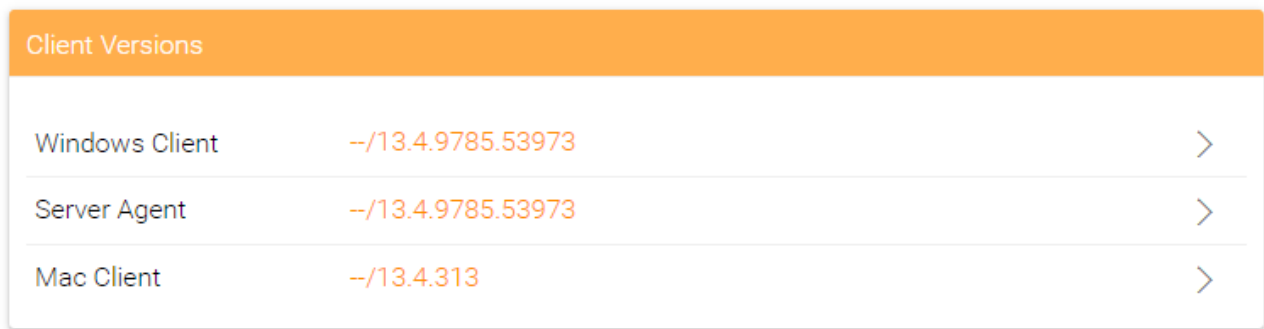

# Windows-Client

Für Windows Client, Mac Client und Windows Server Agent gibt es eine automatische Client-Update-Funktion. Jedes Upgrade Paket enthält die aktualisierten Clients. Durch Klicken auf den Veröffentlichen Knopf kann das neuere Paket auf die Clients veröffentlicht werden.

Jedes neue Cluster Server Upgrade enthält den neueren Windows Client, Windows Server Agent und Mac Client. Cluster-Benutzer können die Clients, die im Cluster Server enthalten sind, über den manuellen Download abrufen. Für bestehende Benutzer mit bereits installierten Clients werden diese älteren Clients jedoch nicht automatisch aktualisiert, bis die neueren Clientpakete veröffentlicht sind.

## Tägliches Upgrade-Limit

Dies ist eine Einstellung pro Arbeiterknoten. Zum Beispiel, wenn Sie 2 Arbeiterknoten haben und das tägliche Upgrade-Limit auf 100 setzen, maximal 200 Clients werden pro Tag aktualisiert.

## Auf Benutzer anwenden

Diese Option wird in der Regel für Testzwecke verwendet, bevor der Client veröffentlicht wird.

## Nicht auf Benutzer anwenden

Diese Option wird normalerweise zum Testen verwendet, bevor der Client veröffentlicht wird und um bestimmte Benutzer auszuschließen.

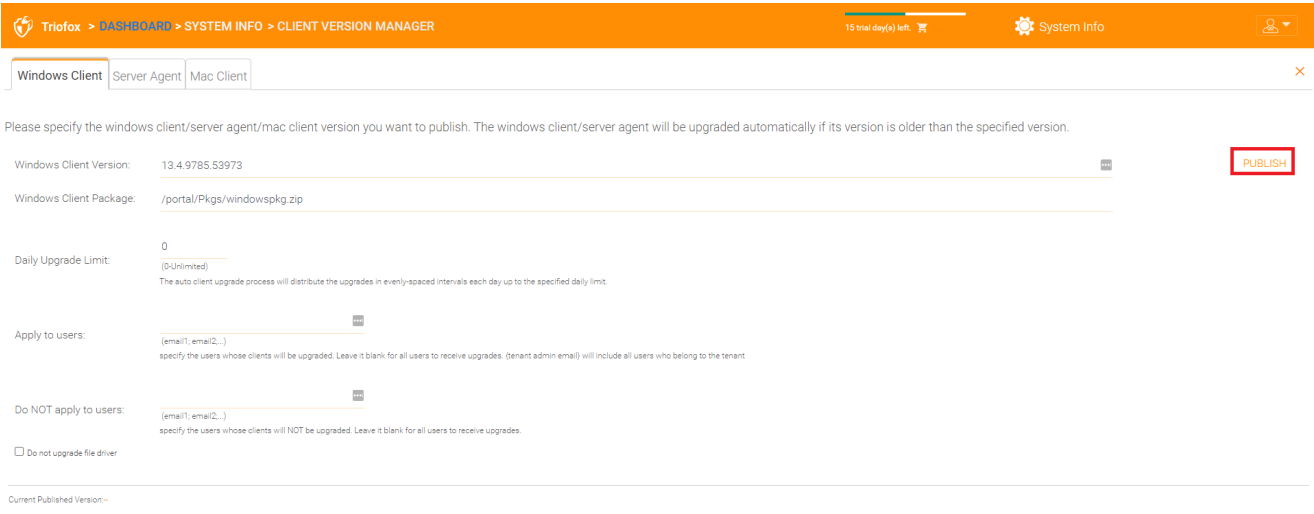

#### **O** Help

#### **Hinweis**

Der Windows-Client da draußen hat einen Prozess, der als Windows-Dienst im Hintergrund läuft. Der Service überprüft in regelmäßigen Abständen etwa 1-2 Stunden, ob ein neueres Upgrade verfügbar ist. Sobald ein neueres Clientpaket veröffentlicht und entdeckt wurde, wird das neuere Paket heruntergeladen. Wenn der Client jedoch noch aktiv läuft, erfolgt der Austausch und das Upgrade erst nach dem Stoppen und Neustart der Client-Anwendung. Dies geschieht in der Regel, wenn sich der Benutzer von Windows abmeldet oder seine Arbeitsfläche neu startet.

Wenn die Windows-Client-Software aktiv läuft, eine Nachricht in der Systemleiste erscheint, die den Benutzer fragt, ob er die Client-Software neu starten und die neuere Version erhalten möchte.

Sobald ein Client für ein automatisches Client-Upgrade veröffentlicht wurde, können Sie Unpublish verwenden, um das automatische Client-Upgrade zu stoppen.

## Server Agent

Der Windows Server Agent kann zur automatischen Aktualisierung separat veröffentlicht werden.

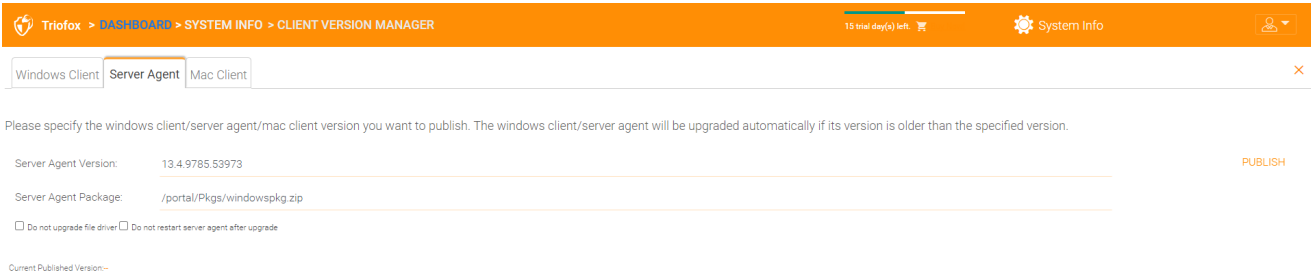

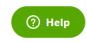

# Mac-Client

Der Mac-Client kann zur automatischen Aktualisierung separat veröffentlicht werden.

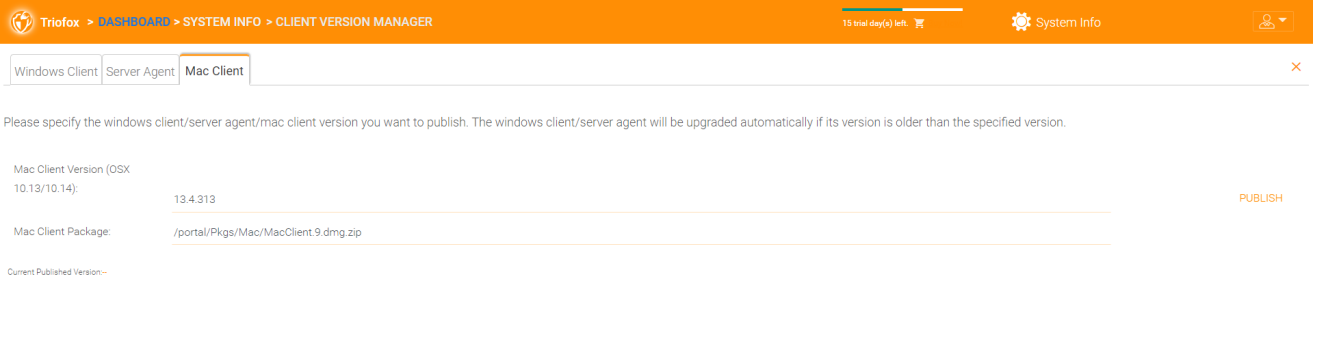

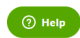

# Administratoren

Die Option "Administratoren" erlaubt es einem Triofox-Administrator, die Standard-E-Mail-Adresse des Cluster-Administrators zu ändern, das Passwort zurückzusetzen und zusätzliche Administratoren hinzuzufügen.

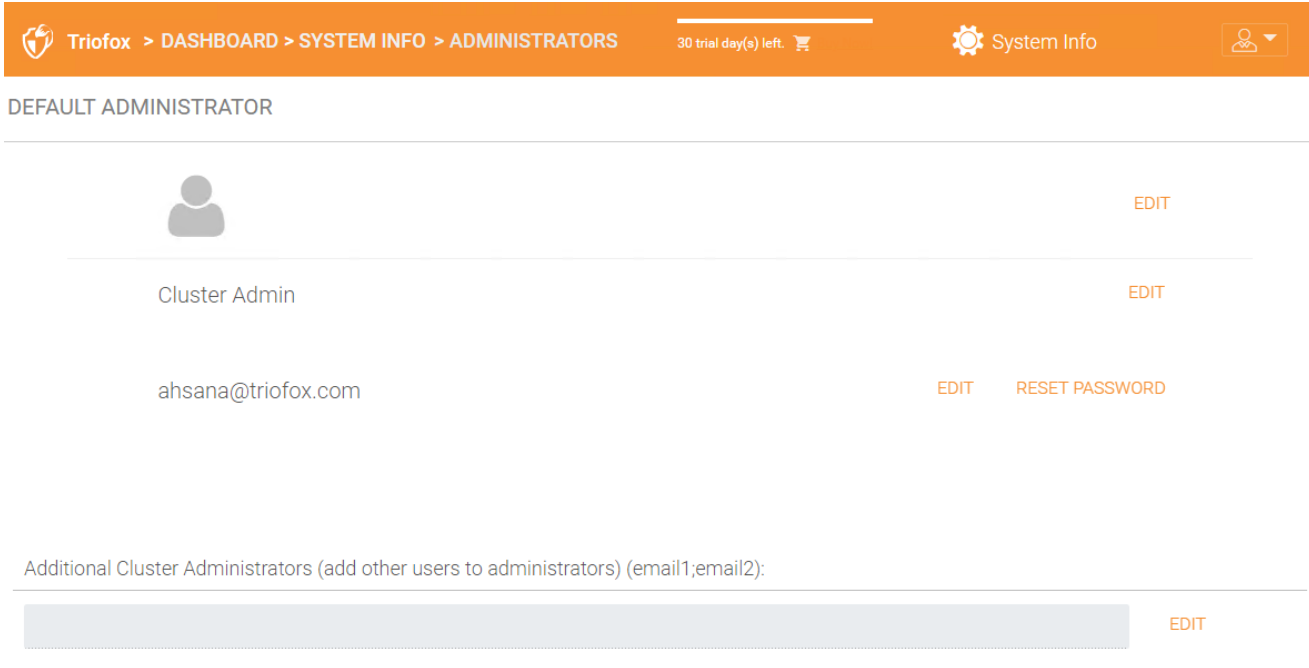

# Cluster-Branding

Sie können auf das Cluster-Branding unter System Info zugreifen.

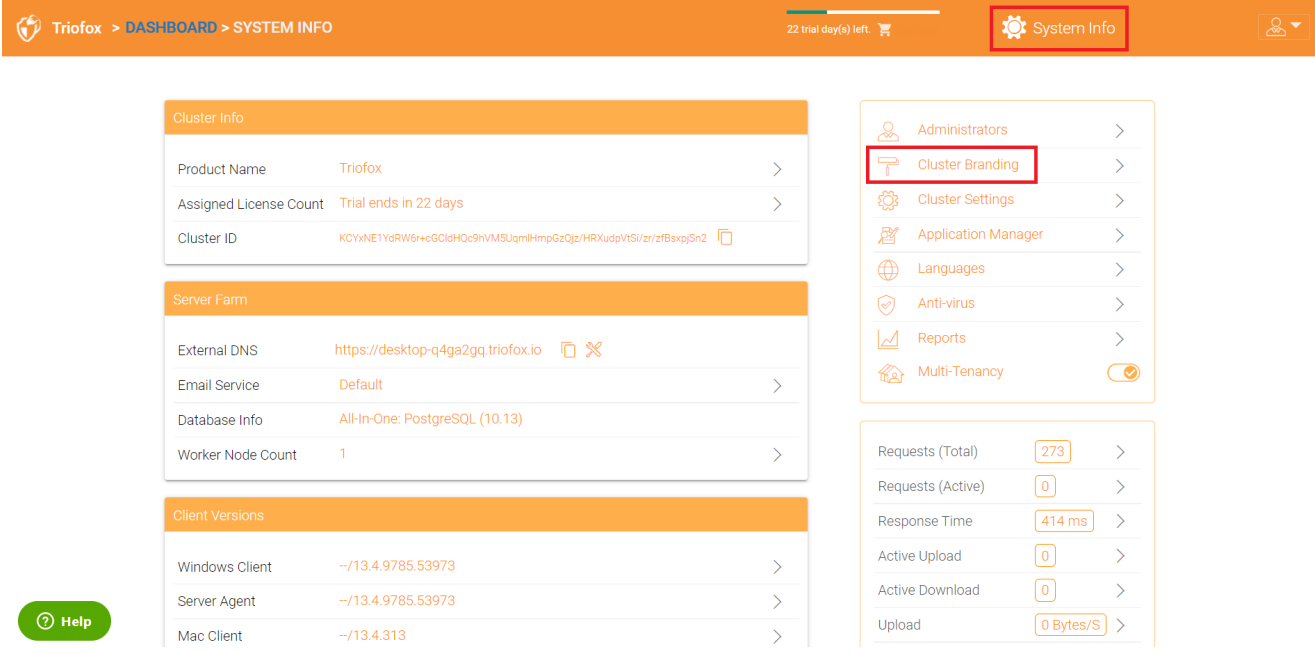

In Cluster Branding können Sie das Logo, Bitmaps und andere branding-bezogene Informationen ändern. Es gibt zwei Markenunterstützungen. Einer ist das eingebaute Selbstbedienungsbranding, das vollständig durch die "Cluster Branding" Einstellungen in den "System Info" gesteuert wird. Der andere ist der volle Branding Service. Beide verlassen sich auf "Cluster Branding", um das Erscheinungsbild des Webportals zu ändern.

Integrierte Markenführung arbeitet mit White-Label-Clients, die bei der ersten Verbindung zum Cluster die markenbezogenen Informationen herunterladen und branding-bezogene Informationen verwenden. Verglichen mit dem Full-Branding Service brennen Full-Branding Clients Artwork, Logo-Bitmaps und verwandte Informationen in die Client-Binären.

# Allgemein

Auf der Registerkarte Allgemein können Sie den Namen und andere Einstellungen wie unten beschrieben festlegen.

## Produktname

Hier legen Sie fest, was Sie das Produkt nennen möchten. Dies ist der Name, den Benutzer sehen, wenn sie sich entweder in das Web-Portal oder in die Client-Anwendungen einloggen. Um auf die Branding-Einstellungen zuzugreifen, klicken Sie auf das Branding-Symbol (1), klicken Sie dann auf "Bearbeiten" (2), und ändern Sie dann die gewünschte Einstellung (3). Vergessen Sie nicht, Ihre Einstellungen zu speichern. Sie können auch ein Farbschema wählen, das Ihre Benutzer sehen sollen, wenn sie sich im Portal einloggen. Sie können ein Farbschema wählen, das den Farben Ihres Unternehmens entspricht.

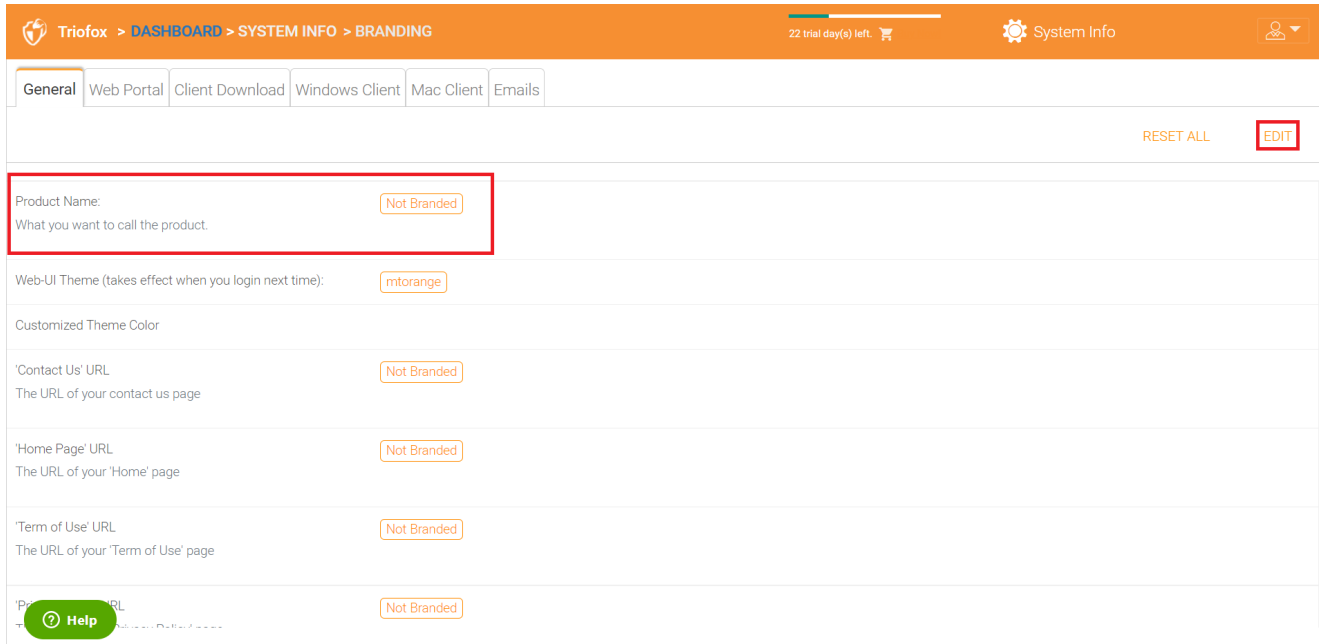

## URL der Startseite

Dies ist die URL Ihrer "Home Page" Seite.

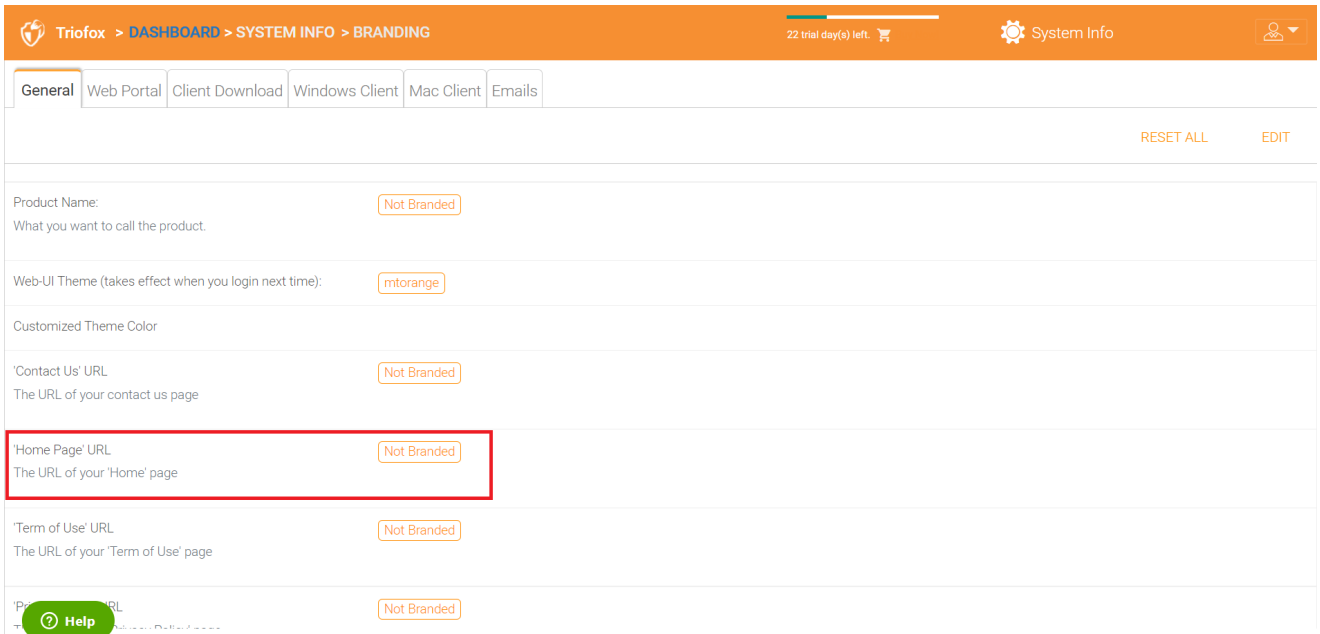

## Copyright-Erklärung

## Dies ist der Inhalt Ihrer "Copyright Statement".

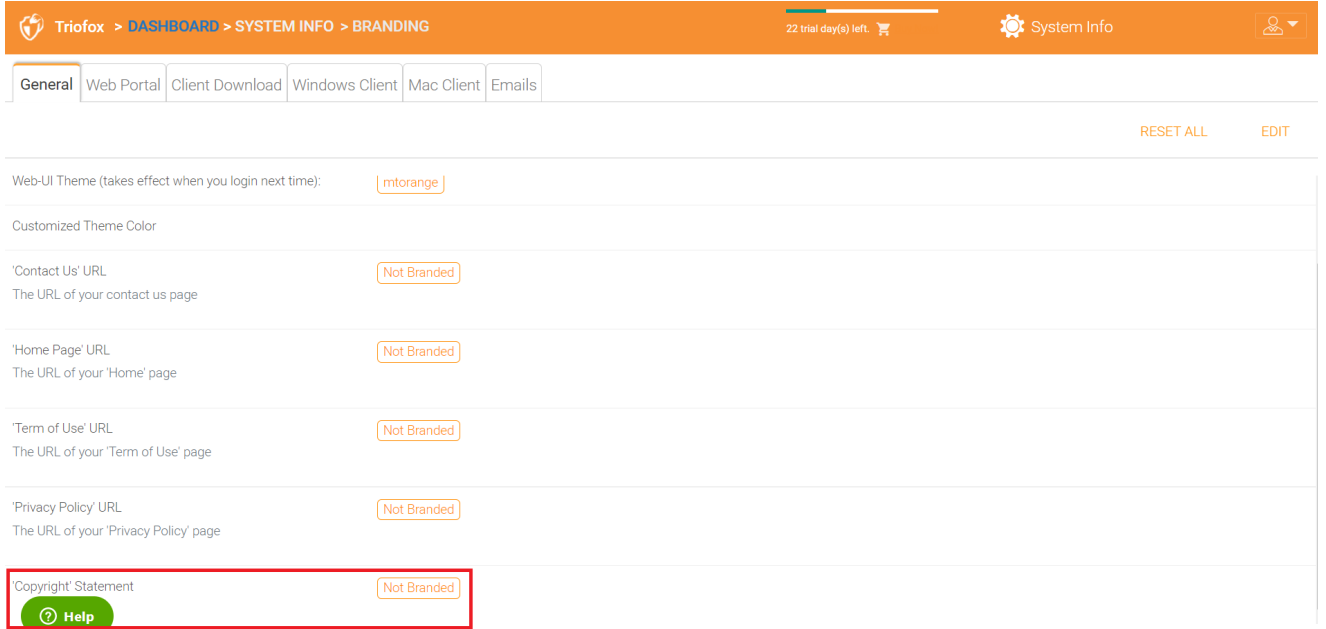

## Web-Portal

## Unter Cluster Branding kannst du den Abschnitt Web Portal finden.

#### **Notiz**

in früheren Builds, Die Icons funktionierten am besten, als die Icon-Dateien auf dem gleichen Server waren und die Icons von einem relativen Link referenziert wurden.

Zum Beispiel können Sie einen Unterordner unter dem Cluster Server Installationsordner erstellen, wie z.B. den Root-/imagetest-Ordner. Die Abmessungen aller Icons für jede Einstellung im Webportal sollten mit dem übereinstimmen, was für jede Einstellung angezeigt wird. Das Branding der Symbole und Bilder erfordert die gleiche Breite und Höhe wie angegeben oder das gleiche Seitenverhältnis wenn die Auflösung höher ist.

In späteren Builds werden die Icons verwendet, was Sie sehen - was Sie bekommen und Sie können diese Icon-Sets hochladen.

#### Anwendungssymbol

Im Web-Portal-Bereich des Cluster-Brandings können Sie das Anwendungssymbol ändern. Dies ist das Bild, das neben dem Produktnamen im Webportal erscheint.

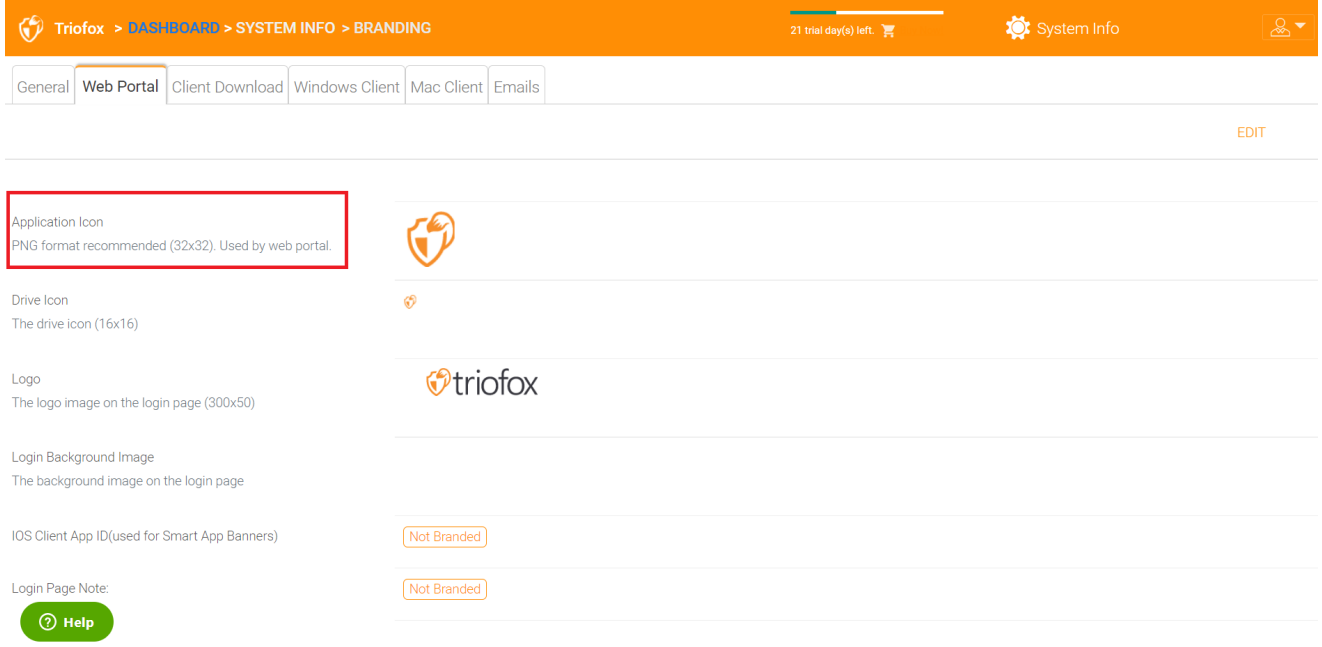

#### Laufwerks-Symbol

Dies ist das Symbol für das Triofox-Laufwerk. Zum Beispiel in der Baumansicht des Webportals.

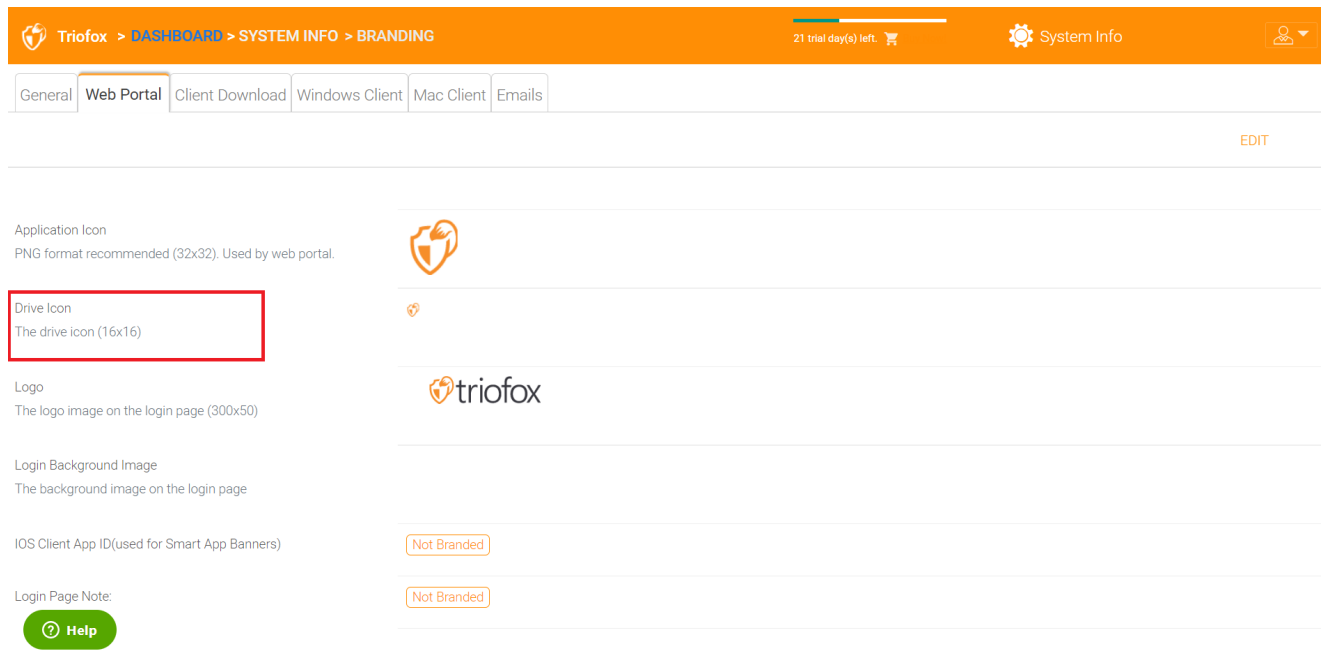

## Logo-URL & Login-Seite links Bild

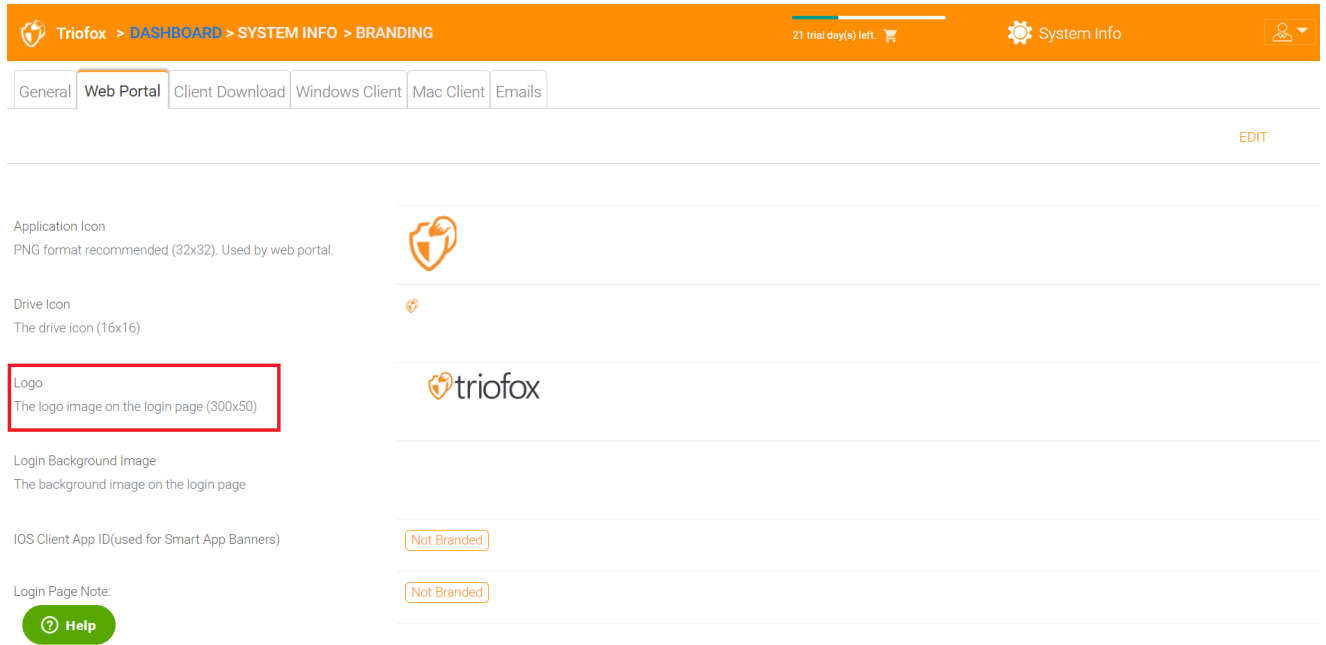

Bitte folgen Sie den gleichen Schritten für Branding Einstellungen für "Login Background Image", "File Share Stempel-Symbol", "IOS Client App ID", "Login Page Hinweis", "Passwort-URL ändern", "Tutorial Page URL".

## Client-Download

Unter Cluster Branding kannst du den Client Download Bereich finden. Sie können auch wählen, dass der Download-Link für einige Clients nicht angezeigt wird.

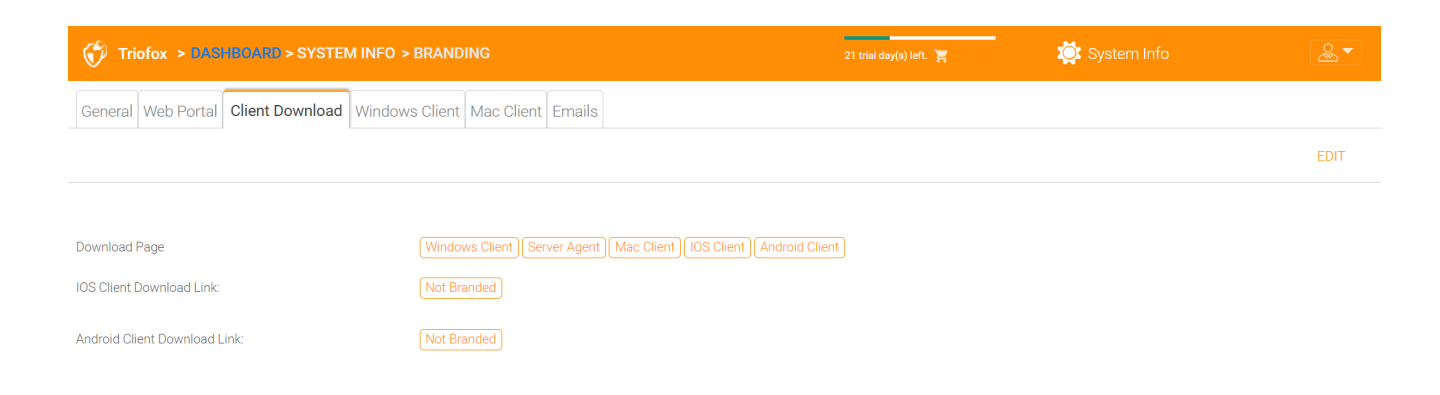

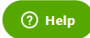

#### Mobile Clients Download-Links

Sobald Sie Ihren eigenen iOS-Client und/oder Android-Client gebrandet haben, können Sie den Download-Link auf Ihren eigenen AppStore und Google Play verweisen.

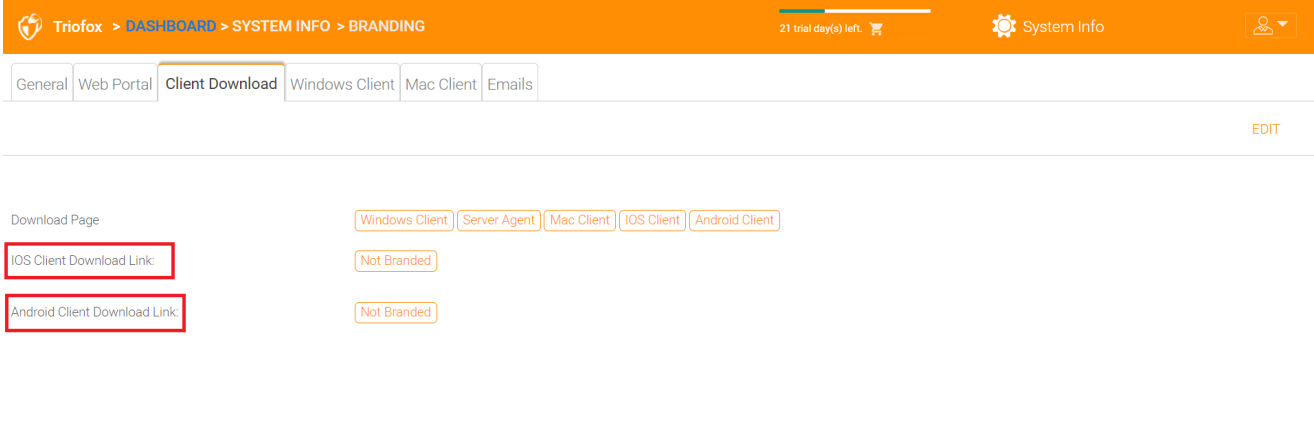

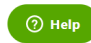

## Windows-Client

Unter Cluster Branding kannst du den Windows Client Bereich finden.

Hier können Sie die URLs für das Anwendungssymbol und das Laufwerkssymbol angeben. Sie können Ihren Firmennamen auch unter "Herstellername" eingeben und die "Kontaktinformationen" E-Mail eingeben. Sie haben hier auch die Möglichkeit, Ihren eigenen MSI Windows Client zu erstellen. Sie können auch Ihr eigenes Codesignierungszertifikat verwenden, um das MSI-Paket digital zu unterzeichnen. Der

Vorteil bei der Erstellung Ihres eigenen MSI-Client-Pakets ist, dass Benutzer den von Ihnen bereitgestellten Windows-Client herunterladen und installieren Sie sehen Ihren Firmennamen zusammen mit Ihrem Branding während der Client-Installation.

Der Windows-Client unterstützt mehrere Sprachen. Einige Sprachpakete sind im Lieferumfang enthalten und werden mit Triofox ausgeliefert. Wenn Sie den Windows-Client in einer anderen Sprache ausführen möchten, können Sie dort die UI-Sprache einstellen.

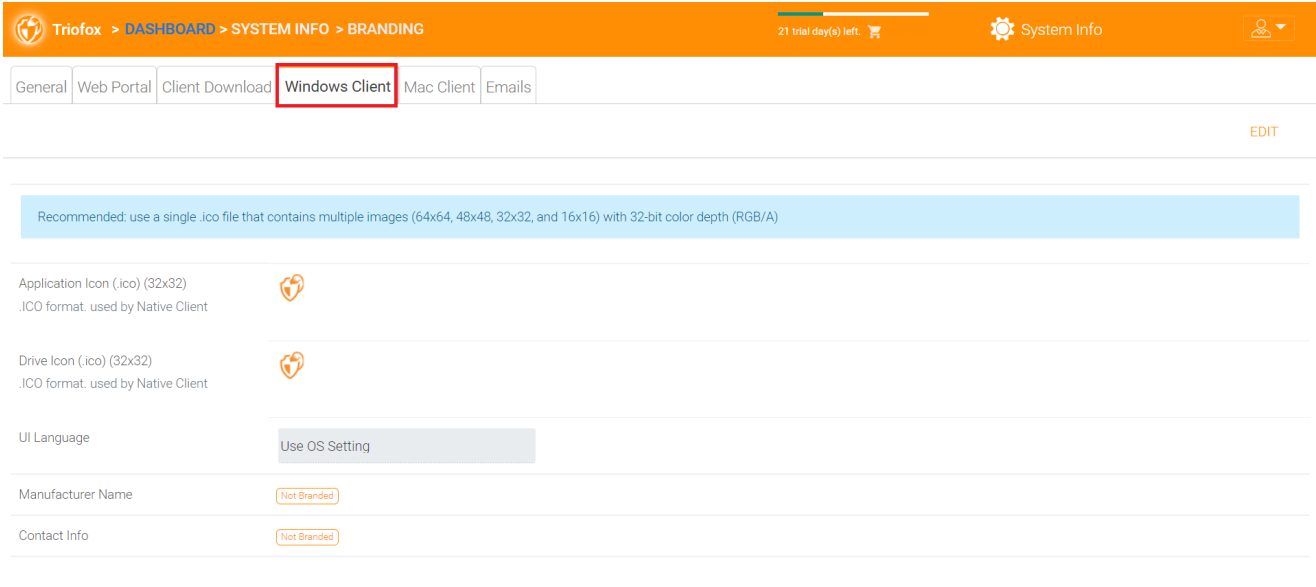

 $\odot$  Help

Nachdem Sie auf den "Bearbeiten" Button geklickt haben, können Sie die Branding-Informationen des Windows-Clients bearbeiten, Sie können die EULA (Endbenutzer-Lizenzvereinbarung) und das Code Signing Zertifikat angeben.

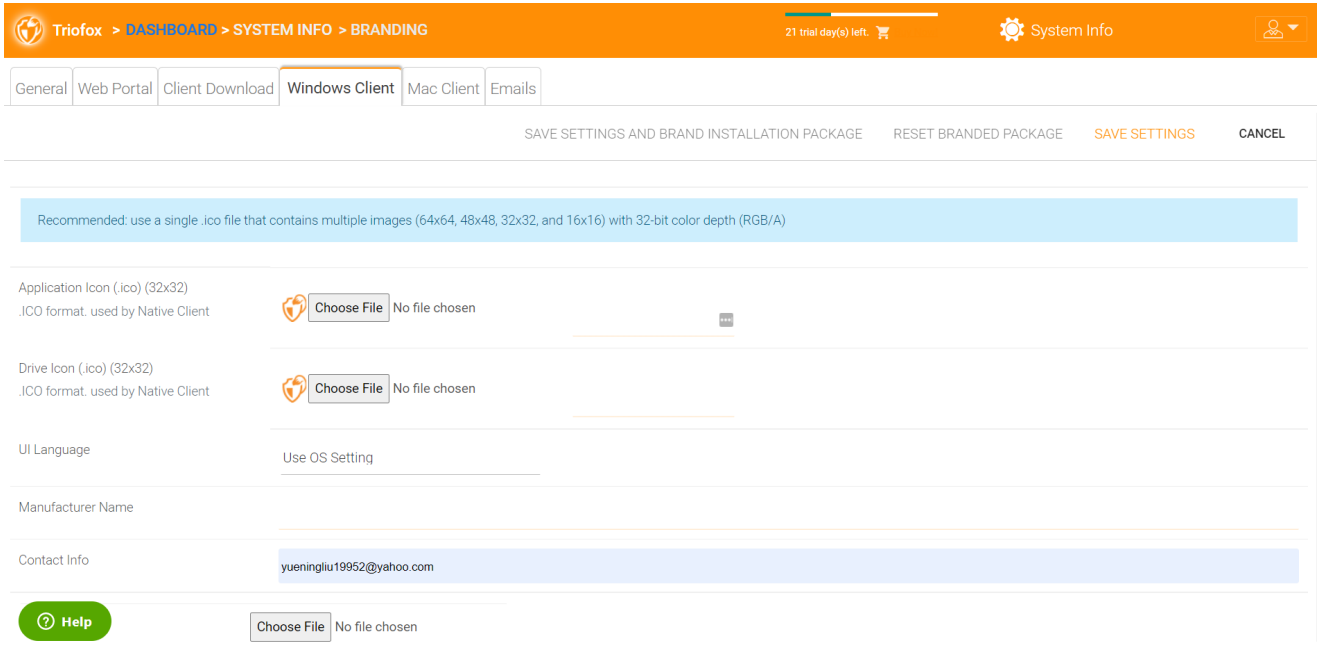

Die Eingabe erfolgt in einem RTF-Dateiformat.

### Code Signing Zertifikat

Sie können ein Zertifikat zur Codesignierung von Ihrem Zertifikatsanbieter erwerben. Die meisten SSL-Anbieter bieten auch Codesignierungszertifikate an. Stellen Sie sicher, dass Sie SHA 256 (SHA2) als Hash-Algorithmus für Ihr digitales Signaturzertifikat verwenden.

Wenn Ihr Code Signing Zertifikat bereits installiert ist, können Sie auch die Option verwenden - Signieren mit cert im Zertifikatstore.

## MAC Client

Hier können Sie das MAC Client und MAC Installations-Paket einrichten.

### Kunden-Branding

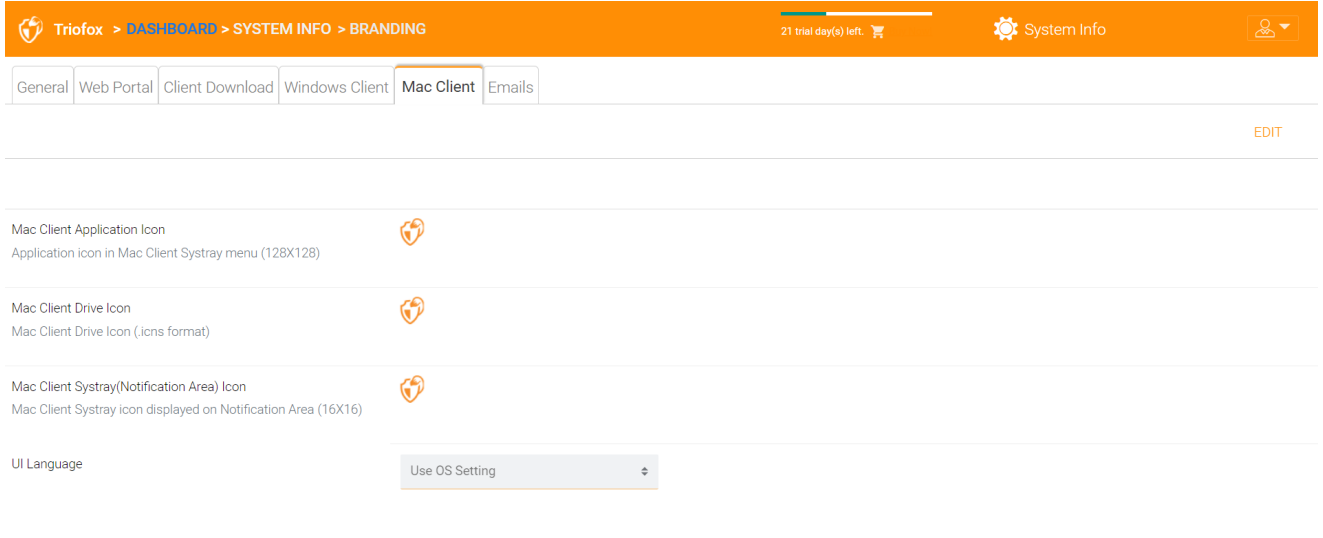

 $\odot$  Help

## E-Mails

Es gibt viele Orte im Cluster Manager, an denen Benutzer per E-Mail kontaktiert werden müssen. Über die Registerkarte E-Mails können Sie die E-Mail-Vorlagen für die Kontaktaufnahme mit Benutzern per E-Mail einrichten.

#### Willkommens-E-Mail für neuen Teambenutzer

Der Teambenutzer ist ein normaler Benutzer in einem Cluster. Dies ist die E-Mail-Vorlage, die beim Erstellen des Benutzerkontos an den Benutzer gesendet wird.

#### Willkommens-E-Mail für neuen Gastbenutzer

Ein Gastbenutzer ist ein normaler Benutzer eines Mieters, der kein Home-Verzeichnis hat. Daher kann der Gastbenutzer nur in den Dateien und Ordnern arbeiten, die von anderen normalen Benutzern geteilt werden. Dies ist die E-Mail-Vorlage, die an den Gastbenutzer gesendet wird, wenn das Gast-Benutzerkonto angegeben ist.

### E-Mail für Datei/Ordnerfreigabe

Dies ist die E-Mail, die an einen Benutzer gesendet wird, wenn der Benutzer Datei/Ordnerfreigaben erhält.

#### Datei anfordern

Dies ist die E-Mail an einen Benutzer, wenn der Benutzer eine Einladung zum Hochladen einer Datei erhält.

### Externen Benutzer benachrichtigen, dass die freigegebene Datei geändert wurde

Wenn eine freigegebene Datei/Ordner geändert wurde, wird diese E-Mail an den Benutzer gesendet, der die freigegebenen Dateien/Ordner empfängt.

### Admin Passwort E-Mail zurücksetzen

Dies ist die E-Mail, die an einen Benutzer gesendet wird, wenn sein Passwort zurückgesetzt wird.

## Benutzer Passwort zurücksetzen E-Mail

Dies ist die E-Mail, die an einen Benutzer gesendet wird, wenn der Benutzer das Passwort für sich selbst zurücksetzt.

#### Neue Sing-In-Aktion E-Mail

Dies ist die E-Mail-Benachrichtigung, die an den Benutzer gesendet wird, wenn sich der Benutzer von einer bestimmten Maschine einloggt.

#### Einstellungen

Hier ist die Antwort-E-Mail-Adresse festgelegt. Normalerweise wird die E-Mail mit dem eingestellten SMTP-Dienst versendet. Wenn die Antwortadresse jedoch anders ist, können Sie sie hier festlegen.

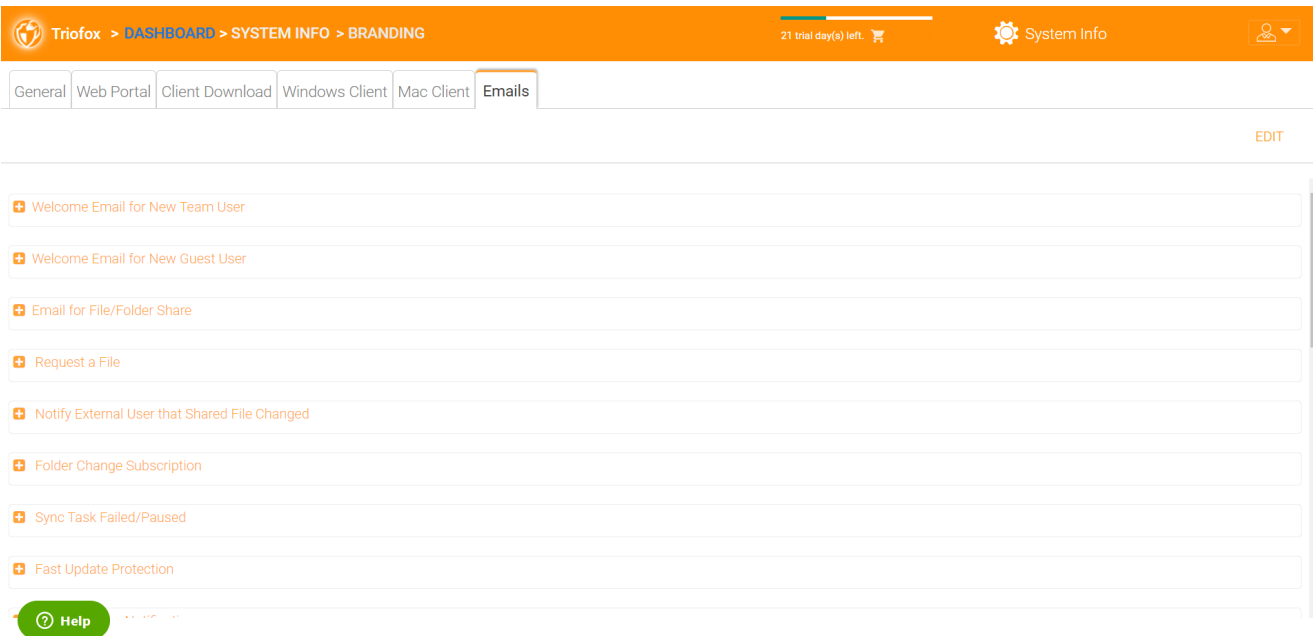

# Cluster-Einstellungen

# Cluster-Einstellungen

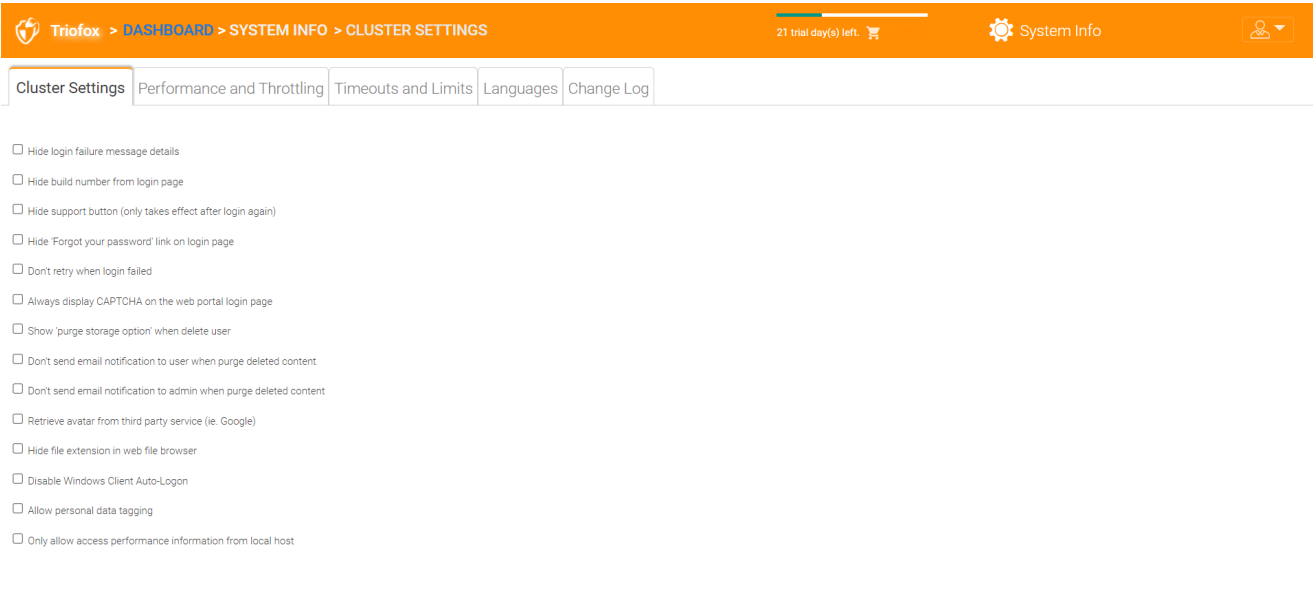

### Login-Fehlermeldung ausblenden

 $\bigcirc$  Help

Wenn diese Option aktiviert ist, wird die Meldung "Login fehlgeschlagen" durch eine sehr generische Meldung "Login fehlgeschlagen" ersetzt. Wenn die Option nicht aktiviert ist, kann ein aussagekräftigerer Login-Fehler ausgestellt werden, wie z.B. Benutzer-nicht-gefunden, Authentifizierungsfehler usw. Dies ist eine Sicherheitsfunktion, wenn Sie nicht zu viele Informationen preisgeben wollen, so dass Hacker den Grund für die fehlgeschlagene Authentifizierung erraten können.

#### Build-Nummer von Login-Seite ausblenden

Dies steuert die Build-Nummer auf der Login-Seite des Webportals.

#### Support-Button ausblenden

Dies versteckt das schwebende Unterstützungssymbol.

### Verstecke den Link "Passwort vergessen" beim Login

Diese Option wird am häufigsten verwendet, wenn Active Directory Integration aktiviert ist. Der Benutzer muss dann sein Passwort auf die normale Active Directory Weise vergessen und ändern und nicht in der Art und Weise, wie Triofox zur Verfügung stellt. In diesem Fall wird empfohlen, den Link "Passwort vergessen" zu verstecken.

### Nicht wiederholen, wenn Login fehlgeschlagen ist

Diese Option wird oft verwendet, wenn der Active Directory Benutzer eine geringe Fehlerquote auf die Sperrungsrichtlinie hat. Wenn das Passwort des Benutzers falsch ist, können einige Versuche das Active Directory-Konto des Benutzers sperren. Die Retry-Funktion kann verwendet werden, wenn keine Active Directory Aussperrung existiert oder wenn die Anzahl der Sperrungen hoch ist.

#### Zeige "Purge Storage Option" beim Löschen des Benutzers

Standardmäßig wird beim Löschen eines Benutzers der Inhalt des Home-Verzeichnis-Speichers nicht für eine spätere Verwendung oder Überprüfung berührt. Wenn der Inhalt des Benutzers beim Löschen gelöscht werden soll, kann die Option "Löschen" angezeigt werden.

## Keine E-Mail-Benachrichtigung an den Benutzer senden, wenn gelöschte Inhalte gelöscht werden

Wenn der Benutzer Dateien löscht, werden diese nicht sofort gelöscht. Die Säuberung ist asynchron und für einen späteren Zeitpunkt geplant. Diese Einstellung kontrolliert die Benachrichtigung.

## Senden Sie keine E-Mail-Benachrichtigung an Administrator, wenn gelöschte Inhalte gelöscht werden

Wenn der Benutzer Dateien löscht, werden diese nicht sofort gelöscht. Die Säuberung ist asynchron und für einen späteren Zeitpunkt geplant. Diese Einstellung steuert die Benachrichtigung an den Administrator.

## Abrufen des Avatars von Drittanbietern (z. Google)

Dies ist eine Benutzbarkeitsfunktion, mit der das Bild des Benutzers von Google abgerufen werden kann.

#### Dateiendung im Web-Browser ausblenden

Diese Einstellung verbirgt die Dateierweiterung.

#### Deaktiviere Windows Client Auto-Anmeldung

Dies ist ein Sicherheitsmerkmal. Das Ergebnis ist, dass jedes Mal, wenn der Windows-Client geschlossen wird und der Benutzer versucht, sich beim nächsten Mal anzumelden es erinnert sich nicht an den Login-Token und der Benutzer muss die Anmeldedaten erneut eingeben.

#### Erlaube Personendatenmarkierung

Lokalen Ordner in einem versionierten Verzeichnis anhängen

Beim Synchronisieren von Ordnern von entfernten PC/Mac mit Triofox, verwenden, wird der Ordner in place versioned Ordner wird die gleiche Ordnerstruktur beibehalten wie der Ordner, der hochgeladen wird. Ansonsten verwaltet Triofox die Ordnerinhalte auf der Serverseite auf eigene Weise.

#### Nur Zugriff auf Performance-Informationen vom lokalen Host erlauben

Leistungsdaten können nur von [http://localhost](http://localhost/) und nicht von einer externen URL abgerufen werden.

# Performace und Drosseln

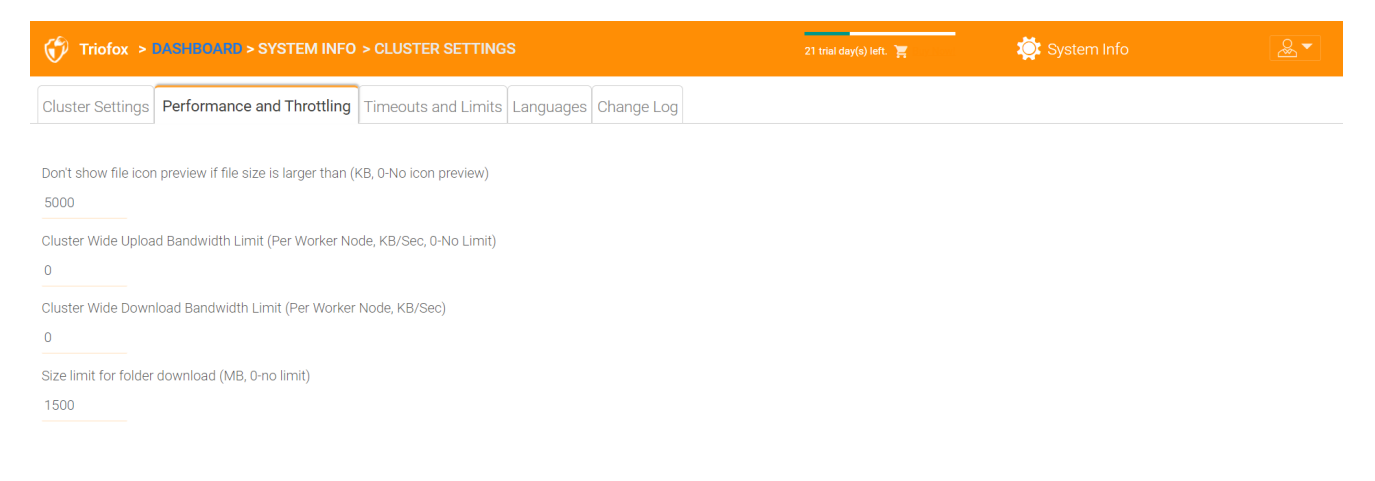

**② Help** 

### Vorschau des Dateisymbol nicht anzeigen, wenn die Dateigröße größer ist (KB, 0-Keine Symbolvorschau)

Dies wird verwendet, um die Erzeugung von Miniaturansichten in der Datei- und Ordneransicht des Webbrowsers zu steuern. Die Miniaturanzeige benötigt die CPU-Leistung des Cluster-Servers. Bei großen Dateien kann das Erstellen von Vorschaubildern die Systemleistung beeinflussen. Daher wird empfohlen, die Funktion auf eine bestimmte Bildgröße zu beschränken.

### Cluster Breite Upload Bandbreitenlimit (Per Worker Node, KB/Sec, 0-No Limit)

Dies begrenzt die Upload-Bandbreite.

### Cluster Breite Download Bandbreitenlimit (Per Worker Node, KB/Sec)

Dies begrenzt die Download-Bandbreite.

#### Größenlimit für den Download von Ordnern (MB, 0-no limit)

Dies soll verhindern, dass ein Benutzer einen sehr großen Ordner herunterlädt und alle Ressourcen des Cluster-Servers verbraucht.

# Timeouts und Limits

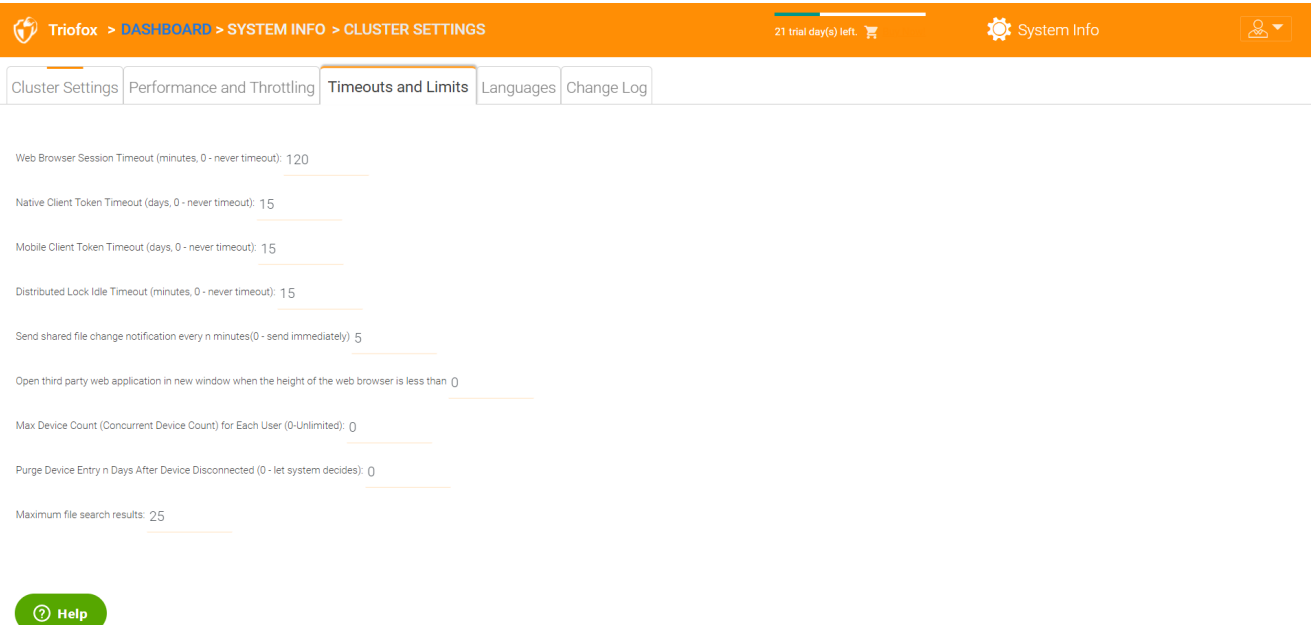

Sprachen

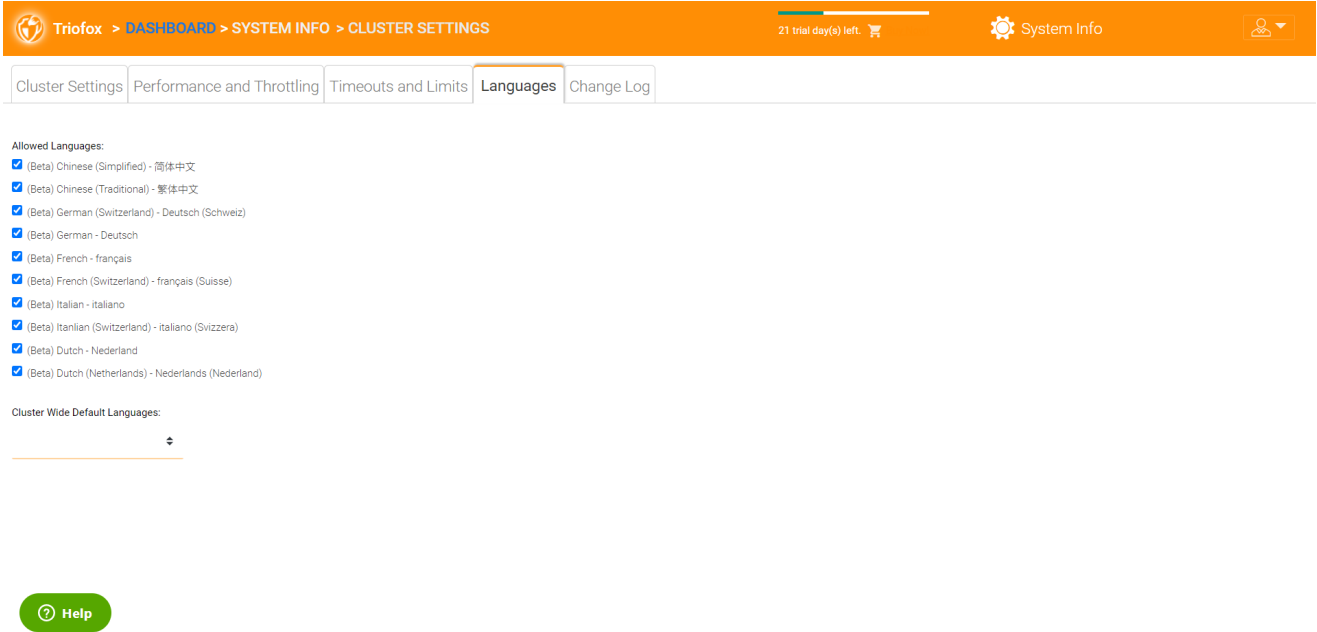

In diesem Abschnitt werden die Sprachen des Webportals und die Sprachen der Client-Anwendungen für den Windows-Client eingerichtet. Wir haben die Übersetzung automatisiert und liefern die Ressourcen-Dateien, die Sie verwenden können, um das Web-Portal und die Kunden in der Sprache Ihrer Wahl zu lokalisieren.

# Log ändern

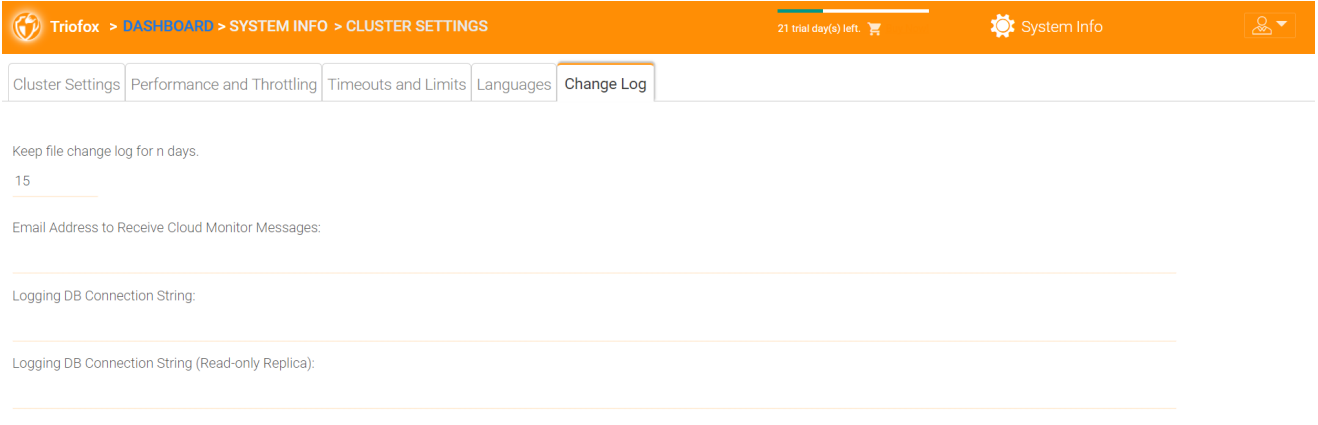

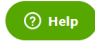

### Datei Änderungsprotokoll für n Tage behalten

Dies ist eine Cluster-weite Vorratsdatenspeicherung für das Datei-Änderungsprotokoll.

Das Änderungsprotokoll befindet sich in der SQL-Datenbank. Für Installationen, die SQL Express verwenden, gibt es eine Größenbeschränkung in der Datenbank. Im Bereitstellungshinweis gibt es eine Option, die Datei-Änderungsprotokolle in eine

MySQL-Datenbank oder in eine andere SQL-Datenbank aufzuteilen. Diese Option wird normalerweise verwendet, um die Größe der SQL-Datenbank gering zu halten.

### **Notiz**

Nachdem der Cluster Server seit einiger Zeit im Produktionsmodus läuft wir empfehlen Ihnen, die Datei-Änderungs-Protokolltabelle und die Datei-Indextabelle zu überprüfen, um zu sehen, wie groß diese Tabellen sind.

## E-Mail-Adresse, um Cloud-Monitor-Nachrichten zu erhalten

Von Zeit zu Zeit kann der Cluster Monitor Service eine E-Mail über Status und Benachrichtigungen senden.

## Logging DB Verbindungszeichenkette

Dies ist, um das Datei-Änderungsprotokoll, Gerätetabelle, Datei-Indextabelle zu teilen und Audit-Track-Tabelle aus der Hauptdatenbank und in eine sekundäre Datenbank. Die sekundäre Datenbank kann ein Microsoft SQL Server oder ein MySQL Community Server sein.

Die Cluster Server Datenbank ist in einen Kernteil und einen Logging-Teil unterteilt. Der Kernteil kann den Verbindungsstring der DB speichern, der sich mit der sekundären Datenbank verbindet. Diese Einstellung war in der web.config Datei.

# Anwendungs-Manager

Sie können auch Web-Apps unter der Registerkarte "Anwendungsverwalter" in den Cluster-Einstellungen konfigurieren. Dies erlaubt Benutzern Dokumente mit Hilfe der Web-Apps zu bearbeiten. Die hier aufgeführten Apps beziehen sich nur auf die webportal-basierte Bearbeitung.

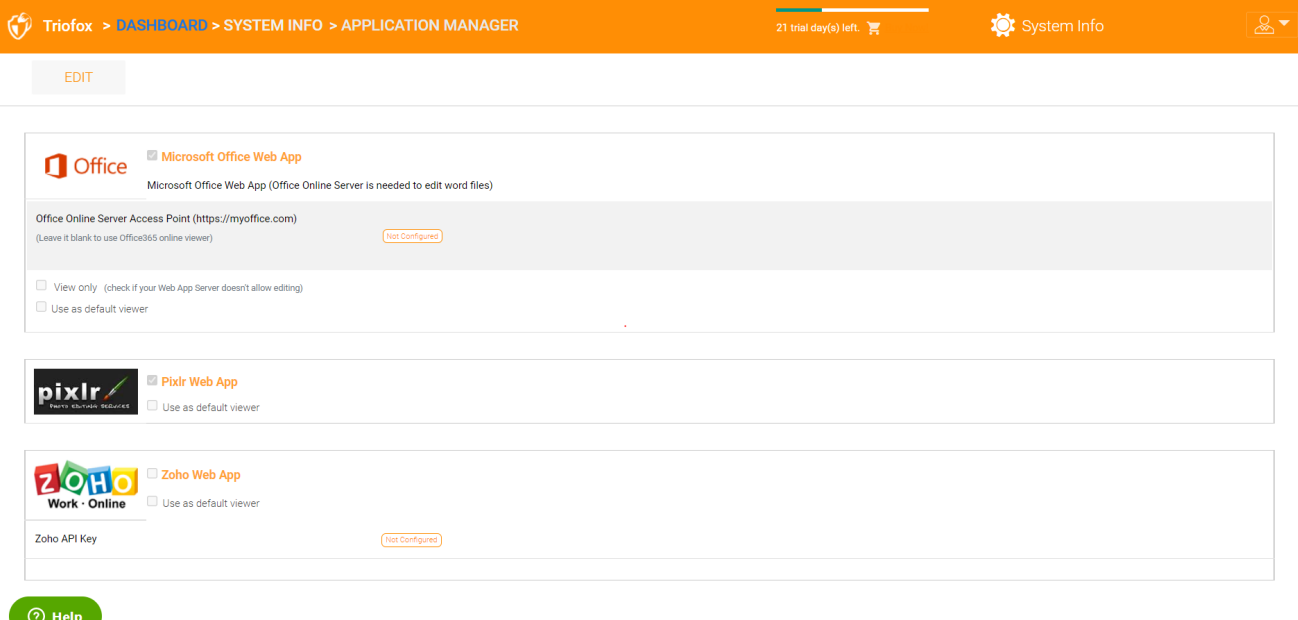

Sobald eine Anwendung aktiviert ist, können Sie den Eintrag im Kontextmenü in der webbasierten Datei- und Ordnerverwaltungsansicht sehen.

# Sprachen

Unter "Sprachen" können Sie die Sprache Ihrer Wahl festlegen.

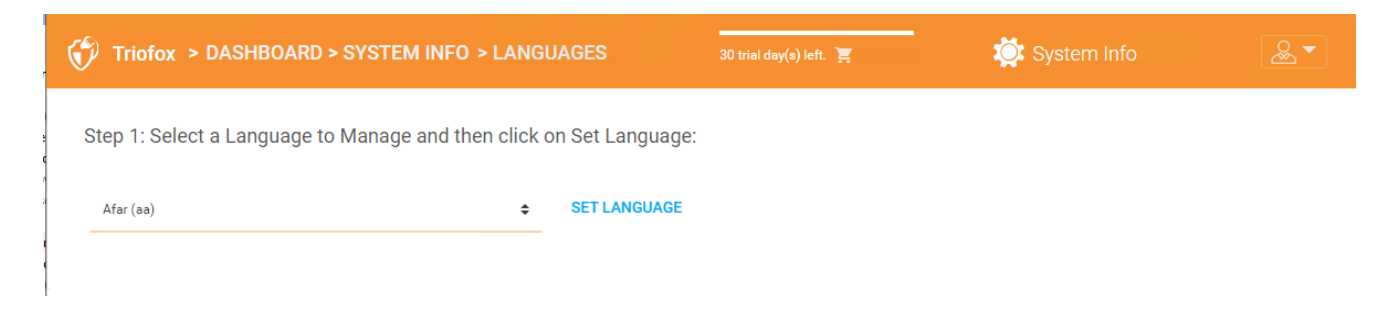

# Anti-Virus

Unter "Anti-Virus" können Sie Ihren eigenen Anti-Virus aktivieren.

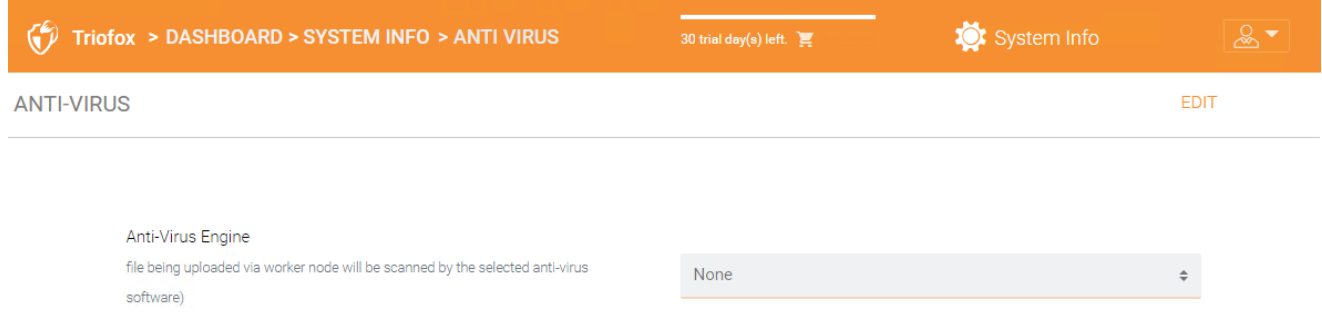

# Cloud-Backup

### **Notiz**

mit Triofox's Cloud-Backup, Sie können Ihren Triofox-Server in ein Backup-Gerät verwandeln oder eine selbst gehostete Backup-Lösung erstellen, mit der Sie Endpunkte sichern und Ordnerrechte wiederherstellen können.

In diesem Abschnitt erfahren Sie, wie Sie ein Backup für Datei-Freigaben und Endpunkt-Geräte aktivieren können, und wie Sie auf die Dateien im Backup zugreifen und wiederherstellen.

# Cloud-Backup aktivieren

Cloud Backup wird auf clusterweite Basis aktiviert. Statt ein teures Backup-Gerät zu kaufen, übernimmt Ihr Triofox-Server die Rolle des virtuellen Geräts, Sie können einen selbst gehosteten Backup-Service erstellen oder die gehostete Umgebung von Triofox nutzen, um die Offsite-Kopien Ihrer Daten zu sichern.

# Datei-Freigaben sichern

Sie können Datei-Freigaben vom lokalen Datei-Server über Ihren Triofox-Server als Abschaltung in die Triofox-Sicherungswolke sichern, oder Sie können Ihr Cloud-Backup-Ziel definieren, wenn Sie einen anderen Speicherdienst verwenden möchten.

# Endpunkt-Sicherungsgeräte

Ordner- und Dateifreigaben auf entfernten PCs und Servern werden mit vorhandenen Triofox-Agenten gesichert, um die Vorteile bestehender HTTPS/SSL-Verbindungen zu nutzen, die streng konzipiert sind, um die Konnektivität und Zuverlässigkeit zu gewährleisten.

Der folgende Datenfluss zeigt, wie die grundlegende Architektur für diese Lösung funktioniert.

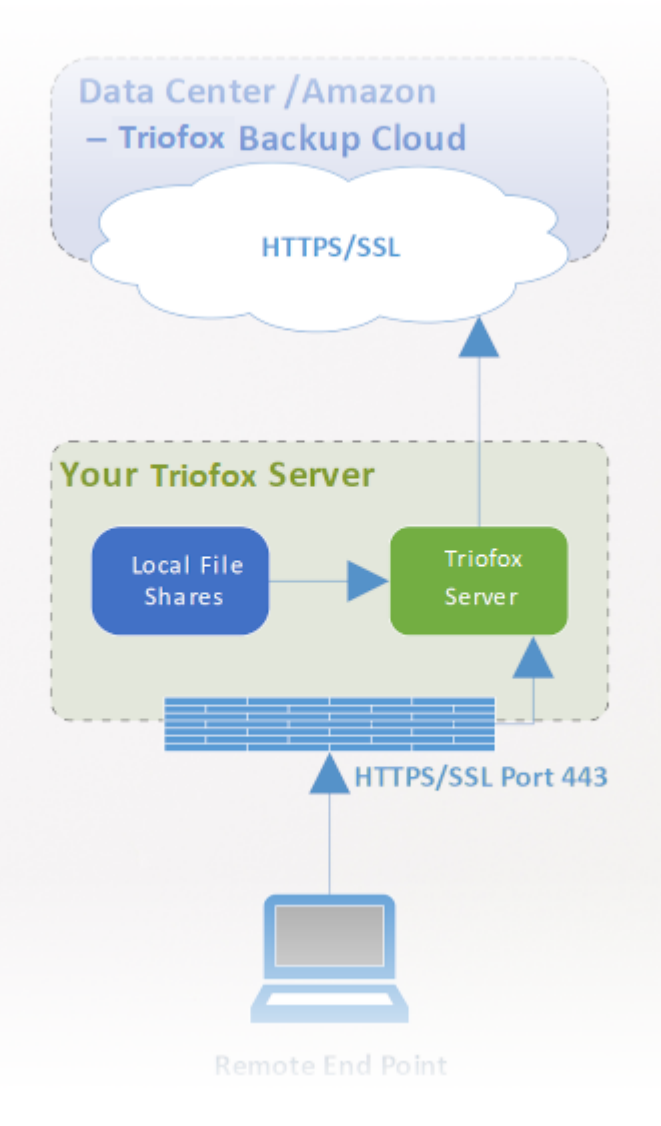

#### **Notiz**

Traditionell verwenden Unternehmen Backup-Geräte, um Backup-Quellen von Servern und Desktops im Firmennetzwerk zu erhalten. Dies ist eine sehr sichere Einrichtung, da die Sicherungsdaten in der Anlage liegen. Allerdings, es stellt eine Herausforderung für entfernte Geräte dar, da sie sich nicht immer innerhalb des Firmennetzwerks befinden und das VPN (ein virtuelles privates Netzwerk) von entfernten Geräten nicht immer auf ist, um bestimmte Sicherungszeitpläne zu beobachten.

Auf der anderen Seite können Cloud-Backup-Lösungen wie Carbonite und CrashPlan entfernte Geräte direkt in die Cloud sichern, das Problem des Remote Backups zu lösen. Das Backupziel befindet sich jedoch an einem undurchsichtigen Ort, der von Dritten kontrolliert wird. Das wird problematisch, wenn es Geschäftsrichtlinien gibt, die die Datenreplikation an kontrollierten Standorten von Dritten verhindern.

Triofox Cloud Backup löst diese beiden Probleme. Zunächst einmal unterhält der Triofox-Server die Verbindung zu entfernten PCs und Dateiservern über HTTPS/SSL, so
dass die Verbindung immer eingeschaltet ist. Das bedeutet, dass Remote-PCs und Dateiserver jederzeit den Kommunikationskanal und den Datenkanal von Triofox zur Sicherung über das Backup-Gerät nutzen können. Und weil die Cloudsicherung von Triofox eine agnostische Lagerung darstellt und es Ihnen ermöglicht, einen von Ihnen kontrollierten Speicherservice zu nutzen Sie können nun kontinuierliche Sicherungen Ihrer Dateiserver und Endpunkte für einen von Ihnen kontrollierten Speicherdienst oder die Triofox-Standardwerte bereitstellen.

# Cloud-Backup aktivieren

Gehen Sie zu Veröffentlichten Teilen -> Teilen verwalten und wählen Sie Cloud-Backup.

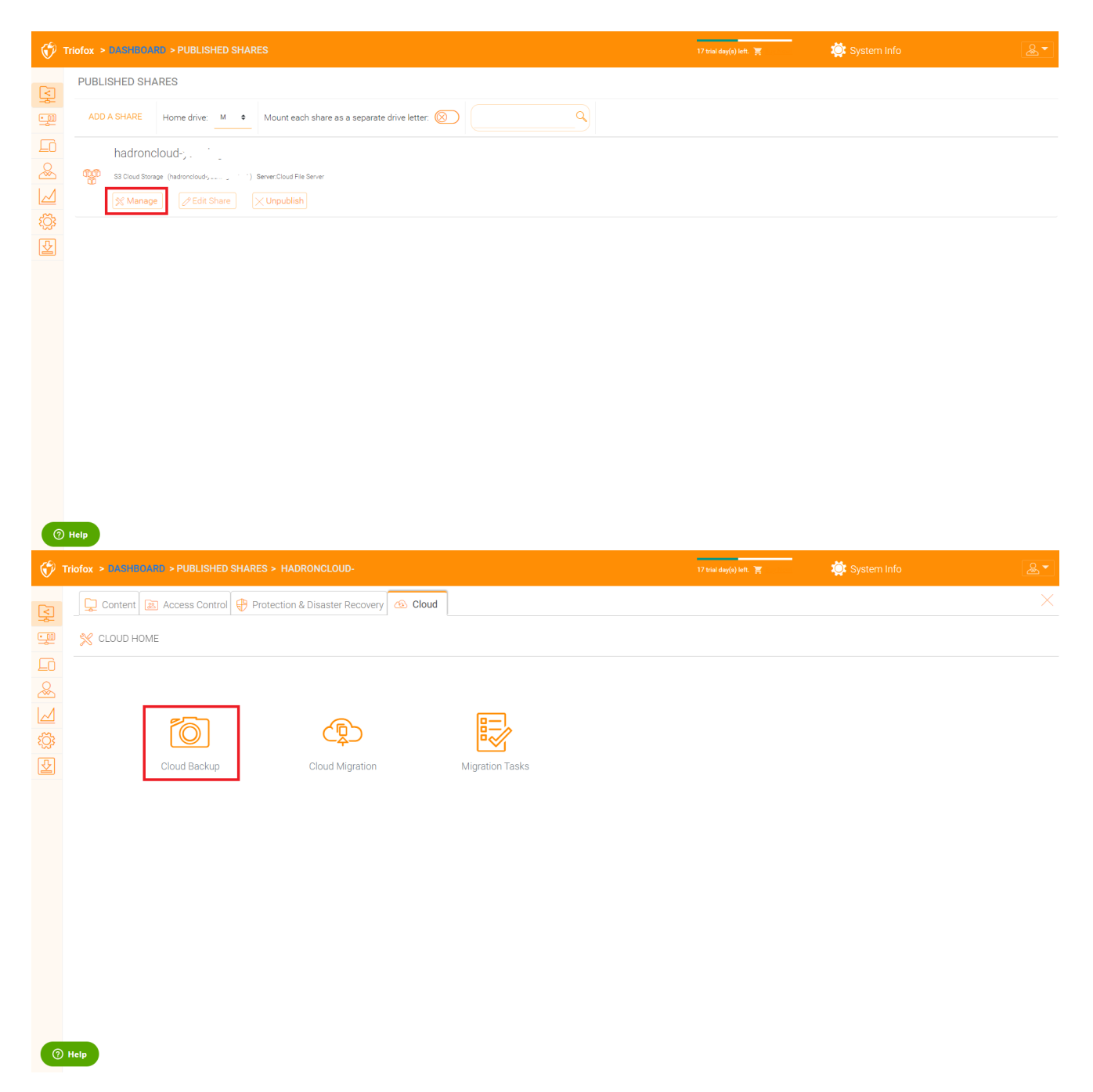

Dann können Sie Cloud-Backup aktivieren, indem Sie auf die Schaltfläche unten klicken.

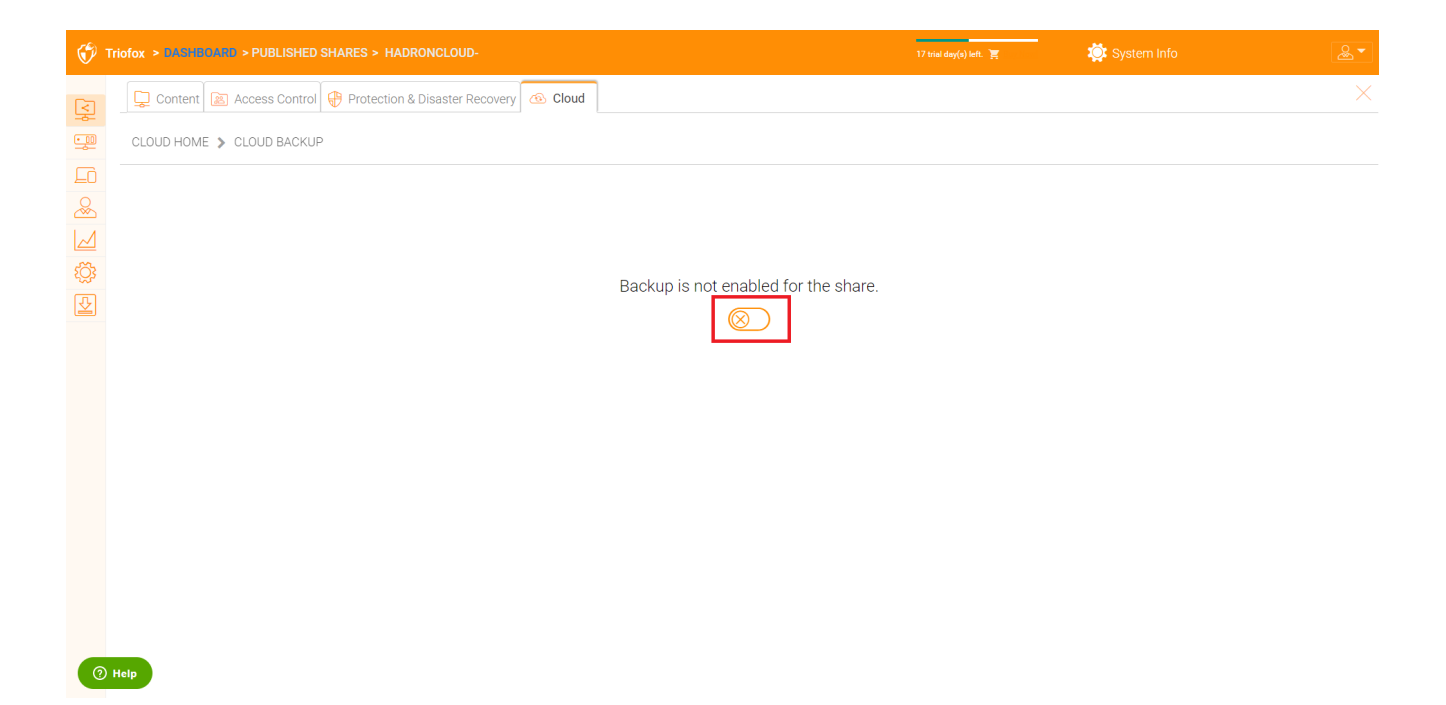

# Cloud-Backup-Einstellungen

# Cloud-Backup-Schnappschüsse

Einmal aktiviert, wird Cloud-Backup in Snapshots gespeichert. Der Schnappschuss muss zunächst gesehen werden, und es werden neue Schnappschüsse erzeugt, um Updates für den Datensatz zu erfassen. Die Daten können aus jedem Schnappschuss wiederhergestellt werden.

#### Schnappschuss verteilen

Gehen Sie zu Cloud Backup -> Snapshots und klicken Sie auf "Erstverteilen erzwingen".

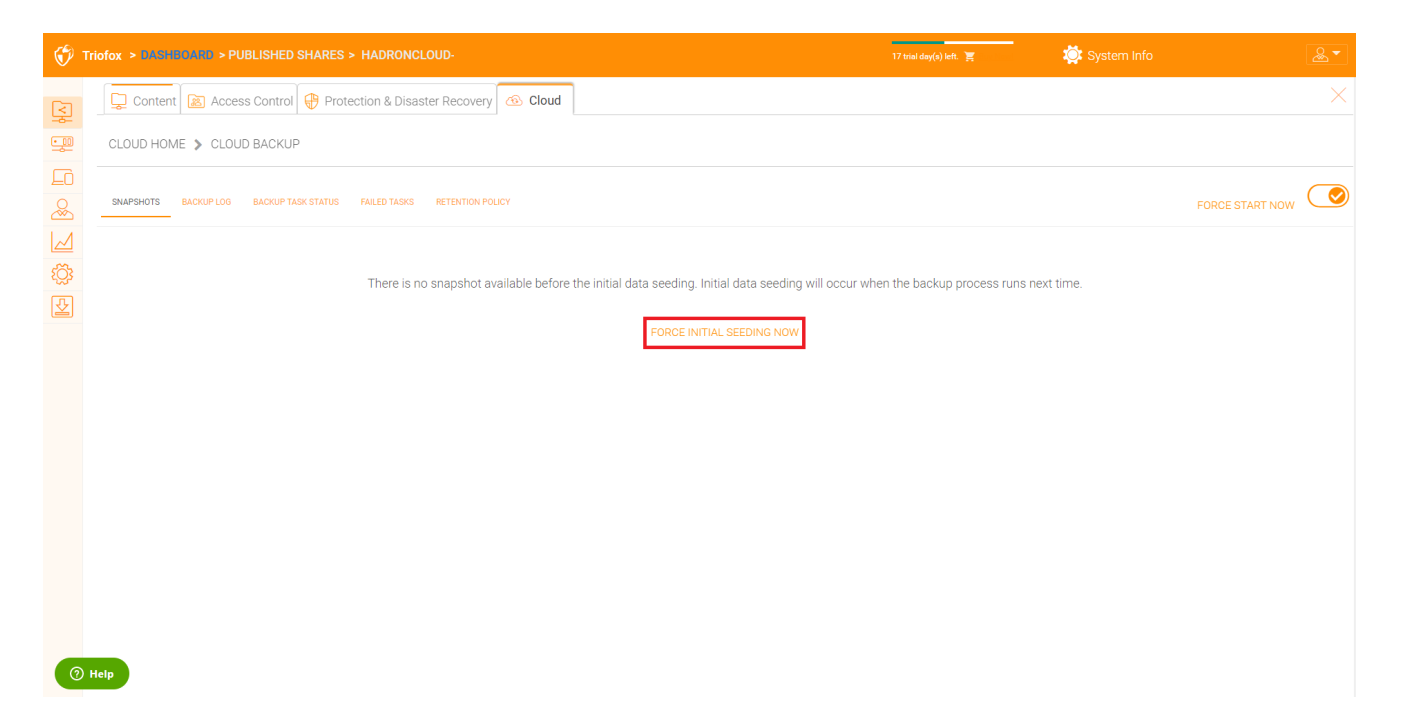

#### Schnappschuss durchsuchen

Um einen Schnappschuss zu durchsuchen, klicken Sie auf das Symbol, das wie ein Auge auf der rechten Seite des aufgelisteten Schnappschusses aussieht. Sie können dann durch die Ordnerhierarchie im Schnappschuss navigieren, um Dateien und Ordner herunterzuladen und wiederherzustellen, indem Sie die Aktionssymbole oben links auf der Seite verwenden. Sie können die Kontrollkästchen verwenden, um die Liste der Elemente zu filtern, auf die die Aktion angewendet wird:

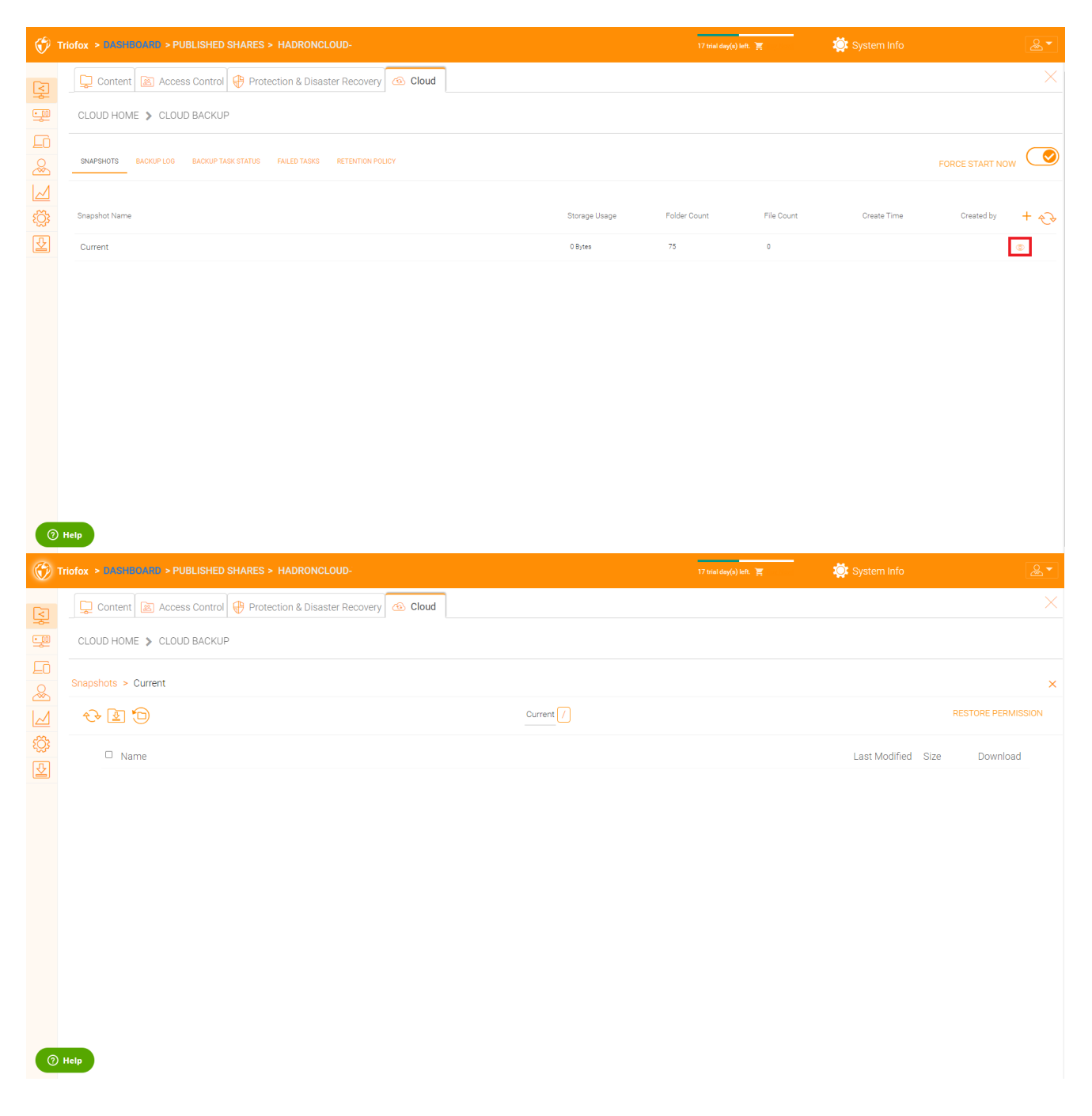

#### Herunterladen und Wiederherstellen von einem Schnappschuss

Zum Beispiel können Sie im Bild unten auf das hervorgehobene Symbol klicken, um die ausgewählten Elemente wiederherzustellen:

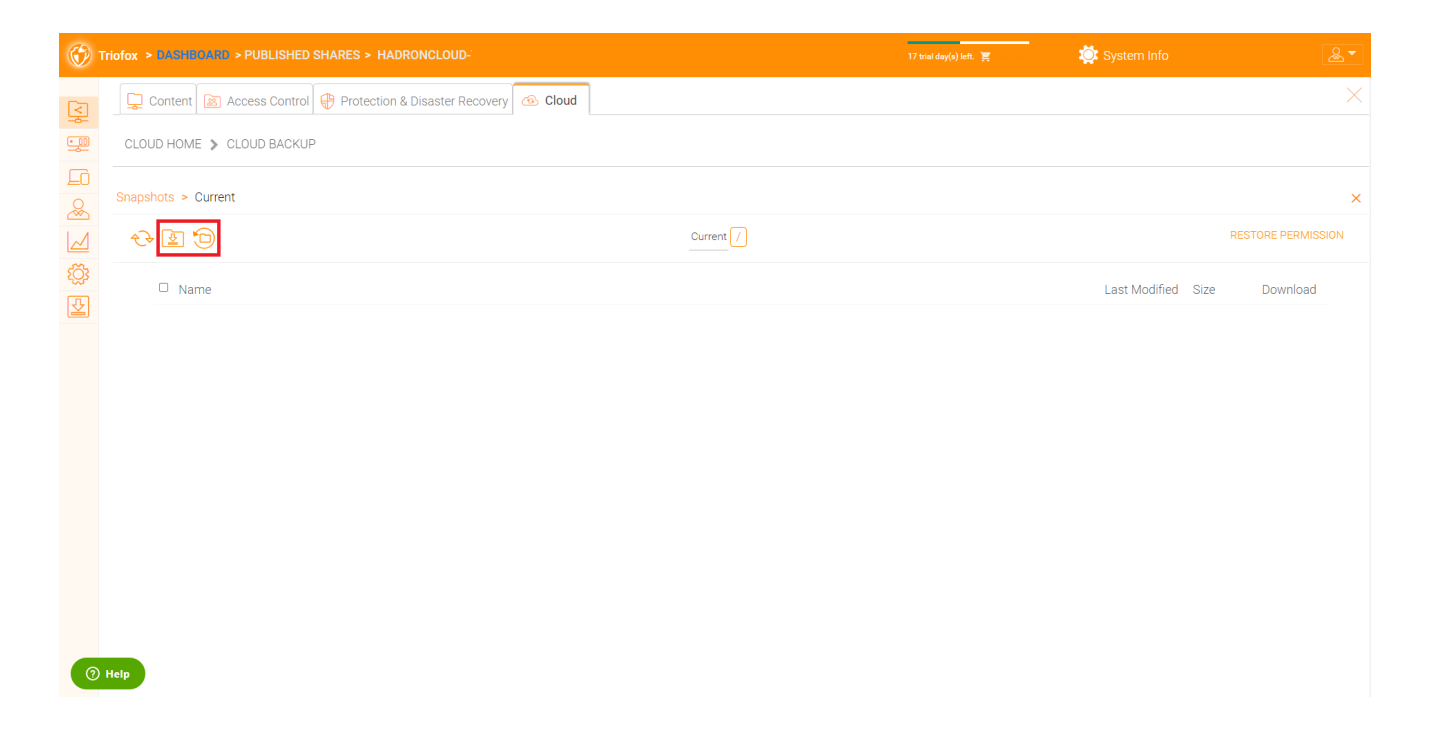

# Backup-Log

Auf dieser Seite können Sie die Backup-Protokolle durchsuchen.

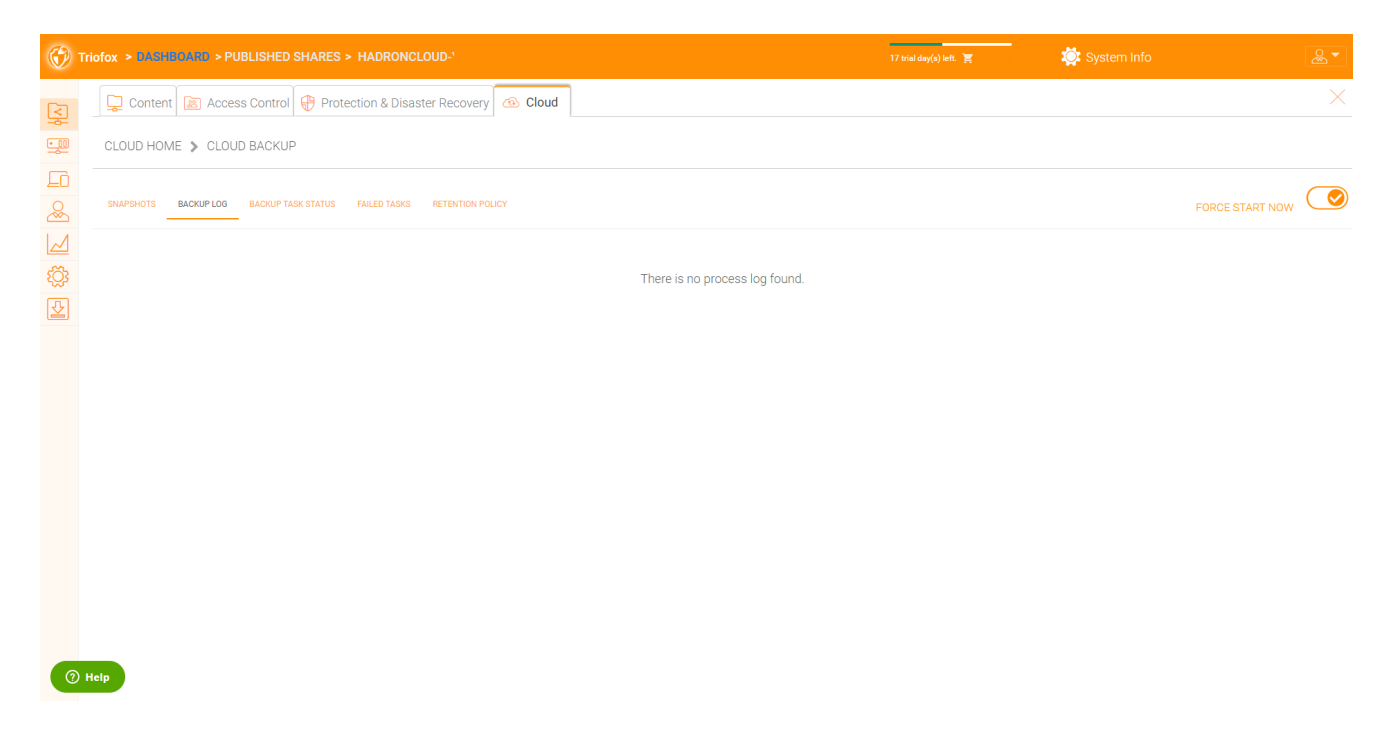

## Status der Backup-Aufgabe

Sie können zu Backup Task Status -> klicken Sie auf "Start jetzt erzwingen" um Backup-Aufgaben zu starten.

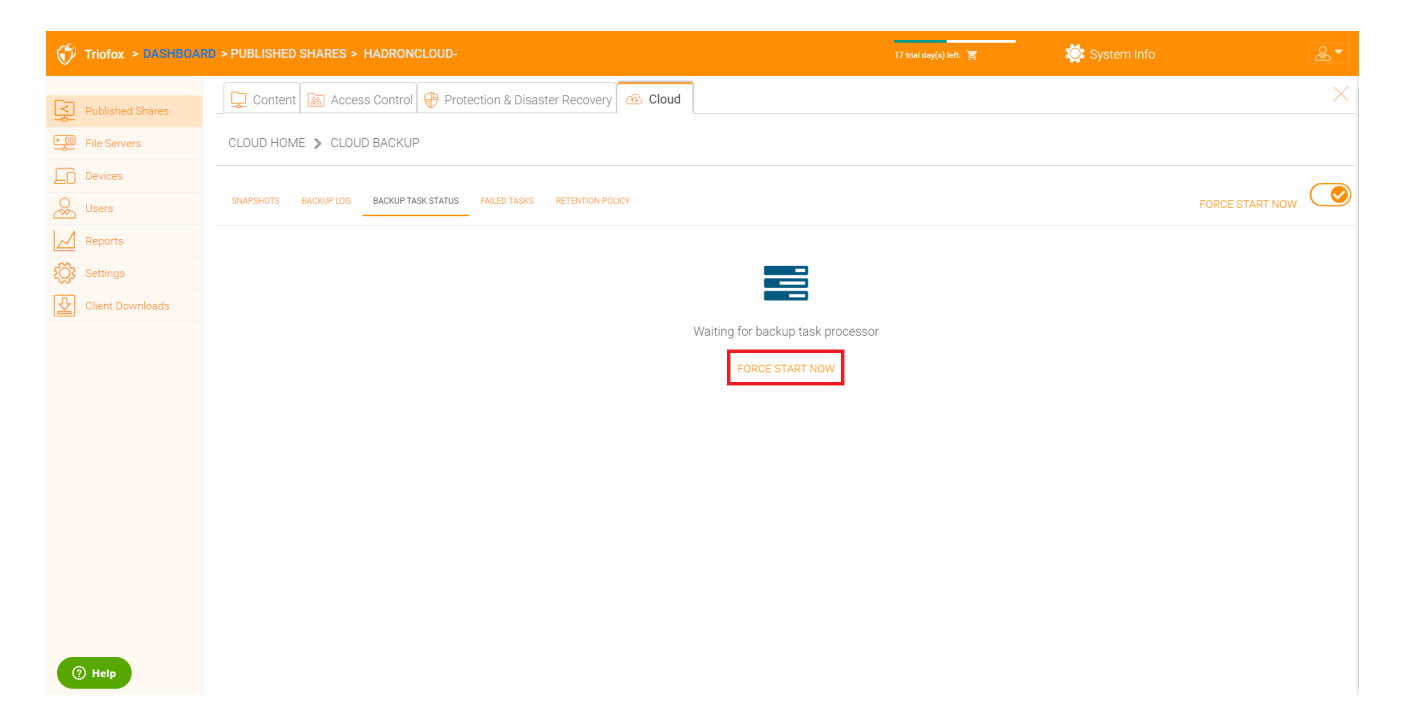

Beim Starten der Sicherungsaufgaben können Sie die Fortschrittsleiste mit Fortschrittsdetails sehen.

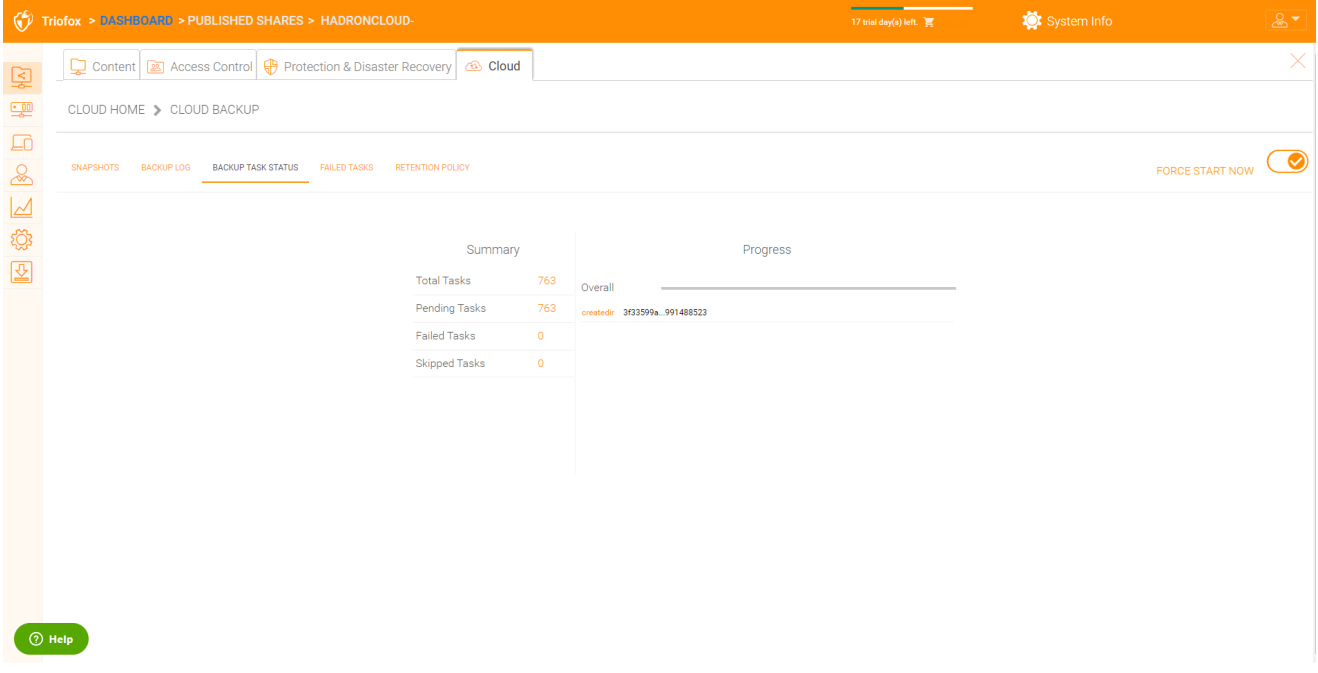

## Fehlerhafte Aufgaben

Nachdem der Sicherungsauftrag beendet ist, werden die fehlgeschlagenen Aufgaben hier angezeigt und Sie können die Aufgaben verwalten.

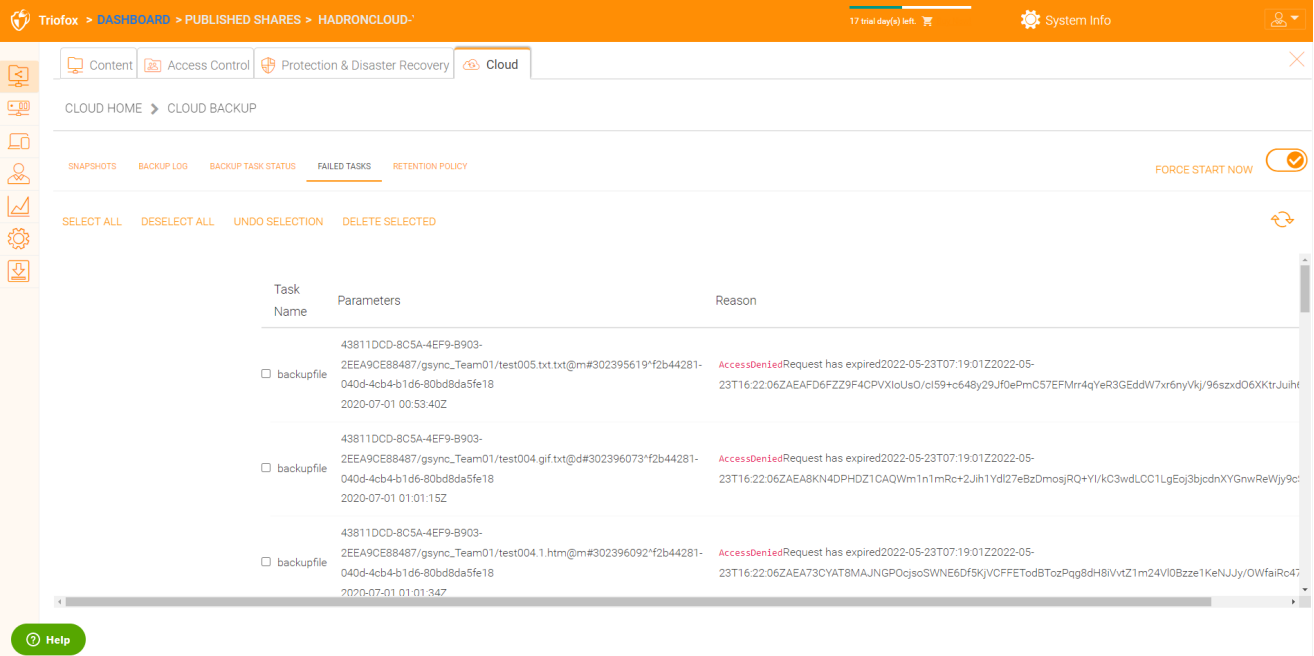

### Vorratsdatenspeicherung

Es gibt drei Vorhaltungspolitiken.

"Keep last n snapshots" definiert die maximale Anzahl an Snapshots zu einem bestimmten Zeitpunkt. Diese Einstellung kann jedoch durch den Wert "Snapshots für mindestens n Tage behalten" überschrieben werden, wenn sie nicht 0 ist. Zum Beispiel solltest du nur die letzten 2 Snapshots verfügbar halten aber wenn das System so konfiguriert ist, dass es einen Schnappschuss für mindestens 30 Tage hält ein täglicher Schnappschuss könnte dazu führen, dass 30 Schnappschüsse erstellt werden, bevor ein solcher gelöscht wird.

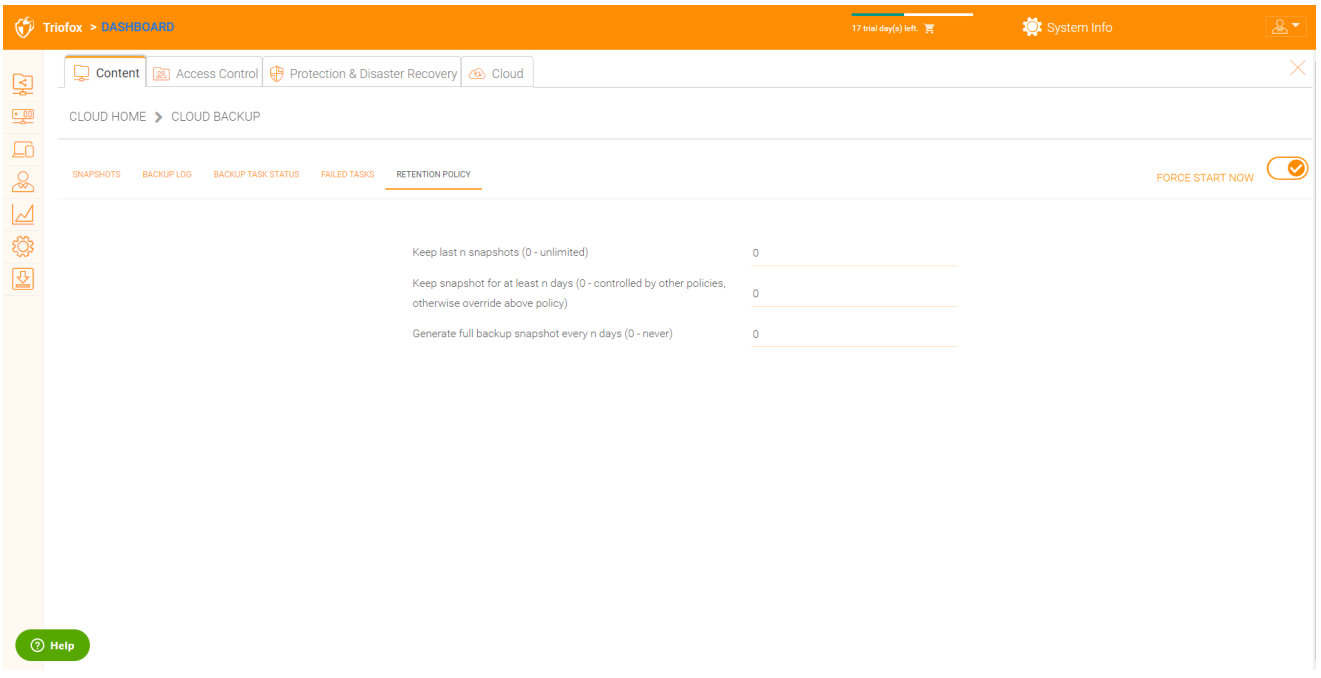